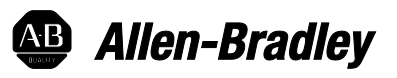

# **Converting PLC-5 or SLC 500 Logic to Logix-Based Logic**

1756 ControlLogix, 1756 GuardLogix, 1769 CompactLogix, 1769 Compact GuardLogix, 1789 SoftLogix, 5069 CompactLogix, 5069 Compact GuardLogix, Studio 5000 Logix Emulate

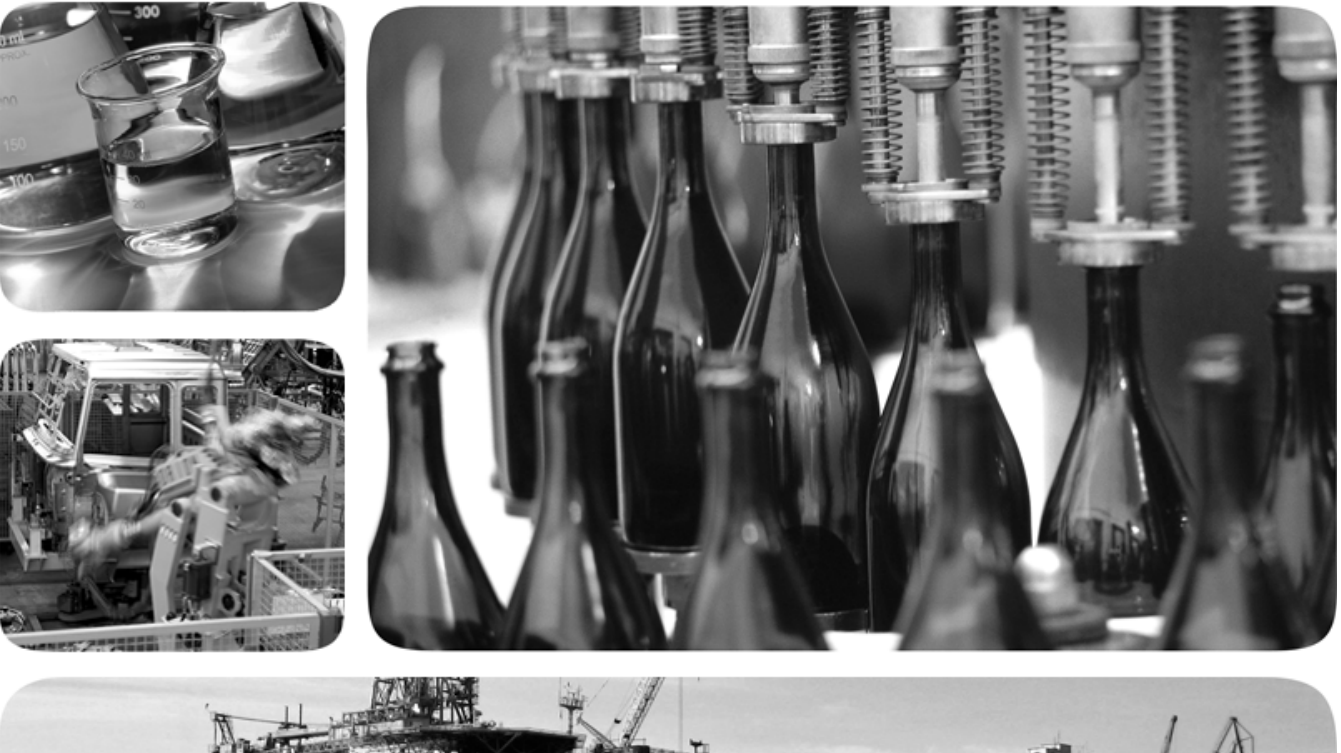

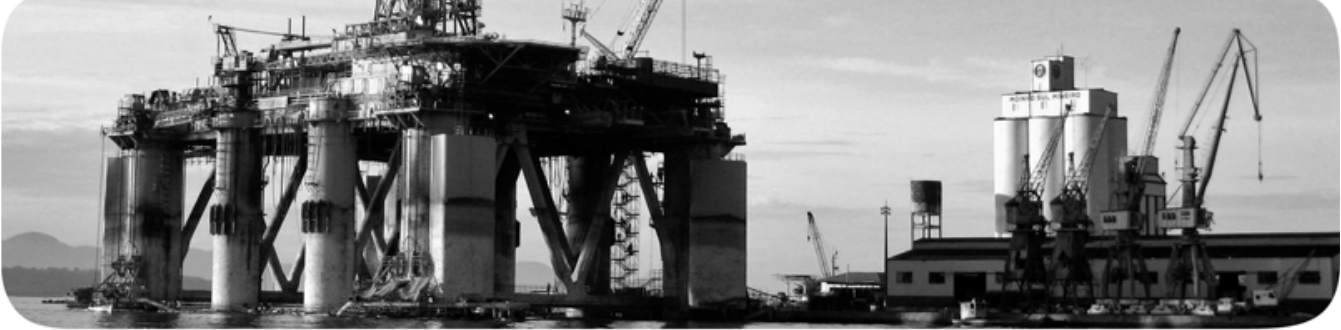

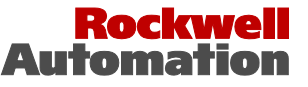

# **Important user information**

Read this document and the documents listed in the additional resources section about installation, configuration, and operation of this equipment before you install, configure, operate, or maintain this product. Users are required to familiarize themselves with installation and wiring instructions in addition to requirements of all applicable codes, laws, and standards.

Activities including installation, adjustments, putting into service, use, assembly, disassembly, and maintenance are required to be carried out by suitably trained personnel in accordance with applicable code of practice. If this equipment is used in a manner not specified by the manufacturer, the protection provided by the equipment may be impaired.

In no event will Rockwell Automation, Inc. be responsible or liable for indirect or consequential damages resulting from the use or application of this equipment.

The examples and diagrams in this manual are included solely for illustrative purposes. Because of the many variables and requirements associated with any particular installation, Rockwell Automation, Inc. cannot assume responsibility or liability for actual use based on the examples and diagrams.

No patent liability is assumed by Rockwell Automation, Inc. with respect to use of information, circuits, equipment, or software described in this manual.

Reproduction of the contents of this manual, in whole or in part, without written permission of Rockwell Automation, Inc., is prohibited.

Throughout this manual, when necessary, we use notes to make you aware of safety considerations.

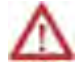

**WARNING:** Identifies information about practices or circumstances that can cause an explosion in a hazardous environment, which may lead to personal injury or death, property damage, or economic loss.

**ATTENTION:** Identifies information about practices or circumstances that can lead to personal injury or death, property damage, or economic loss. Attentions help you identify a hazard, avoid a hazard, and recognize the consequence

**Important:** Identifies information that is critical for successful application and understanding of the product.

Labels may also be on or inside the equipment to provide specific precautions.

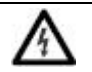

**SHOCK HAZARD:** Labels may be on or inside the equipment, for example, a drive or motor, to alert people that dangerous voltage may be present.

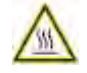

**BURN HAZARD:** Labels may be on or inside the equipment, for example, a drive or motor, to alert people that surfaces may reach dangerous temperatures.

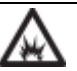

**ARC FLASH HAZARD:** Labels may be on or inside the equipment, for example, a motor control center, to alert people to potential Arc Flash. Arc Flash will cause severe injury or death. Wear proper Personal Protective Equipment (PPE). Follow ALL Regulatory requirements for safe work practices and for Personal Protective Equipment (PPE).

Allen-Bradley, Rockwell Software, Rockwell Automation, and TechConnect are trademarks of Rockwell Automation, Inc.

Trademarks not belonging to Rockwell Automation are property of their respective companies.

This manual includes new and updated information. Use these reference tables to locate changed information.

Grammatical and editorial style changes are not included in this summary.

#### **Global changes**

This table identifies changes that apply to all information about a subject in the manual and the reason for the change. For example, the addition of new supported hardware, a software design change, or additional reference material would result in changes to all of the topics that deal with that subject.

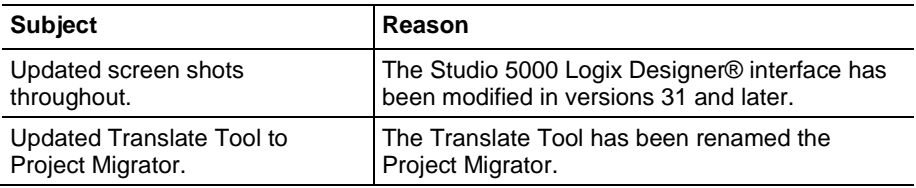

#### **New or enhanced features**

This table contains a list of topics changed in this version, the reason for the change, and a link to the topic that contains the changed information.

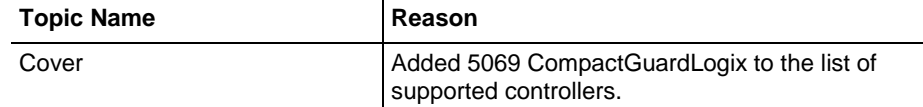

## **[Preface](#page-8-2)**

## **[Converting a PLC-5](#page-12-3)  [or SLC 500 Program](#page-12-3)  [into a Logix Project](#page-12-3)**

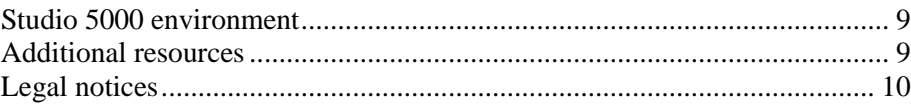

# **[Chapter 1](#page-12-0)**

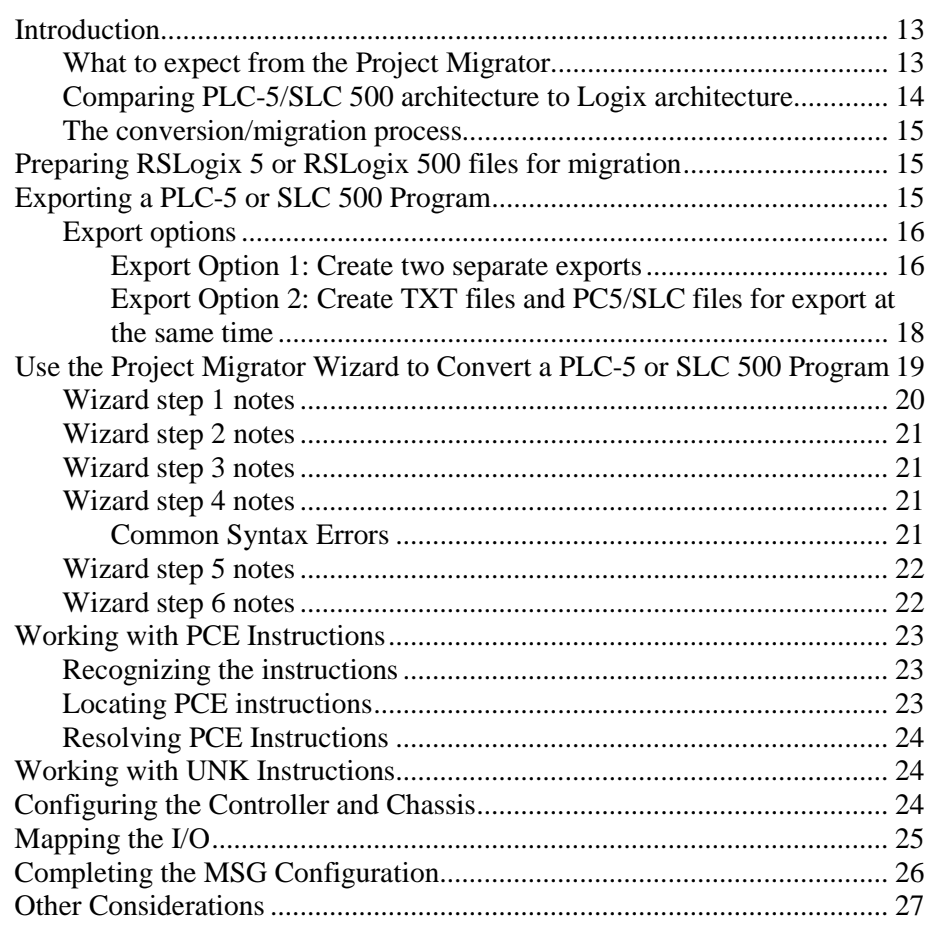

# **[Chapter 2](#page-28-0)**

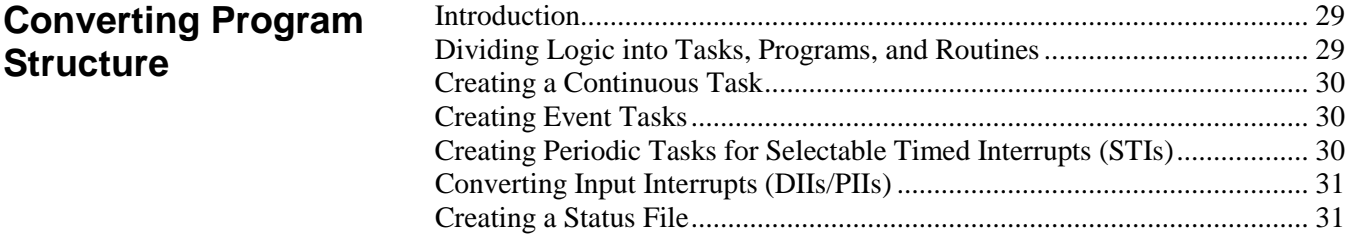

**[Converting Data](#page-32-2)**

# **[Chapter 3](#page-32-0)**

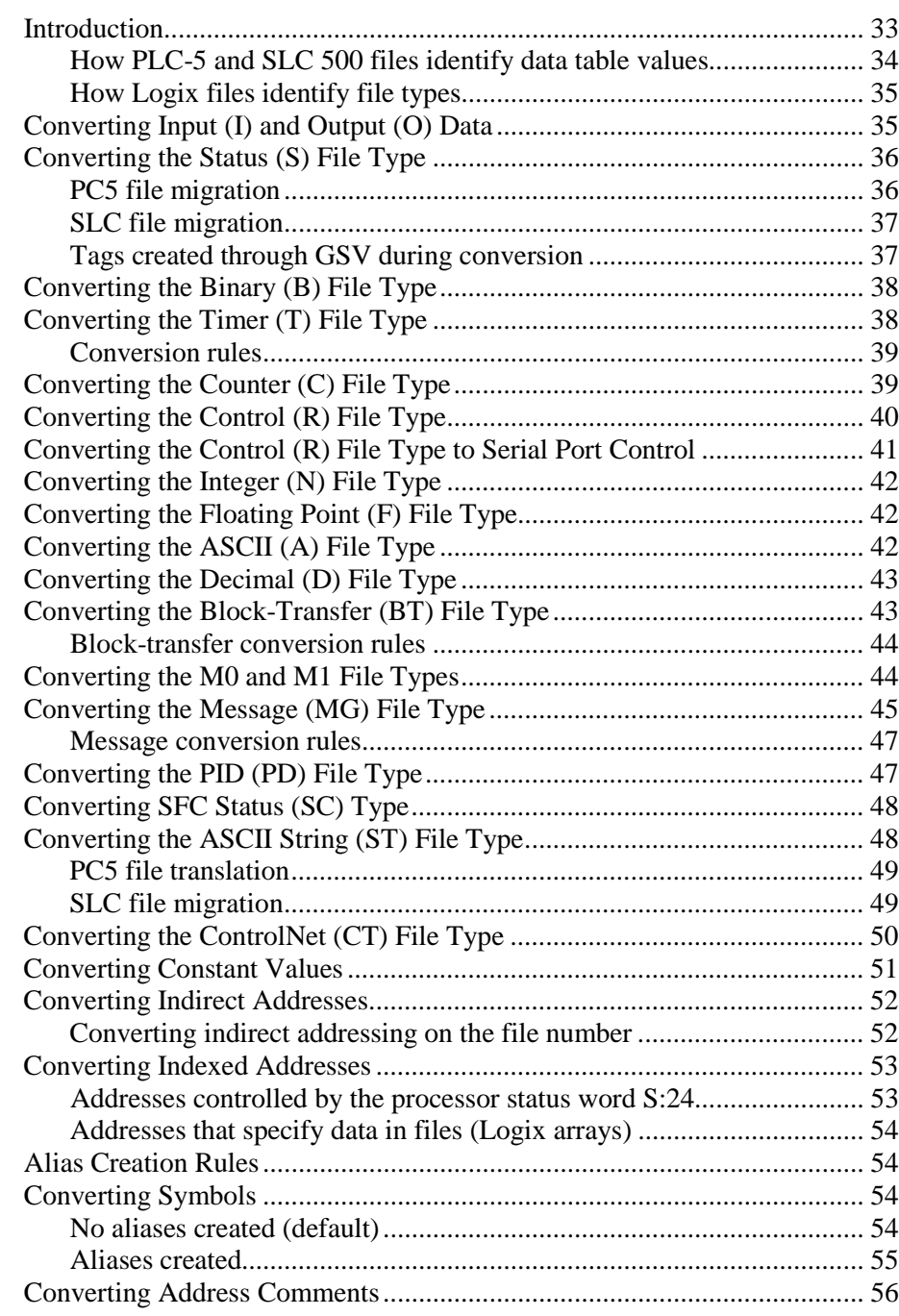

# **[Chapter 4](#page-56-0)**

## **[Converting](#page-56-4)  [Instructions](#page-56-4)**

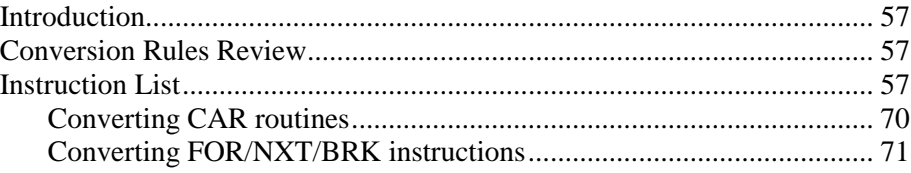

# **[Chapter 5](#page-72-0)**

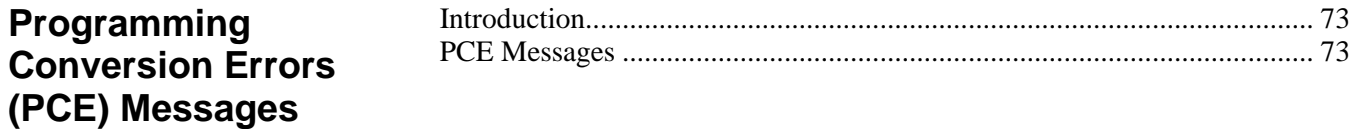

**[Index](#page-76-0)**

# <span id="page-8-0"></span>**Studio 5000 environment**

<span id="page-8-2"></span>The Studio 5000 Automation Engineering & Design Environment® combines engineering and design elements into a common environment. The first element is the Studio 5000 Logix Designer® application. The Logix Designer application is the rebranding of RSLogix 5000® software and will continue to be the product to program Logix 5000™ controllers for discrete, process, batch, motion, safety, and drive-based solutions.

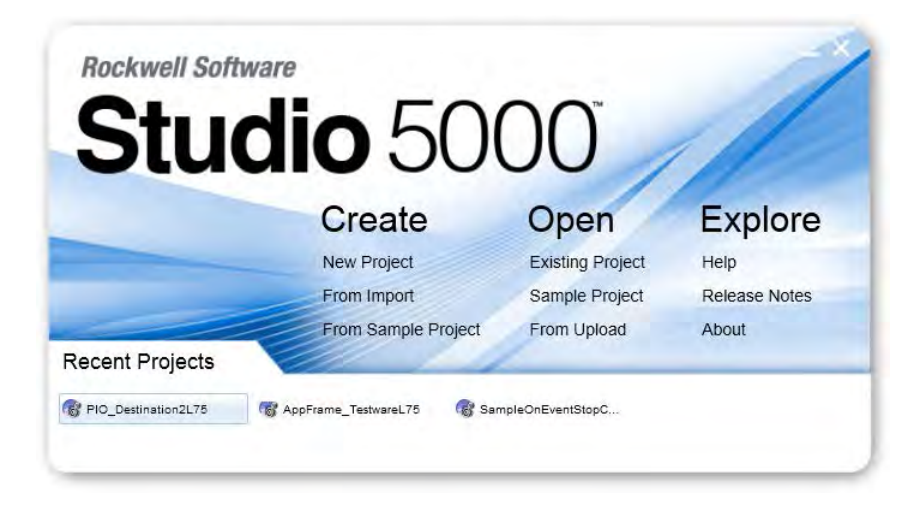

The Studio 5000® environment is the foundation for the future of Rockwell Automation® engineering design tools and capabilities. The Studio 5000 environment is the one place for design engineers to develop all elements of their control system.

These documents contain additional information concerning related Rockwell Automation products.

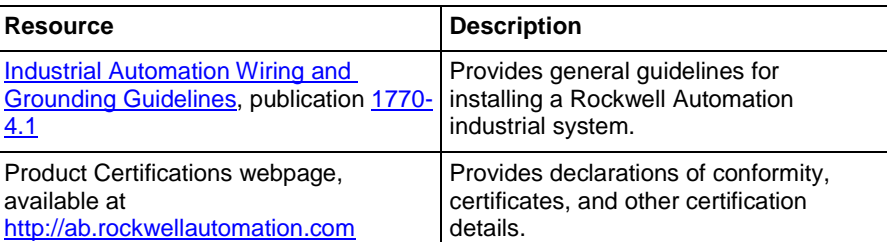

You can view or download publications at

[http://www.rockwellautomation.com/literature.](http://www.rockwellautomation.com/literature) To order paper copies of technical documentation, contact your local Rockwell Automation distributor or sales representative.

# <span id="page-8-1"></span>**Additional resources**

## <span id="page-9-0"></span>**Legal notices**

#### **Copyright notice**

Copyright © 2018 Rockwell Automation Technologies, Inc. All Rights Reserved. Printed in USA.

This document and any accompanying Rockwell Software products are copyrighted by Rockwell Automation Technologies, Inc. Any reproduction and/or distribution without prior written consent from Rockwell Automation Technologies, Inc. is strictly prohibited. Please refer to the license agreement for details.

#### **End User License Agreement (EULA)**

You can view the Rockwell Automation End-User License Agreement ("EULA") by opening the License.rtf file located in your product's install folder on your hard drive.

#### **Other Licenses**

The software included in this product contains copyrighted software that is licensed under one or more open source licenses. Copies of those licenses are included with the software. Corresponding Source code for open source packages included in this product can be located at their respective web  $site(s)$ .

You may alternately obtain complete Corresponding Source code by contacting Rockwell Automation via our Contact form on the Rockwell Automation website[: http://www.rockwellautomation.com/global/about](http://www.rockwellautomation.com/global/about-us/contact/contact.page)[us/contact/contact.page.](http://www.rockwellautomation.com/global/about-us/contact/contact.page)

Please include "Open Source" as part of the request text.

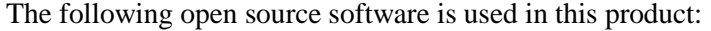

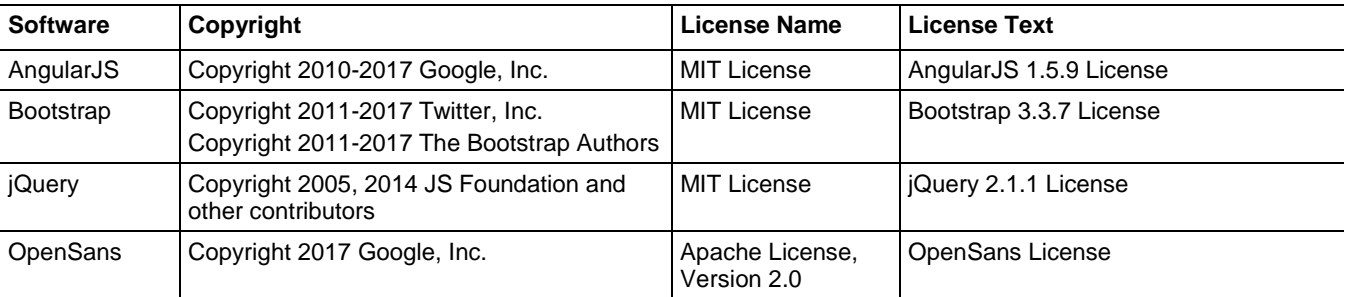

#### **Trademark Notices**

Allen-Bradley, ControlBus, ControlFLASH, Compact GuardLogix, Compact I/O, ControlLogix, CompactLogix, DCM, DH+, Data Highway Plus, DriveLogix, DPI, DriveTools, Explorer, FactoryTalk, FactoryTalk Administration Console, FactoryTalk Alarms and Events, FactoryTalk Batch, FactoryTalk Directory, FactoryTalk Security, FactoryTalk Services Platform, FactoryTalk View, FactoryTalk View SE, FLEX Ex, FlexLogix, FLEX I/O,

Guard I/O, High Performance Drive, Integrated Architecture, Kinetix, Logix5000, Logix 5000, Logix5550, MicroLogix, DeviceNet, EtherNet/IP, PLC-2, PLC-3, PLC-5, PanelBuilder, PowerFlex, PhaseManager, POINT I/O, PowerFlex, Rockwell Automation, RSBizWare, Rockwell Software, RSEmulate, Historian, RSFieldbus, RSLinx, RSLogix, RSNetWorx for DeviceNet, RSNetWorx for EtherNet/IP, RSMACC, RSView, RSView32, Rockwell Software Studio 5000 Automation Engineering & Design Environment, Studio 5000 View Designer, SCANport, SLC, SoftLogix, SMC Flex, Studio 5000, Ultra 100, Ultra 200, VersaView, WINtelligent, XM, SequenceManager are trademarks of Rockwell Automation, Inc.

Any Rockwell Automation logo, software or hardware product not mentioned herein is also a trademark, registered or otherwise, of Rockwell Automation, Inc.

#### **Other Trademarks**

CmFAS Assistant, CmDongle, CodeMeter, CodeMeter Control Center, and WIBU are trademarks of WIBU-SYSTEMS AG in the United States and/or other countries. Microsoft is a registered trademark of Microsoft Corporation in the United States and/or other countries. ControlNet is a trademark of ControlNet International. DeviceNet is a trademark of the Open DeviceNet Vendors Association (ODVA). Ethernet/IP is a trademark of ControlNet International under license by ODVA.

All other trademarks are the property of their respective holders and are hereby acknowledged.

#### **Warranty**

This product is warranted in accordance with the product license. The product's performance may be affected by system configuration, the application being performed, operator control, maintenance, and other related factors. Rockwell Automation is not responsible for these intervening factors. The instructions in this document do not cover all the details or variations in the equipment, procedure, or process described, nor do they provide directions for meeting every possible contingency during installation, operation, or maintenance. This product's implementation may vary among users.

This document is current as of the time of release of the product; however, the accompanying software may have changed since the release. Rockwell Automation, Inc. reserves the right to change any information contained in this document or the software at any time without prior notice. It is your responsibility to obtain the most current information available from Rockwell when installing or using this product.

#### **Environmental compliance**

Rockwell Automation maintains current product environmental information on its website at

[http://www.rockwellautomation.com/rockwellautomation/about](http://www.rockwellautomation.com/rockwellautomation/about-us/sustainability-ethics/product-environmental-compliance.page)[us/sustainability-ethics/product-environmental-compliance.page](http://www.rockwellautomation.com/rockwellautomation/about-us/sustainability-ethics/product-environmental-compliance.page) 

#### **Contact Rockwell Automation**

Customer Support Telephone — 1.440.646.3434

Online Support —<http://www.rockwellautomation.com/support/>

# <span id="page-12-3"></span><span id="page-12-0"></span>**Converting a PLC-5 or SLC 500 Program into a Logix Project**

<span id="page-12-1"></span>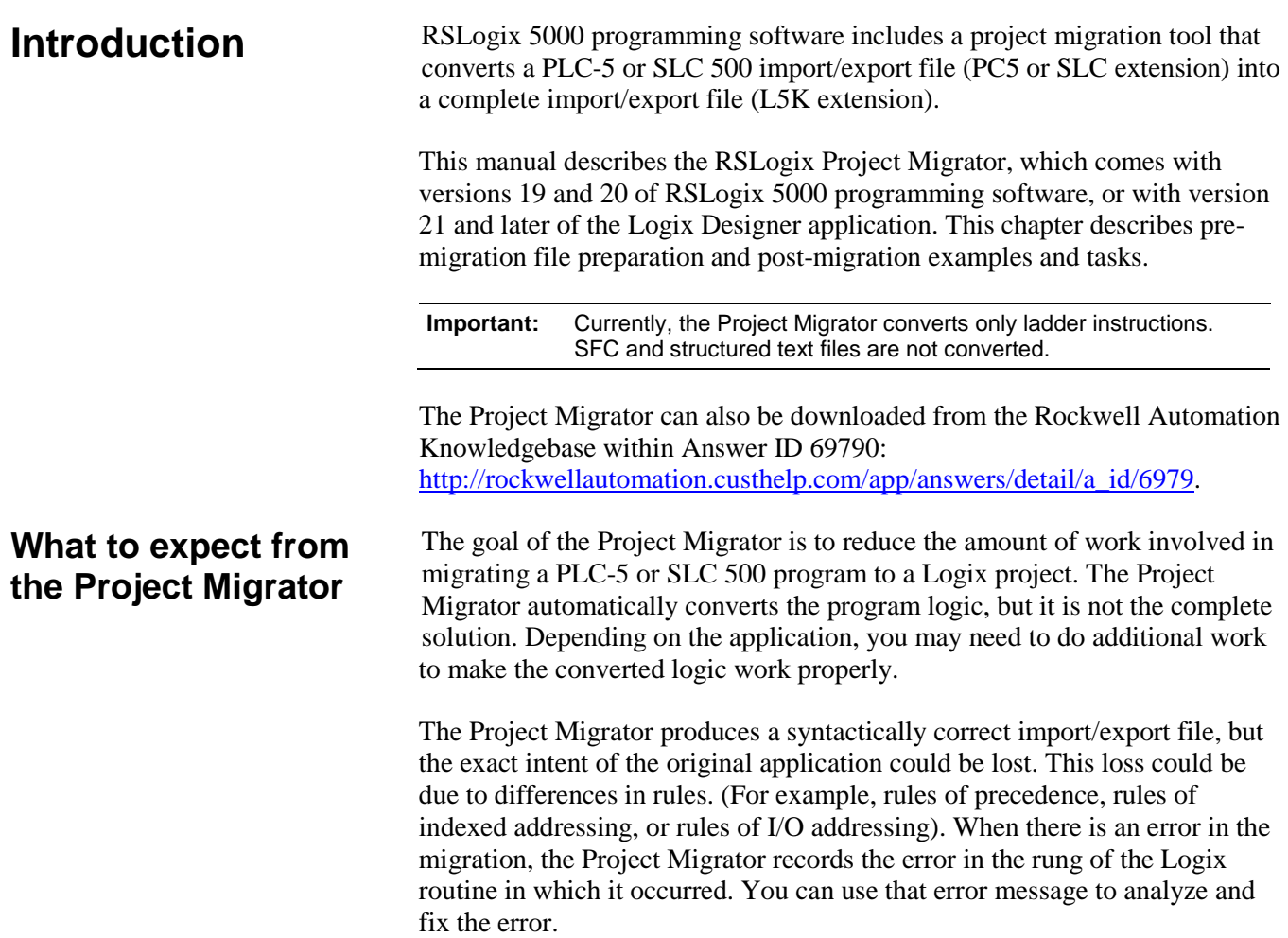

<span id="page-12-2"></span>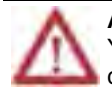

**ATTENTION:** After running the conversion process, the resulting import/export file still requires further manipulation. You must map the I/O and use BTD, MOV, or CPS instructions to place this mapped data into the structures created by the conversion process.

### <span id="page-13-0"></span>**Comparing PLC-5/SLC 500 architecture to Logix architecture**

The Logix architecture differs in several ways from that of the PLC-5 and SLC 500 processors. The Project Migrator converts this legacy architecture as it best fits into the Logix architecture. Because of the architectural differences, you may have to rework the converted Logix project to make sure it operates properly.

The most significant differences in architecture are listed in the following table:

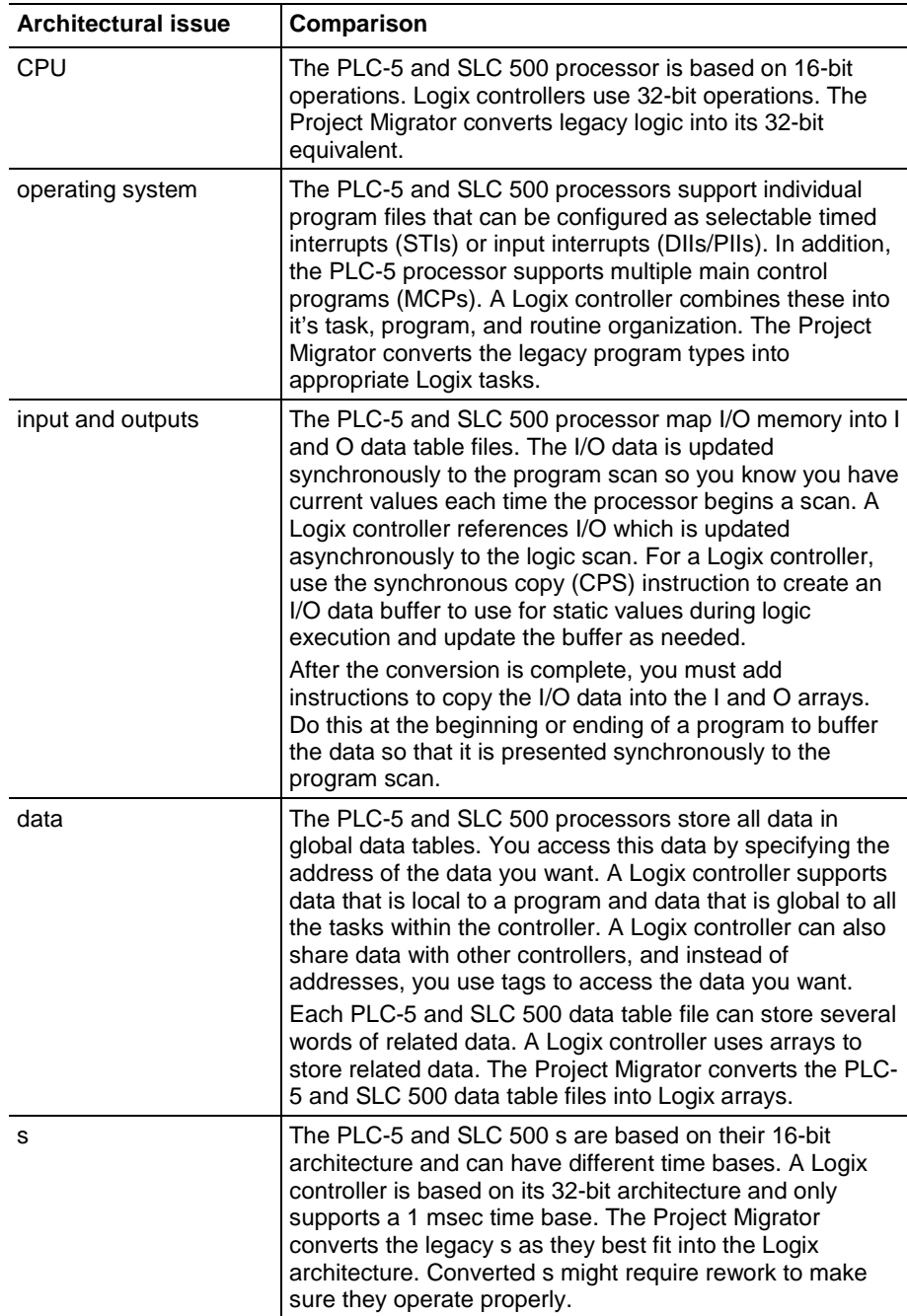

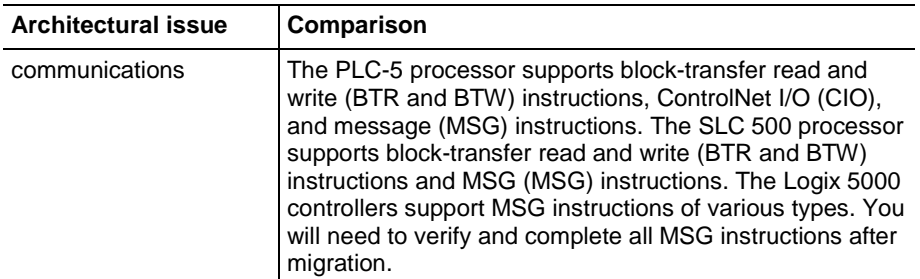

The entire conversion process involves the following steps:

#### <span id="page-14-0"></span>**The conversion/migration process**

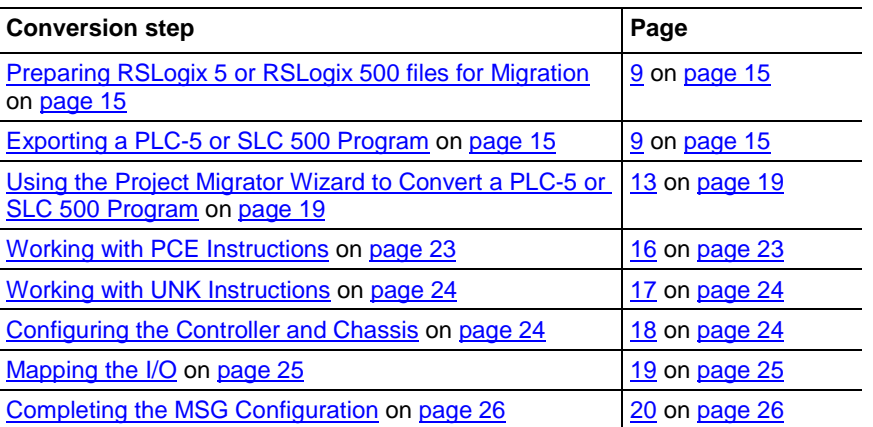

The rest of the chapter describes these steps in detail.

Before using the Project Migrator, it's best to prepare the RSLogix5 and RSLogix 500 files.

- To save memory, remove unused references from the PLC-5 and SLC 500 application files. The following options are available for you in RSLogix 5 or RSLogix 500 software:
	- Delete unused memory. (Tools>Delete Unused Memory)
	- Delete unused addresses. (Tools> Database>Delete Unused Addresses)
- To help avoid syntax errors that the Project Migrator will not convert if encountered in the PC5 file, remove SFC and STX routines.

Before you can convert PLC-5 or SLC 500 logic to its Logix equivalent, you must first export the logic to an ASCII text file with a PC5 extension for a PLC-5 file or a SLC extension for an SLC 500 file. **or SLC 500 Program**

> If you elect to convert comments and symbols, you also need the TXT file, which is the standard 6200 programming software format for a documentation file.

# <span id="page-14-1"></span>**Preparing RSLogix 5 or RSLogix 500 files for migration**

<span id="page-14-2"></span>**Exporting a PLC-5** 

Use the RSLogix 5 or RSLogix 500 export procedure to produce two types of files:

- Database files (TXT). These files contain the application's symbols, address comments, instruction comments, and rung comments. Three TXT files are produced.
	- <program name>.txt Address Comment and Symbols
	- <program name>1.txt Instruction Comments (These are ignored by the Project Migrator.)
	- <program name>2.txt Rung Comments (These are ignored by the Project Migrator. Rung comments within PC5/SLC file are used.)
- Program file format (PC5 or SLC). This file contains an application's data, RLL statements, and rung comments.

There are a few ways that you can export files for migration using RSLogix 5 or RSLogix 500 software as described on the following pages.

For this option, you export the PC5/SLC files and then export the TXT file.

First, create the PC5 or SLC files for export, using the following steps.

- 1. In RSLogix 5 or RSLogix 500, select File>Save As. The Save Program As dialog box appears**.**
- 2. In the Save in field, select the program you want to export. By default, the software points to the Project folder for the destination. You can enter a different destination directory.
- 3. In the Save As type field, select the Library Files format (PC5 or SLC).
- 4. Check the 'Save data base as external file' checkbox so that the comments and symbols are included in the export.
- 5. Click **Save**. The Export PC5 Format or the Export SLC5000 dialog box appears.
- 6. On the export format dialog box, use the following steps.
	- a. Select **Complete Program Save**.
	- b. Select all the export options.
	- c. Click **OK**.

Then create a TXT file for export, using the following steps.

<span id="page-15-0"></span>**Export options**

<span id="page-15-1"></span>**Export Option 1: Create two separate exports**

1. In RSLogix5 or RSLogix 500, from the Tools menu, choose **Database > ASCII Export**.

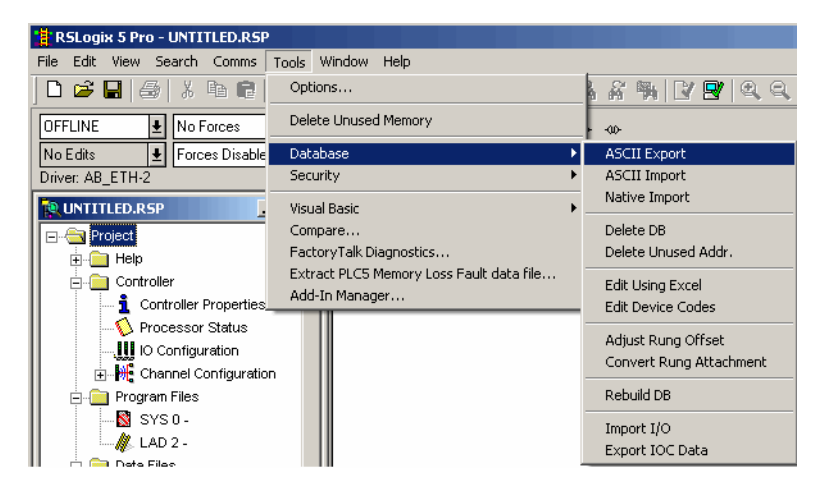

The Documentation Database ASCII Export dialog box appears.

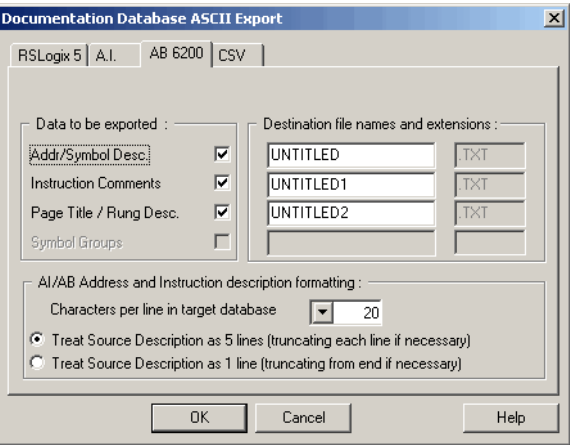

2. Select the **AB 6200** tab, make your selections, and then click **OK**.

The Select Export Destination Directory dialog box appears.

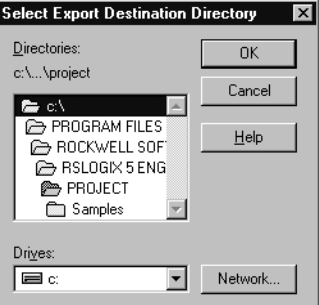

3. Under Directories, select the directory where the PC5 or SLC file resides.

4. Accept the warning about comments and symbols. Click **OK**.

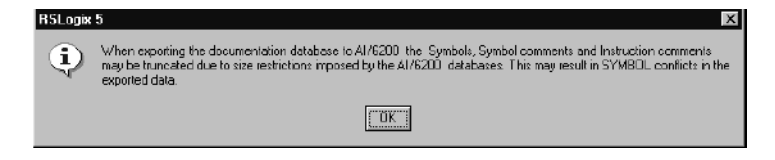

RSLogix 5 programming software stores PLC-5 programs using RSP file extensions. RSLogix 500 programming software stores SLC 500 programs using RSS file extensions.

To create both files for export at the same time, use the following steps.

1. In RSLogix 5 or RSLogix 500, select **File>Save As**.

The Save Program As dialog box appears. The example below shows the Save As dialog box from RSLogix 5.

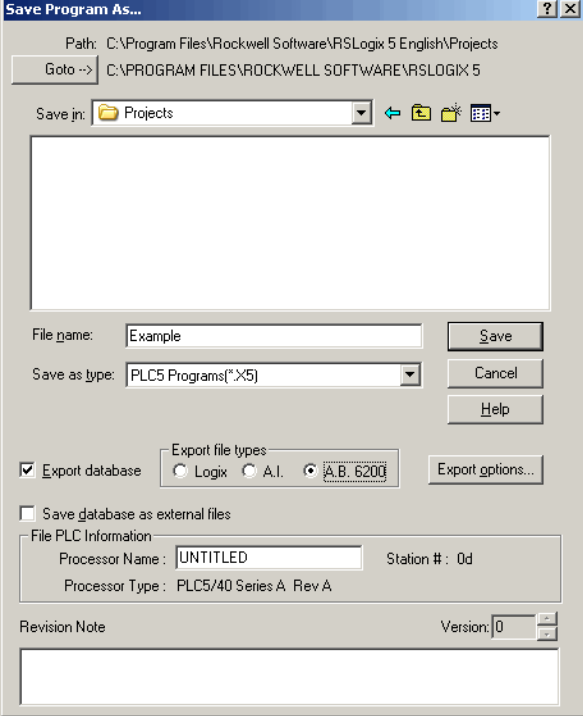

- 2. In the Save as type field, select X5 or ACH to activate the "Export database" checkbox.
- 3. Check the "Export database" checkbox.
- 4. Under Export file type, select one of the following, depending on the programming software you are using.

<span id="page-17-0"></span>**Export Option 2: Create TXT files and PC5/SLC files for export at the same time**

- For RSLogix 5, select A.B. 6200
- For RSLogix 500, select A.P. S.
- 5. In the Save as type field, change the file type from X5 or ACH to PC5 or SLC. Even though the A.B. 6200 format is dimmed, the database will be exported in that format.
- 6. Click **Save**. The Export PC5 Format or the Export SLC 500 Format dialog box appears.
- 7. On the export format dialog box, use the following steps.
	- a. Select **Complete Program Save**.
	- b. Select *all* the export options.
	- c. Click **OK**.

Once you have the ASCII text file of the PLC-5 or SLC 500 program file, you can convert the logic to its Logix equivalent. In the Logix Designer application, use the following steps.

1. From the **Tools** menu, choose **RSLogix Project Migrator**.

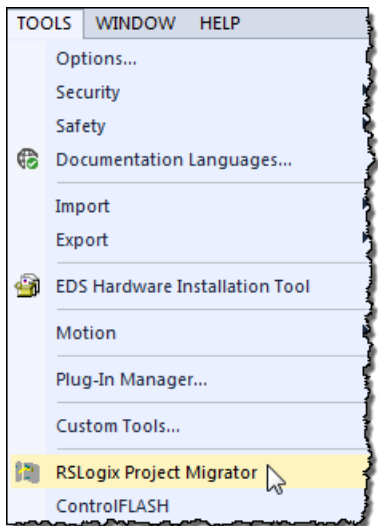

<span id="page-18-0"></span>**Use the Project Migrator Wizard to Convert a PLC-5 or SLC 500 Program**

2. The wizard appears. Use the wizard to walk through steps 1 through 7.

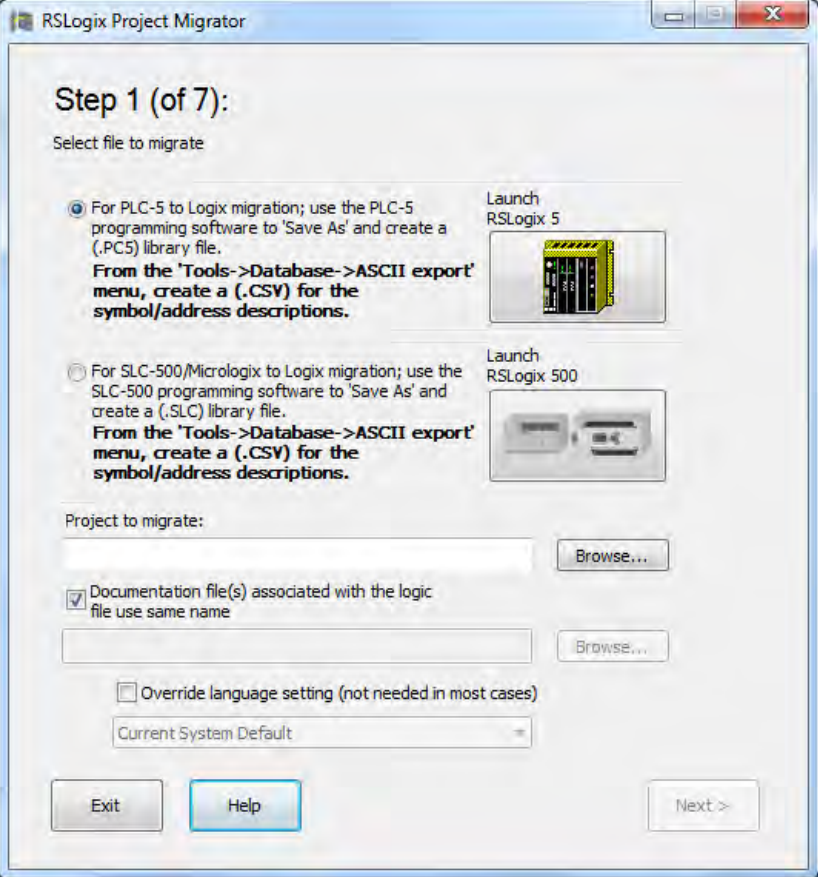

#### <span id="page-19-0"></span>**Wizard step 1 notes**

- To start, select one of the option buttons.
	- For **PLC-5 to Logix...** button Select this option to browse for PC5 files.
	- For **SLC-500 to Logix...** button Select this option to browse for SLC files.
- To use a different TXT file name than the program file name, clear the **Documentation file(s) associated with the logic file use the same name** checkbox. Browse to the first database file name (TXT).
- RSLogix 5 or RSLogix 500 can also be launched from the wizard. To do so, click the **Launch RSLogix 5** or the **Launch RSLogix 500** icon at the top of the dialog box.

For this to work, the software must be installed on the same computer as the Project Migrator.

- Browse to the file to be migrated.
- Click **Next**.

<span id="page-20-1"></span><span id="page-20-0"></span>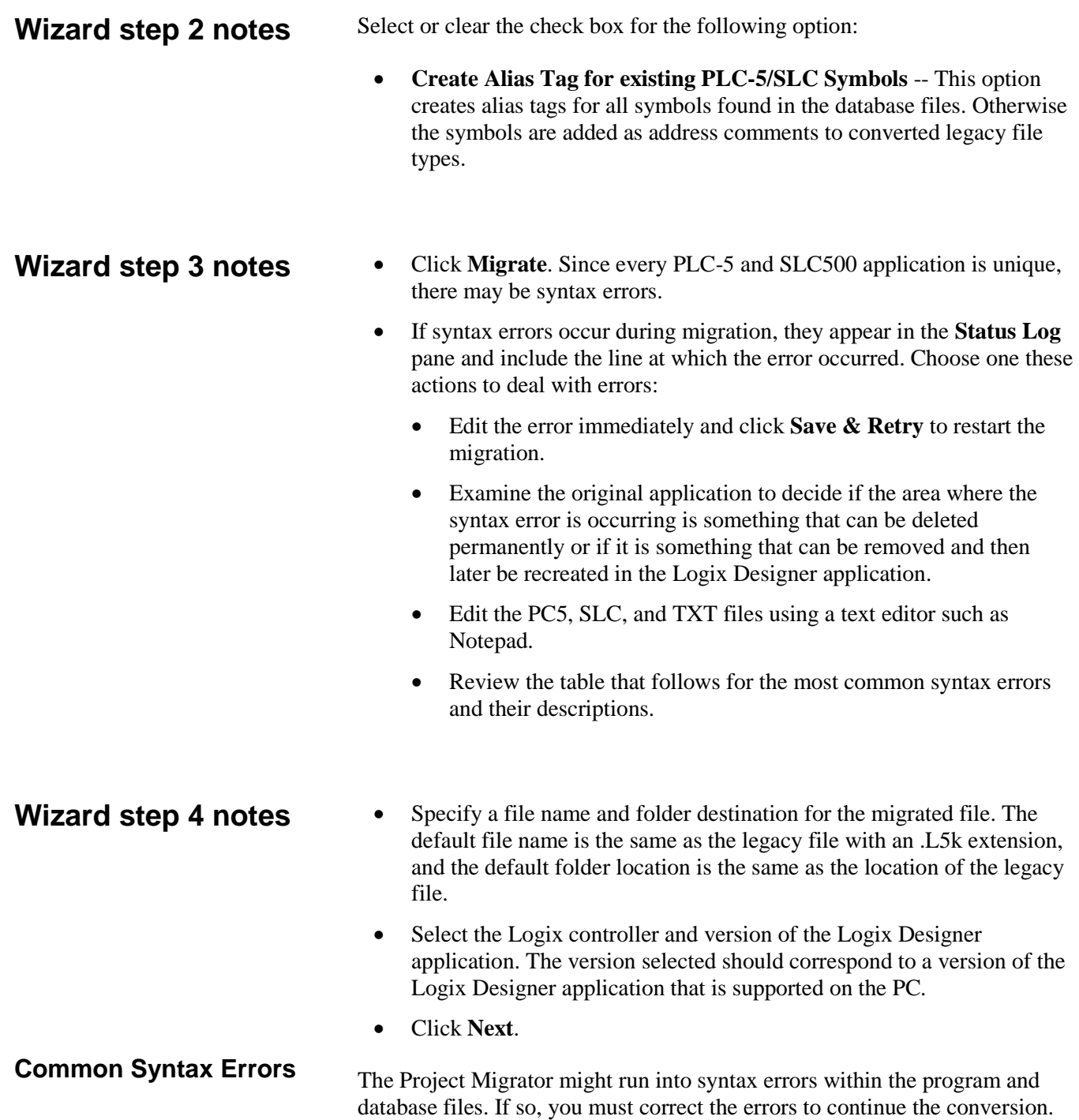

<span id="page-20-3"></span><span id="page-20-2"></span>The following table describes common migration errors.

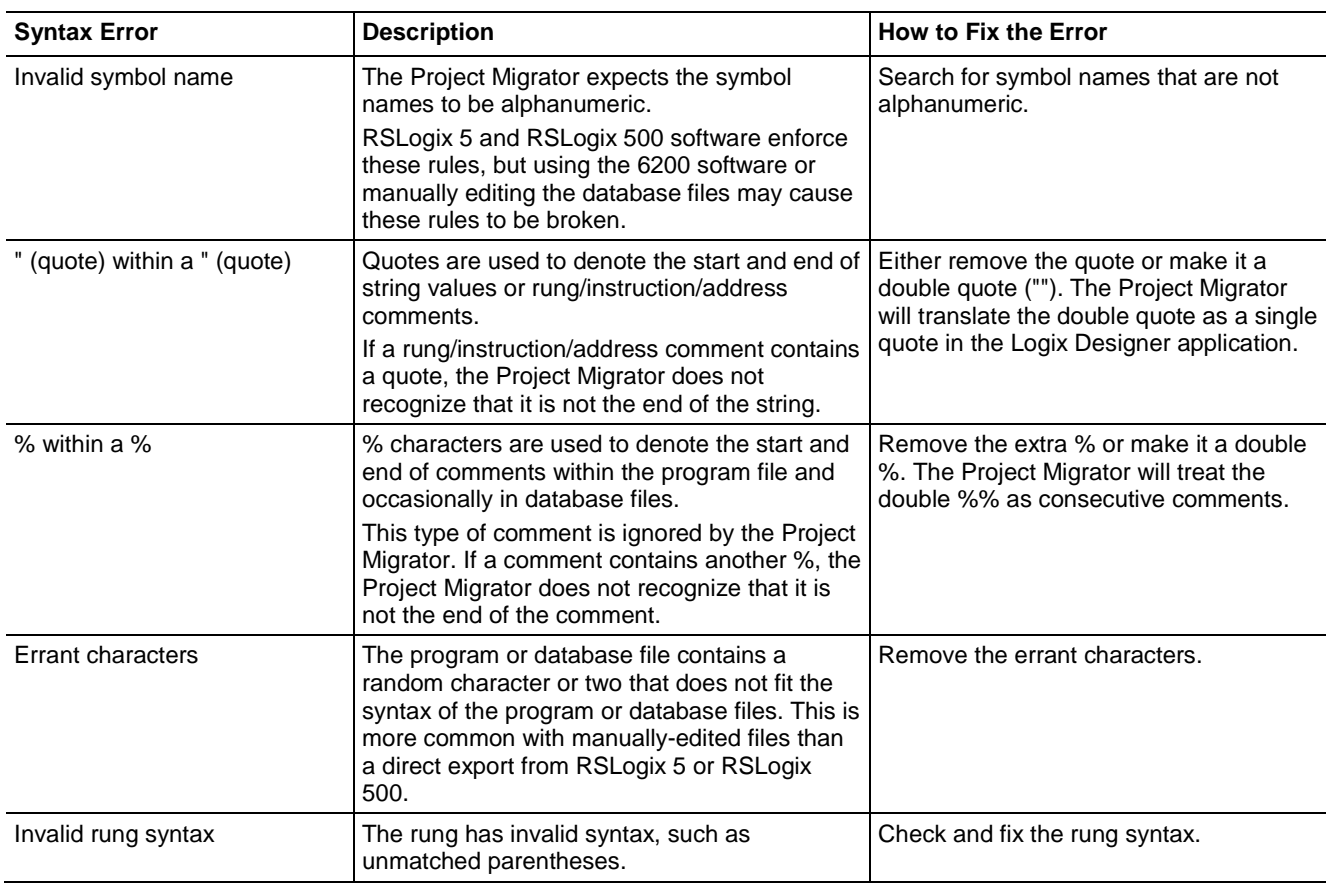

#### <span id="page-21-0"></span>**Wizard step 5 notes**

Step 5 appears only for SLC and MicroLogix migrations. Select an I/O migration option:

- **Keep existing I/O in a separate rack** Keeps the legacy I/O modules as they exist in the .SLC file, attaching them remotely via EtherNet in a legacy chassis.
- **Replace all I/O with equivalent newer models** Displays a list of all I/O modules detected in the legacy file. Select the desired converted I/O module, onto which the Project Migrator maps the legacy I/O. Manually verify compatibility with the chosen output module. You can opt to create a placeholder tag rather than selecting an I/O module. When you select this option you must manually add the desired I/O and handle any copying operations from the migrated output file.

## <span id="page-21-1"></span>**Wizard step 6 notes**

When the migration is complete, click **Exit** to close the Project Migrator, or click **Launch RSLogix 5000** to open the Logix Designer application and import the migrated project.

<span id="page-22-1"></span><span id="page-22-0"></span>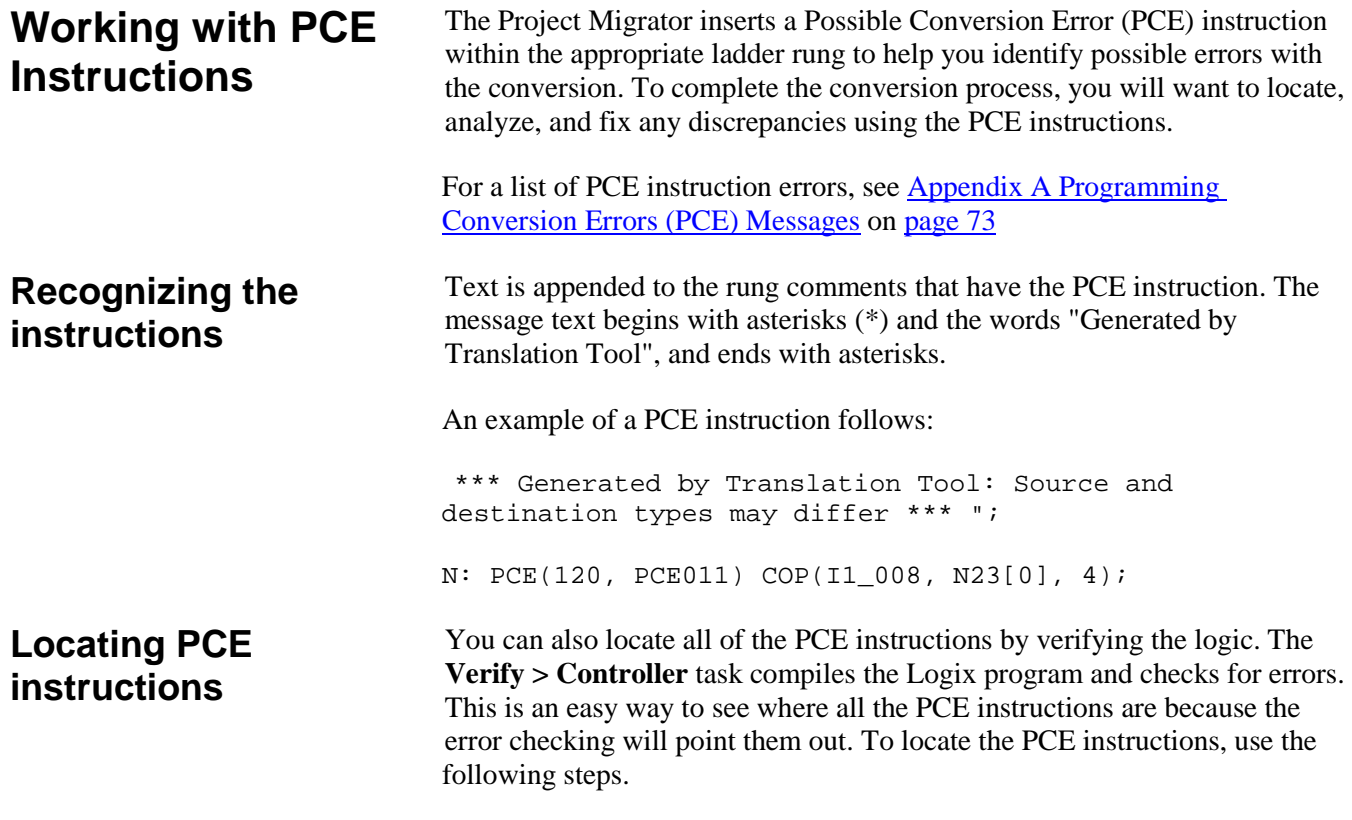

<span id="page-22-2"></span>1. From the **Logic** menu, choose **Verify > Controller**.

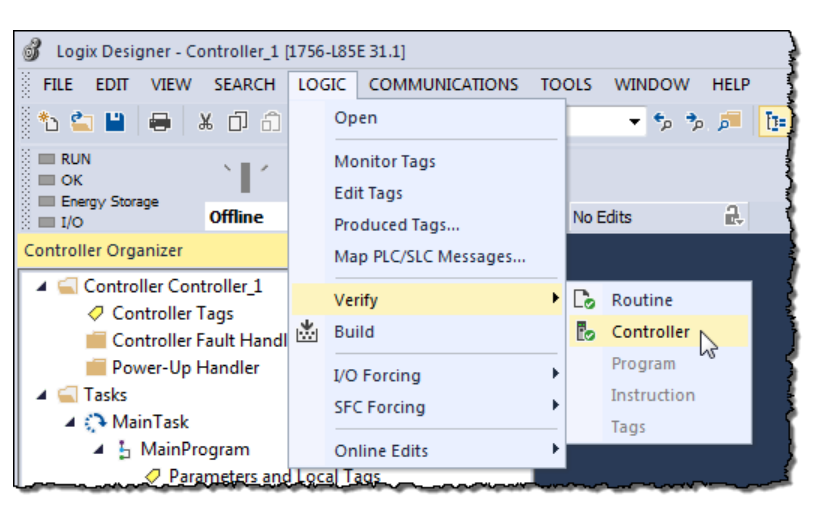

The bottom of the screen displays the results.

2. Double-click the error shown in the error window to go directly to the rung where the error resides.

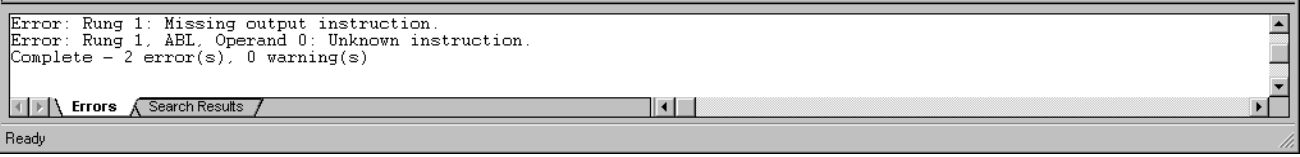

### <span id="page-23-0"></span>**Resolving PCE Instructions**

## <span id="page-23-1"></span>**Working with UNK Instructions**

## <span id="page-23-2"></span>**Configuring the Controller and Chassis**

Once you import the converted Logix project, find each PCE instruction. A PCE instruction highlights a possible conversion error. Delete each PCE instruction and replace it with the appropriate, corrected logic.

The Project Migrator converts some PLC-5 and SLC 500 instructions that have no equivalent in the Logix architecture. Once you import these instructions into the Logix project, they appear as UNK instructions. You must delete each UNK instruction and replace it with the appropriate corrected logic.

Once you have resolved any errors, continue the conversion process by using the **Controller Properties** dialog box in the Logix Designer application to assign the chassis size and slot number of the controller. Use the steps that follow.

1. Click the **Controller Properties** icon to open the **Controller Properties** dialog box.

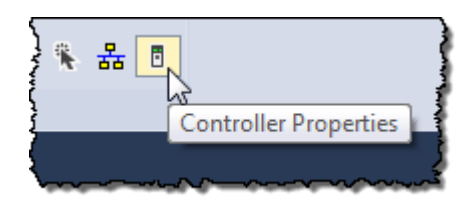

2. Select **Properties**. The Controller Properties dialog box appears.

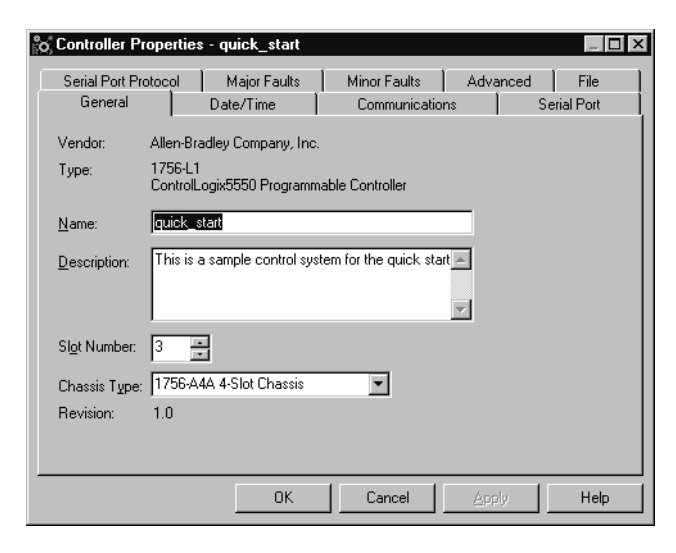

- 3. Configure the controller by specifying the slot number of the controller and the chassis size.
- 4. Click **OK**.

5. Continue to use the **Controller Organizer** to specify the I/O modules and other devices for the controller. The example that follows shows how to specify the I/O module.

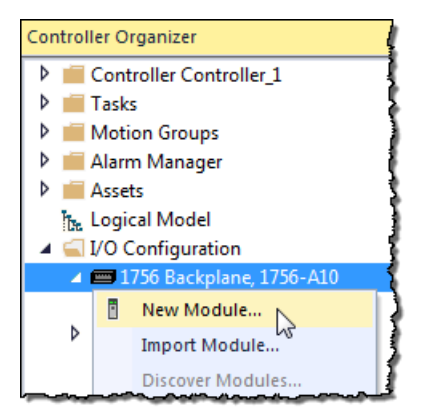

- a. Select the backplane.
- b. Right-click and select **New Module**.

# <span id="page-24-0"></span>**Mapping the I/O**

The file structure in a Logix controller is tag-based. To facilitate the conversion, the Project Migrator creates tags and arrays of tags to align and map the PLC-5 files. For example:

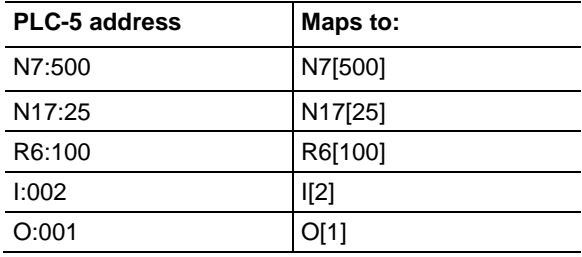

The tags created for physical I/O (For example, I.2) are empty at the end of the conversion process.

- To continue with the conversion process, use the Logix Designer application to add all the I/O modules to the tree structure for a Logix controller.
- Then, program instructions to map the Logix I/O tags to the converted tags.
	- For example, if you add a 16-point input module in slot 2 of the local chassis, the programming software creates these I/O tag structures:

Local:1.C (configuration information) Local:1.Data (fault and input data)

- Use a BTD, MOV, or CPS instructions to map the Local:1.Data word into the I2 tag created by the conversion process.
- An MOV instruction moves one element at a time. A BTD instruction moves a group of bits, which lets you account for the offset in the starting bit that occurs when you map an INT data type to a DINT data type. If consecutive I/O groups map to consecutive elements in an array, a CPS instruction is more efficient.

For example, if I:000 through I:007 map to Local:1:I.Data[0] through Local:1:I.Data[7], use: CPS SourceLocal:1:I.Data[0] Destination:I[0] Length:8

• If you use an MOV instruction, do not mix data types. If you mix data types, the conversion from one data type to another manipulates the sign bit, which means you cannot be sure that the high-order bit is set properly.

See [Chapter 2 Converting Program Structure](#page-28-3) on [page 29](#page-28-3) for more information about how the Project Migrator converts the PLC-5 or SLC 500 data table.

## <span id="page-25-0"></span>**Completing the MSG Configuration**

The Project Migrator only partially converts MSG instructions. Use the Logix Designer application to configure each MSG instruction by completing the information on the **Communication** tab.

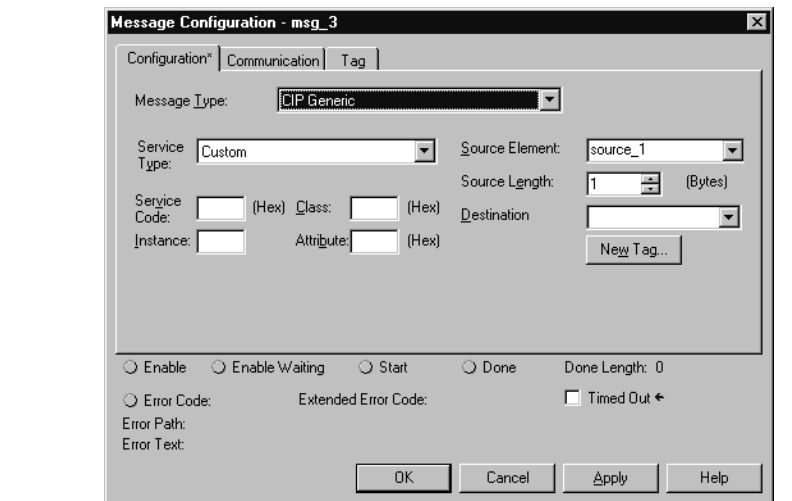

**Important:** For more information about configuring MSG instructions, see the Logix 5000 Instruction Set Reference Manual, publicatio[n 1756-RM003.](http://literature.rockwellautomation.com/idc/groups/literature/documents/rm/1756-rm003_-en-p.pdf) This manual is available in PDF format in th[e Rockwell Automation Lit Library.](http://literature.rockwellautomation.com/)

# <span id="page-26-0"></span>**Other Considerations**

The following are additional issues to keep in mind:

- The time base for instructions is fixed at 1 msec for a Logix controller. The conversion process scales PLC-5 and SLC 500 presets and accumulators accordingly. For example, a PLC-5 with a time base of 0.01 sec and a preset of 20 is converted to a time base of 1 msec and a preset of 200.
- Instruction comments are not converted.
- A Logix controller is a 32-bit based controller. This means that most of the Logix instructions use 32-bit words, as opposed to the 16-bit words in PLC-5 processors. This might mean that instructions that use masks might work differently after the conversion.
- The conversion process creates alias tags for address comments. These aliases are then used in place of the converted tags.

Alias tags utilize additional memory in a Logix controller, so you may want to delete those alias tags that you do not plan to use. Use the Logix Designer application to delete aliases after you import the project.

# <span id="page-28-3"></span><span id="page-28-0"></span>**Converting Program Structure**

## <span id="page-28-1"></span>**Introduction**

A Logix 5000 controller uses a different execution model than either the PLC-5 processor or the SLC 500 processor. The Logix 5000 controller operating system is a preemptive multitasking system that is IEC 61131-3 compliant and uses:

- Tasks
- Programs
- Routines

This chapter describes controller programs to explain migration results.

The tasks, programs, and routines work together as follows:

- **Tasks:** Tasks are used to configure controller execution. A task provides scheduling and priority information for a set of one or more programs. You can configure tasks as either continuous, periodic, or event tasks.
- **Programs:** Programs are used to group data and logic. A task contains programs, each with its own routines and program-scoped tags. Once a task is triggered (activated), all the programs assigned to the task execute in the order in which they are listed in the **Controller Organizer**.

Programs are useful for projects developed by multiple programmers. During development, the code in one program that makes use of program-scoped tags can be duplicated in a second program, which minimizes the possibility of tag-name collisions.

• **Routines**: Routines are used to encapsulate executable code written in a single programming language.

Routines contain the executable code. Each program has a main routine that is the first routine to execute within a program. You can use logic, such as the Jump to Subroutine (JSR) instruction, to call other routines. You can also specify an optional program fault routine.

**Important:** Currently, the Project Migrator converts only ladder instructions. SFC and structured text files are not converted.

## <span id="page-28-2"></span>**Dividing Logic into Tasks, Programs, and Routines**

As the Project Migrator converts the PLC-5 or SLC 500 logic, consider the program structures in the table below.

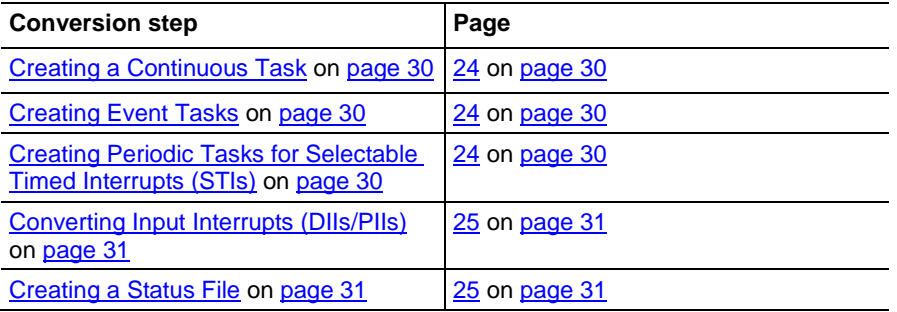

**Important:** For more information on Logix 5000 Controllers, see the Logix 5000 Controllers Design Considerations Reference Manual, publicatio[n 1756-RM094F-EN-P.](http://literature.rockwellautomation.com/idc/groups/literature/documents/rm/1756-rm094_-en-p.pdf/n)

<span id="page-29-2"></span><span id="page-29-1"></span><span id="page-29-0"></span>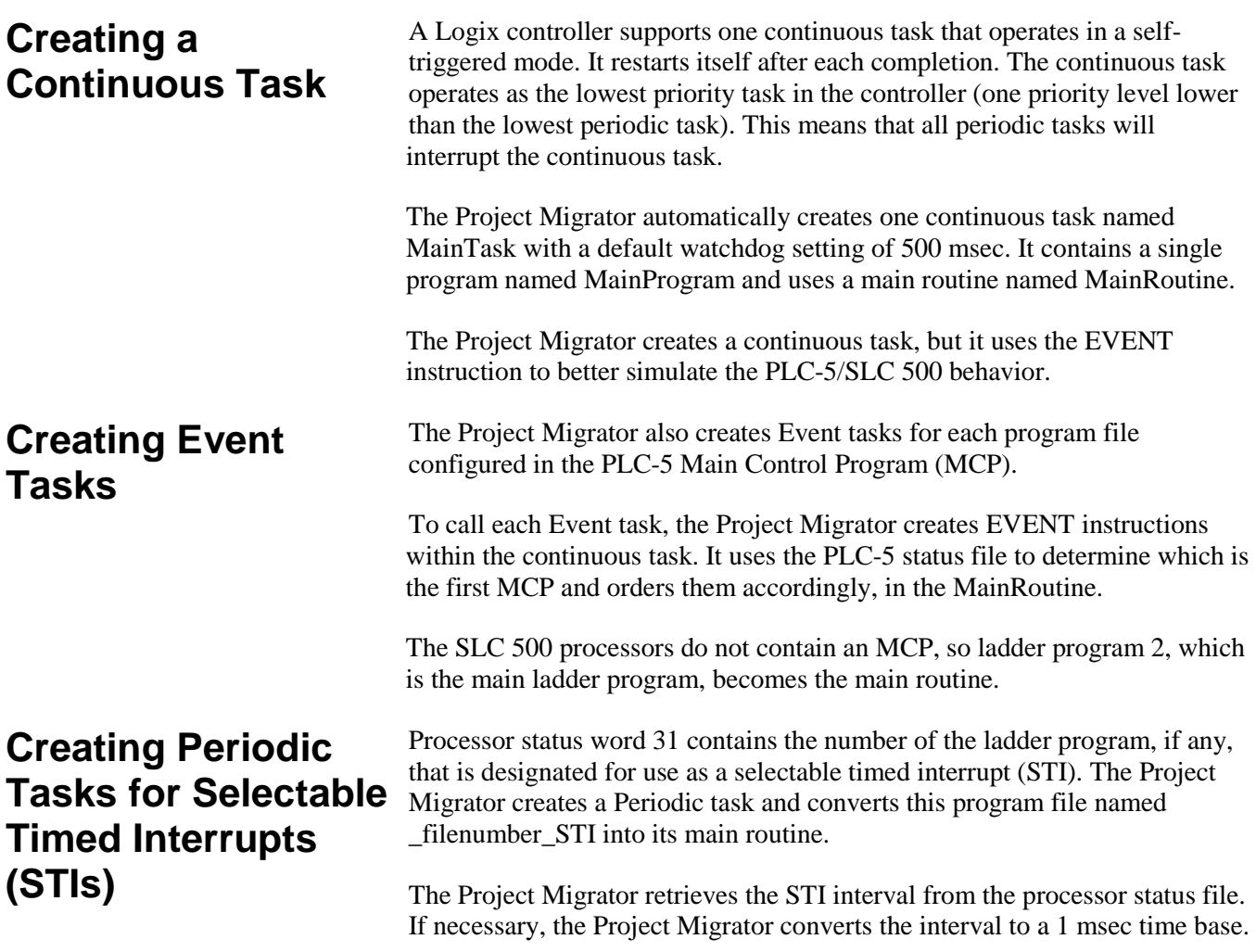

<span id="page-30-0"></span>**Converting Input** 

<span id="page-30-1"></span>**Creating a Status** 

**File** 

**Interrupts (DIIs/PIIs)**

After the conversion, you will have to edit the task properties to specify its priority.

Processor status bit S:2/1 allows enabling and disabling of the STI. A Logix controller does not support this. The Project Migrator generates a PCE instruction if it encounters any references to S:2/1.

A Logix controller does not support input interrupts (DIIs or PIIs). If the PLC-5 processor has a PII or the SLC 500 processor has a DII, the Project Migrator converts it to a subroutine in the Continuous task. You must edit the Logix 5000 logic to call the converted routine.

Processor status word 46 identifies the program file to be used as a DII or PII. The Project Migrator generates a PCE instruction and places it in the converted DII/PII routine.

Within the continuous task, the Project Migrator automatically creates a subroutine named StatusFile. This StatusFile contains GSV instructions to retrieve the following controller information.

- The controller local date and time in human readable format
- Fault information about the controller provided by the FAULTLOG object
- Status for the Battery, bad or missing
- The physical hardware of the controller identified by the CONTROLLERDEVICE object
- Status for Mode switch in REMOTE
- Status for Forces enabled and present

There are special considerations for some data in the status file as shown in the table that follows.

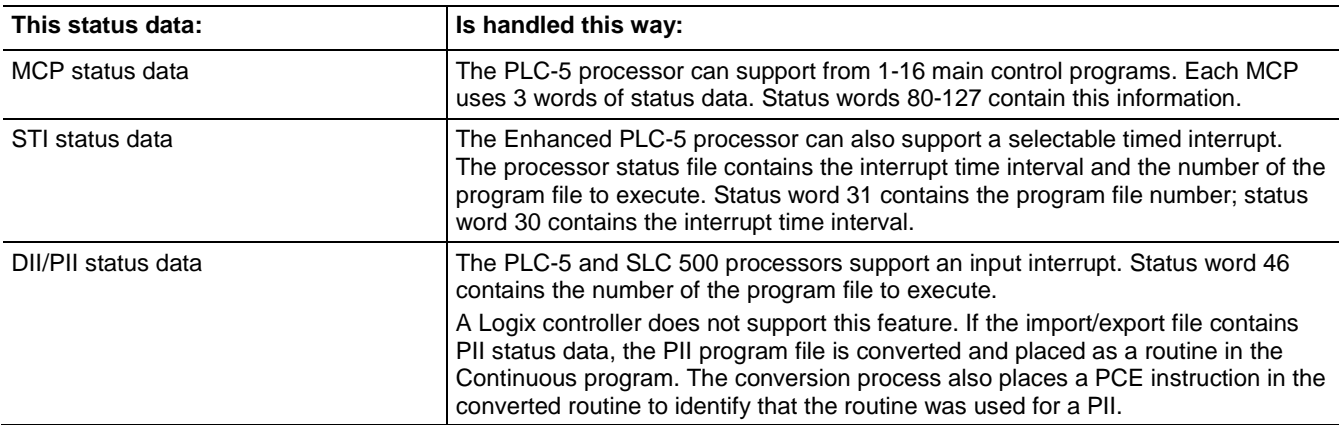

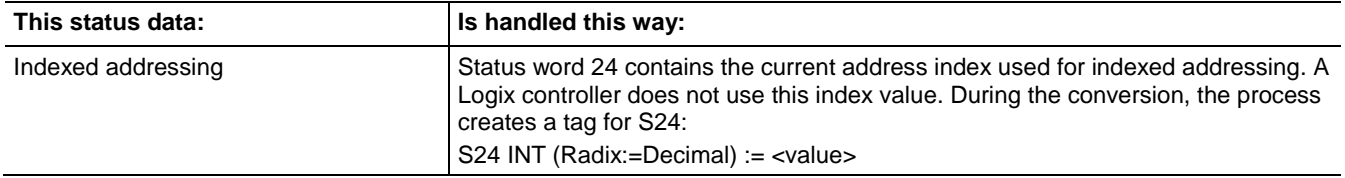

# <span id="page-32-2"></span><span id="page-32-0"></span>**Converting Data**

# <span id="page-32-1"></span>**Introduction**

A Logix controller is based on a 32-bit architecture, as opposed to the 16-bit architecture of PLC-5 and SLC 500 processors. To provide seamless conversion and the best possible performance, many data table values are converted to 32-bit values (DINT values). This chapter provides detailed information about converting various file types. The table that follows shows the file conversions "at a glance" and where in the chapter you can find the conversion detail.

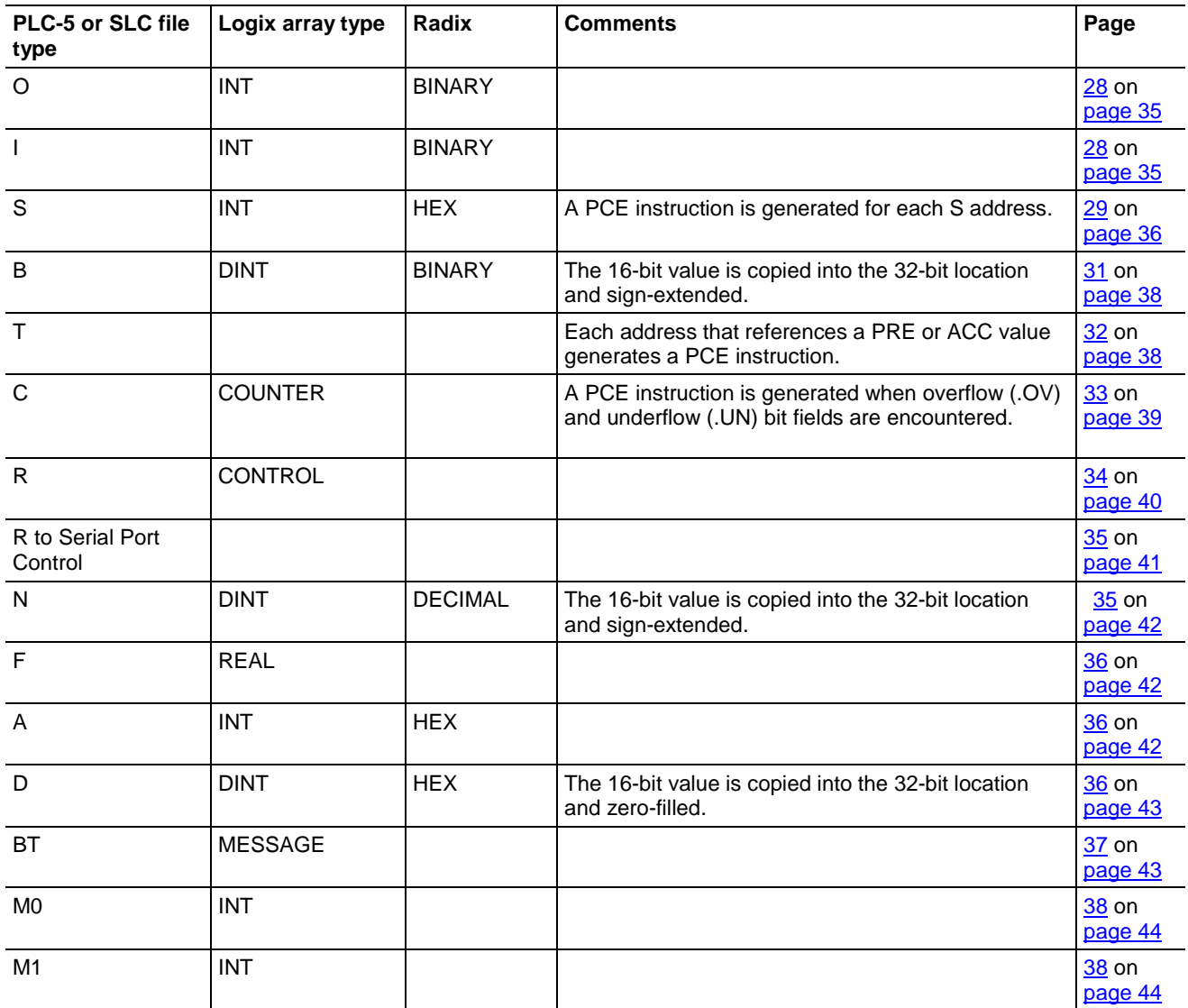

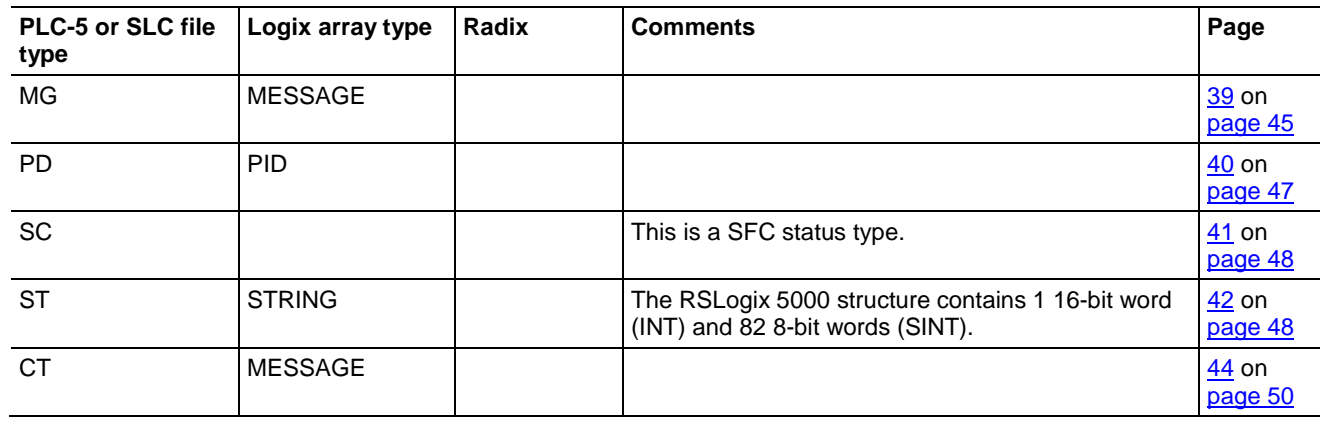

#### <span id="page-33-0"></span>**How PLC-5 and SLC 500 files identify data table values**

The PLC-5 and SLC 500 import/export files use DATA statements to identify file types, as shown in the example below.

DATA <file\_reference>:<last\_element\_number> <data\_value>

The table that follows describes the fields in the example above:

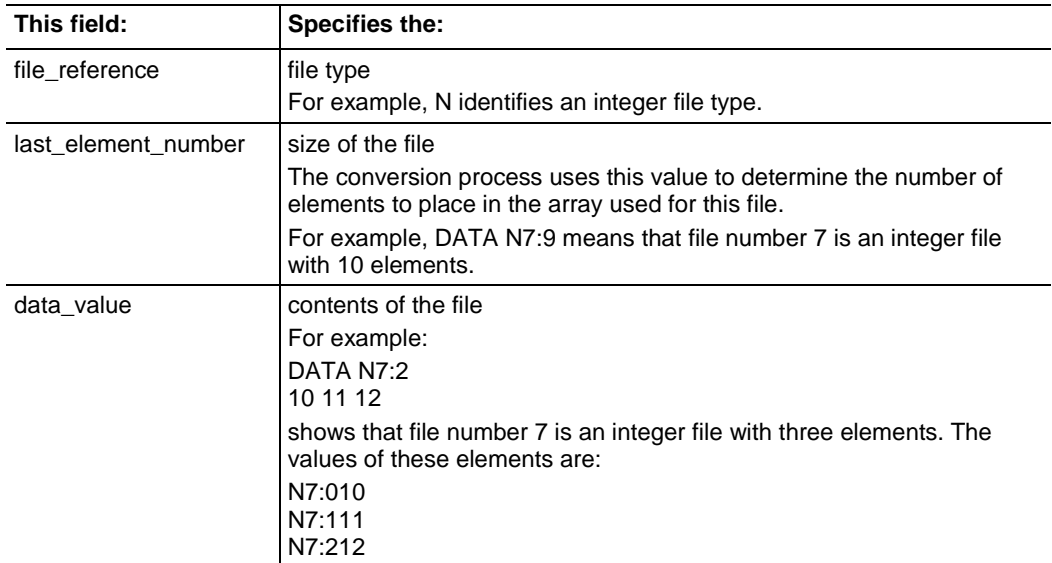

### <span id="page-34-0"></span>**How Logix files identify file types**

The Logix import/export file uses tag declarations to initialize values. For example:

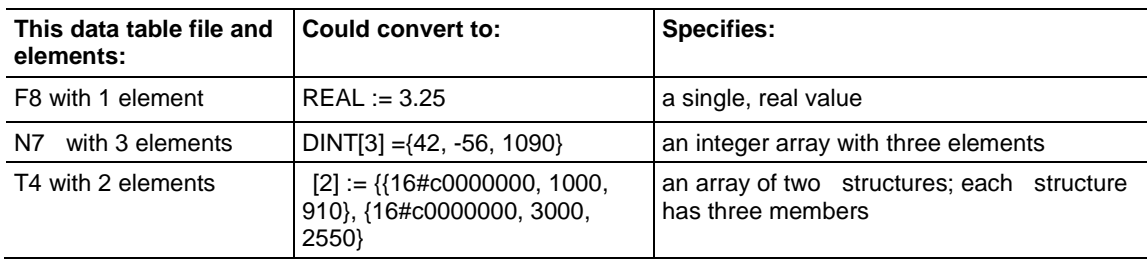

# <span id="page-34-1"></span>**Converting Input (I) and Output (O) Data**

The conversion process for I/O data tables tries to follow the layout of the input and output image tables in the PLC-5 and SLC 500 processor. To do this, the conversion process creates one, single-dimension array for I data and one, single-dimension array for O data. The size of the input and output image tables in the PLC-5 or SLC 500 processor determines the size of these converted arrays.

The conversion process creates single-dimension, INT arrays for I and O files. The tags names are I and O, respectively. The number of elements in the converted array is the same as the number of elements in the original data table file.

For example, in the ASCII text file:

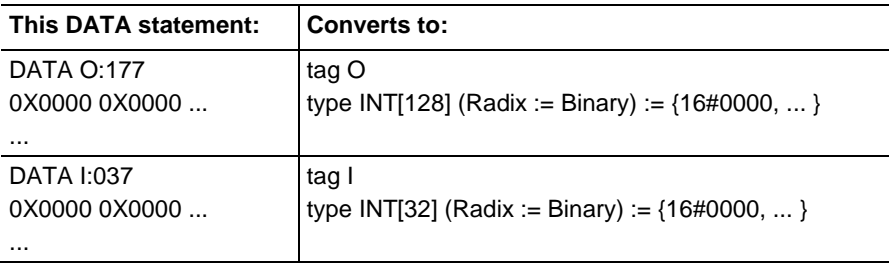

The PLC-5 processor, SLC 500 processor, and Logix controllers use different addressing schemes for I/O data. For example:

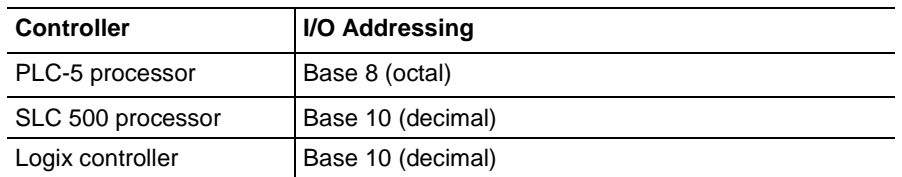

To preserve the original address, the conversion process creates alias tags based on the physical address. For example:

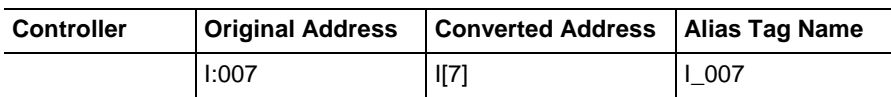

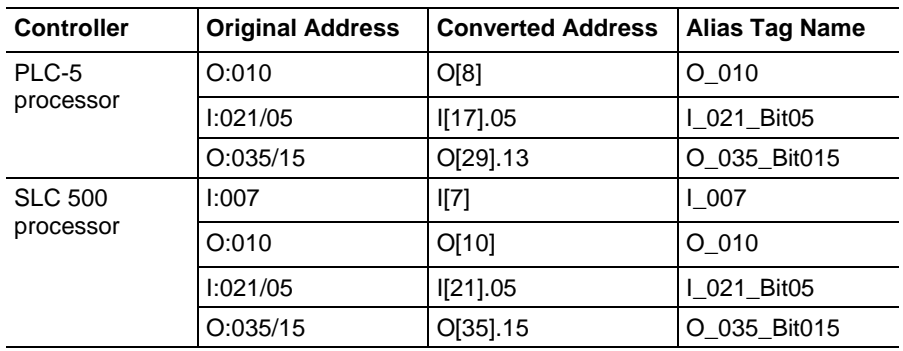

## <span id="page-35-1"></span><span id="page-35-0"></span>**Converting the Status (S) File Type PC5 file migration**

Status files are handled differently during the conversion depending on whether it is a PC5 or SLC file that is being migrated.

- The RSLogix tag name is S.
- RSLogix tag dimension is one more than the dimension specified after the colon in the Legacy DATA statement.
- Initial values follow the constant conversion rules.

The number of elements in the converted array is the same as the number of elements in the original data table. For example, in the ASCII text file:

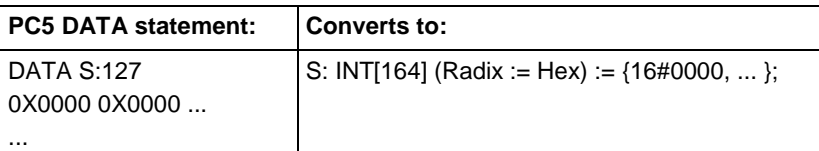

The table that follows shows some examples of S addresses and their Logix equivalents.

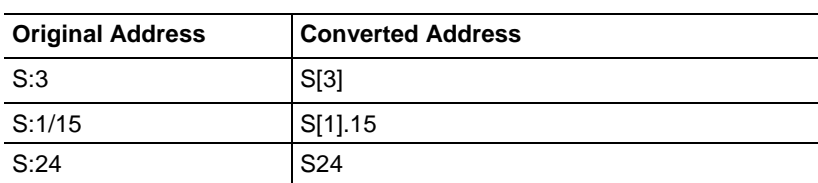

There are special considerations for some data in the status file as shown in the table that follows:

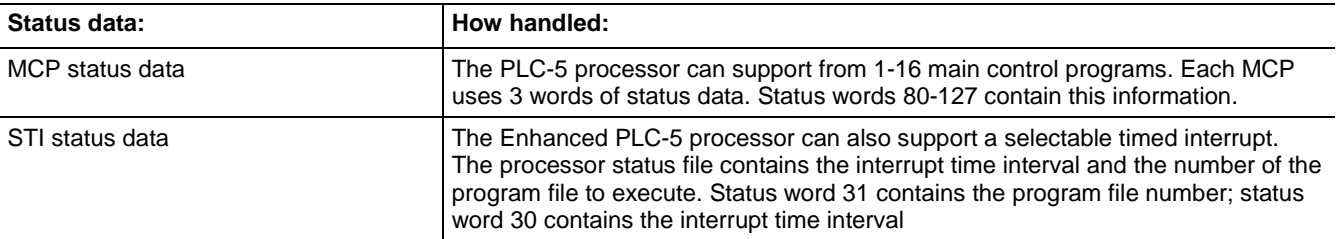
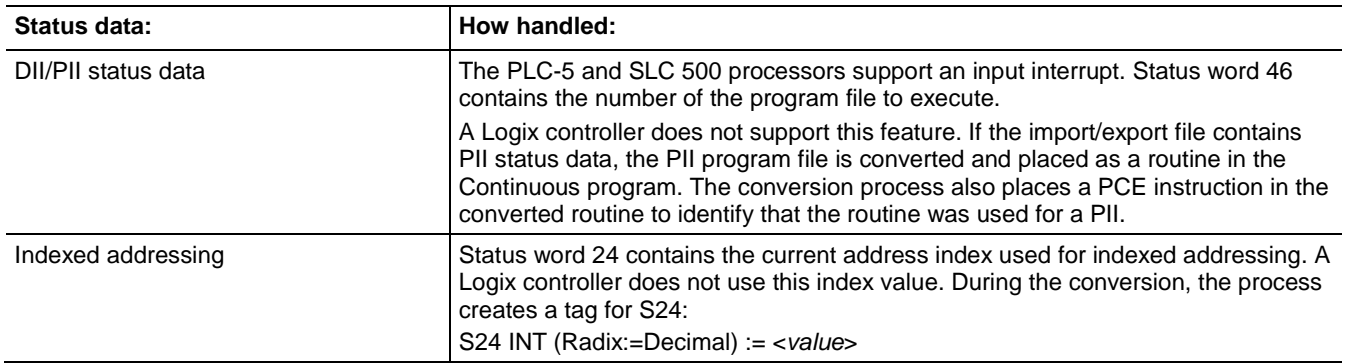

#### **SLC file migration**

- The RSLogix tag name is S.
- RSLogix tag dimension is based off the number of initial values present.
- Initial values follow the constant conversion rules.
- If legacy logic references the file type (S) with the number following, the number will be removed during the migration.

The number of elements in the converted array is the same as the number of elements in the original data table file. For example, in the ASCII text file:

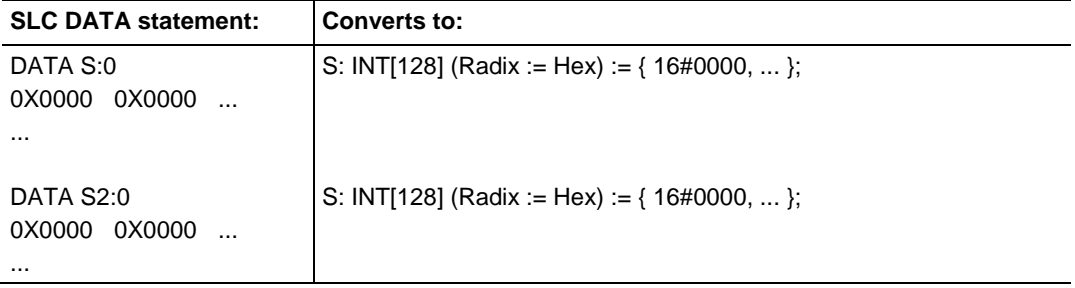

#### **Tags created through GSV during conversion**

- Status and Forcestatus are new INT tags to retrieve Status and Force enabled values through GSV created during conversion.
- DateTime is a DINT[7] array to retrieve the Date/Time values through GSV during conversion.
- MinorFaults is a DINT to retrieve the fault values through GSV created during conversion.

See [Creating a Status File](#page-30-0) on [page 31](#page-30-0) in chapter 2 to understand how the Project Migrator creates status files and uses GSV instructions.

#### **Converting the Binary (B) File Type**

A B file is migrated by converting 16-bit values into 32-bit values by filling the upper 16 bits with zeros. This method of conversion lets instructions that manipulate B files work correctly, except for BSL, BSR, and BTD instructions. You have to rework these instructions because shifting bits that would have moved into another 16-bit word might only shift into the upper (or lower) 16 bits of the same 32-bit word in the Logix architecture.

The conversion process creates a single-dimension, DINT array for the B file. The tag name is  $Bx$  (where  $x$  is the PLC-5 or SLC 500 data table file number). The number of elements in the converted array is the same as the number of elements in the original data table file.

For example, in the ASCII text file:

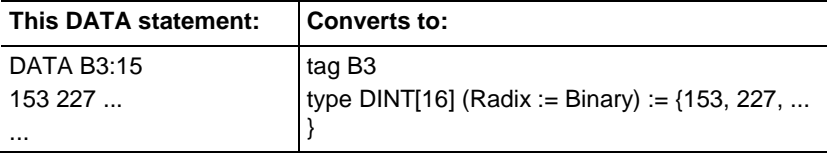

The table that follows shows examples of B addresses and their Logix equivalents:

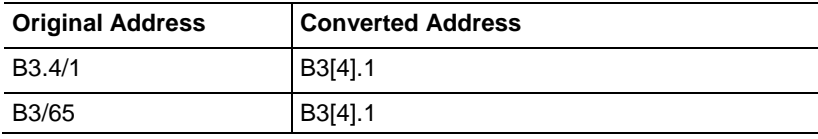

#### **Converting the Timer (T) File Type**

Timers in the PLC-5 and SLC 500 processors consist of a 16-bit preset value, a 16-bit accumulator value, and a time base of 1 sec or 10 msec. s in a Logix controller consist of a 32-bit preset value, a 32-bit accumulator values, and a 1 msec time base.

The conversion process creates a single dimension array of structures for the T file. The tag name is T*x* (where *x* is the PLC-5 or SLC 500 data table file number). The number of elements in the converted array is the same as the number of elements in the original data table file. Each element in the array is a structure, which consists of three, 32-bit DINT words. The table that follows shows a comparison of the PLC-5/SLC 500 bits and the Logix bits:

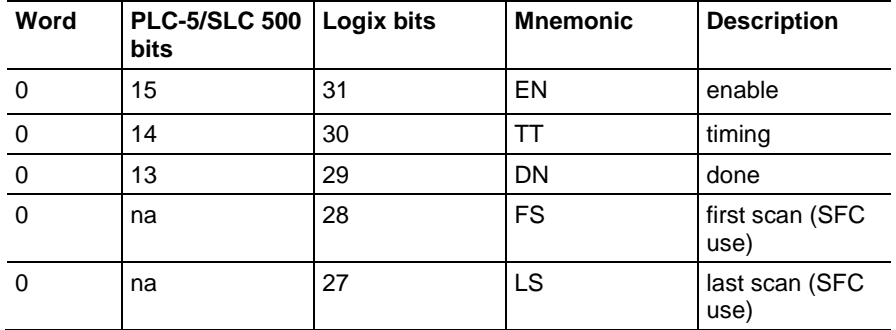

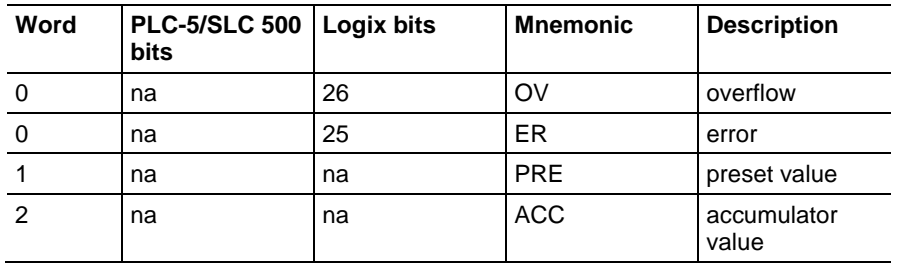

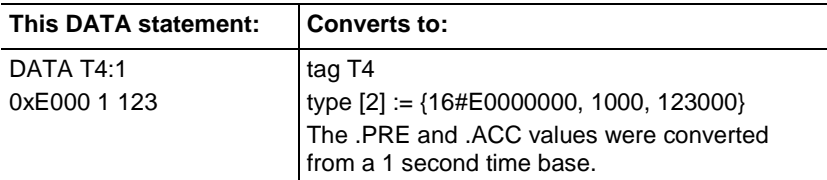

The table that follows shows some T addresses and their Logix equivalents:

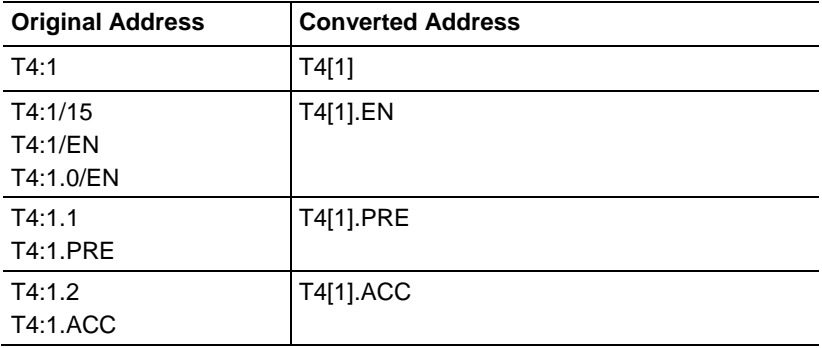

- The PRE and ACC values are converted to equivalents for a 1 msec time base.
- The first time base encountered for an individual is used for converting the preset and accumulator values each time that appears.
- Each logic reference to a PRE or ACC value generates a PCE instruction.

### **Converting the Counter (C) File Type**

**Conversion rules**

The conversion process creates a single dimension array of COUNTER structures for the C file. The tag name is C*x* (where *x* is the PLC-5 or SLC 500 data table file number). The number of elements in the converted array is the same as the number of elements in the original data table file. Each element in the array is a COUNTER structure, which consists of three, 32-bit DINT words. The following table shows a comparison of the PLC-5/SLC 500 counter and the Logix counter:

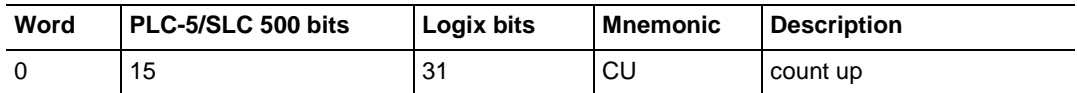

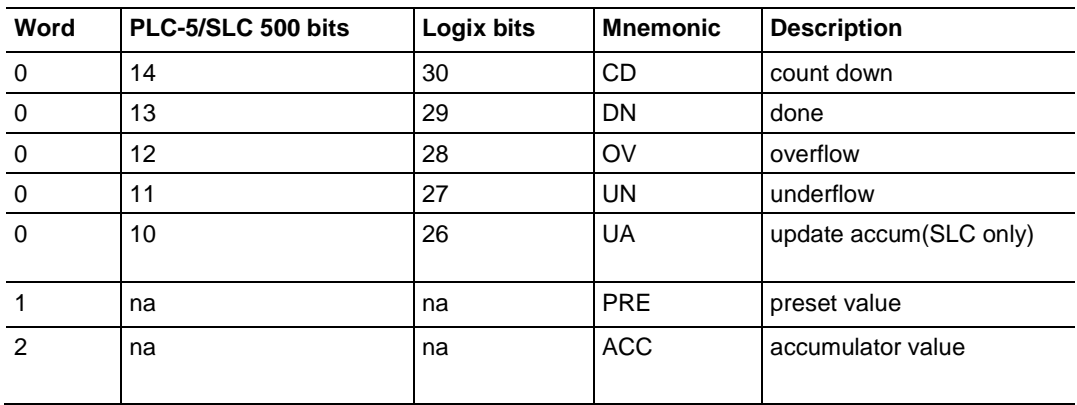

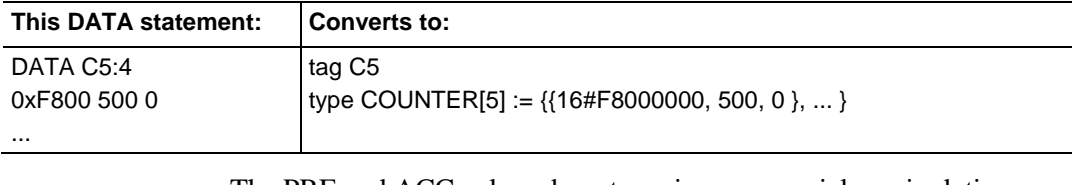

- The PRE and ACC values do not receive any special manipulation during the conversion.
- PCE messages are generated along with OV or UN values.

The table that follows shows C addresses and their Logix equivalents:

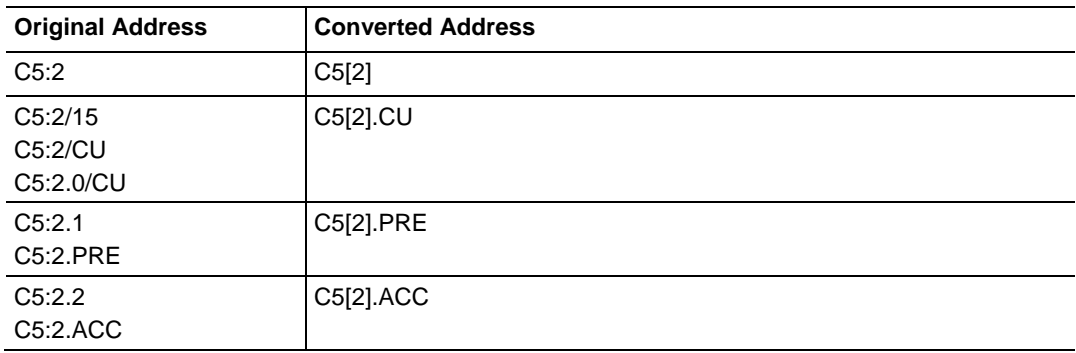

## **Converting the Control (R) File Type**

The conversion process creates a single dimension array of CONTROL structures for the R file. The tag name is  $Rx$  (where *x* is the PLC-5 or SLC 500 data table file number). The number of elements in the converted array is the same as the number of elements in the original data table file. Each element in the array is a CONTROL structure, which consists of three, 32-bit DINT words. The table that follows is a comparison of the PLC-5/SLC 500 control structure and the Logix control structure:

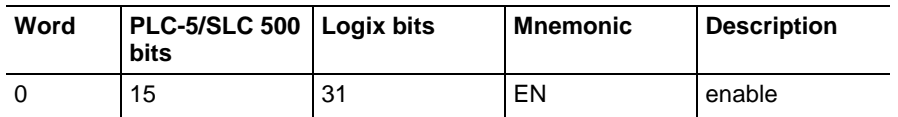

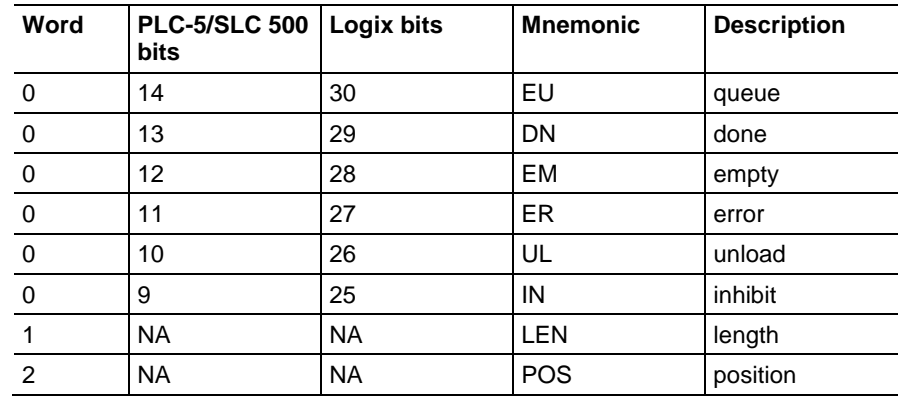

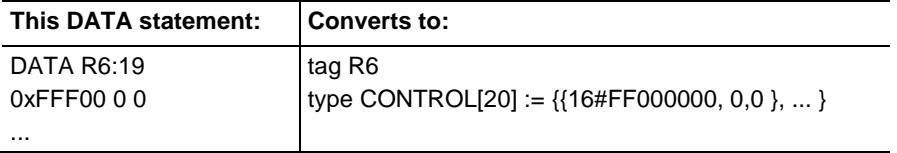

The LEN and POS values do not receive any special manipulation during the conversion.

The table that follows shows R addresses and their Logix equivalents:

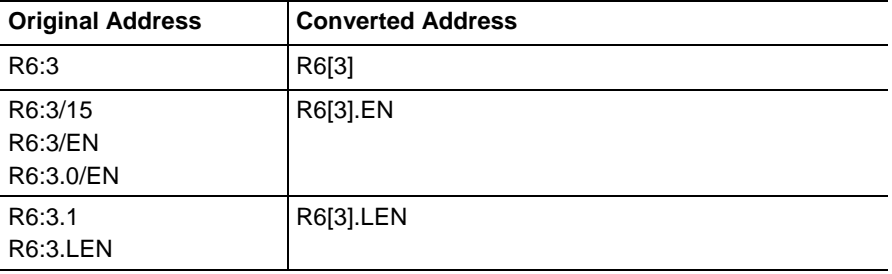

## **Converting the Control (R) File Type to Serial Port Control**

The SERIAL\_PORT\_CONTROL is a structure similar to Control R. R types are converted to SERIAL PORT CONTROL tags only if the R file type is used in a serial port instruction.

During the conversion process, the Control R file type from the PLC-5/SLC is copied to both a CONTROL tag array and a SERIAL\_PORT\_CONTROL tag array in Logix Designer.

Once all of the R data has been migrated to the SERIAL\_PORT\_CONTROL type, you can remove the R data equivalent.

If an instruction that requires an R file type (or SERIAL\_PORT\_CONTROL type post conversion) uses an N file type instead, the N file type will be treated as an R file type and converted. Treating an N file type as an R file type requires 3 N elements.

#### **Converting the Integer (N) File Type**

The conversion process creates a single-dimension, INT array for the N file. The tag name is Nx (where x is the PLC-5 or SLC 500 data table file number). The number of elements in the converted array is the same as the number of elements in the original data table file.

For example, in the ASCII text file:

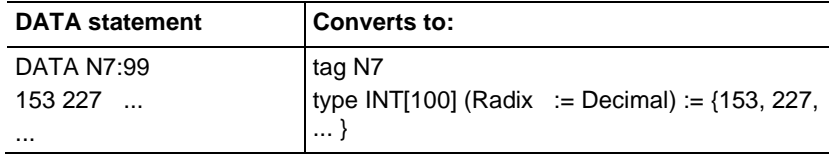

The table that follows shows N addresses and their Logix equivalents:

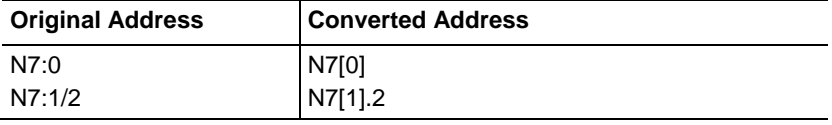

#### **Converting the Floating Point (F) File Type**

The conversion process creates a single-dimension, REAL array for the F file. The tag name is F*x* (where *x* is the PLC-5 or SLC 500 data table file number). The number of elements in the converted array is the same as the number of elements in the original data table file.

For example, in the ASCII text file:

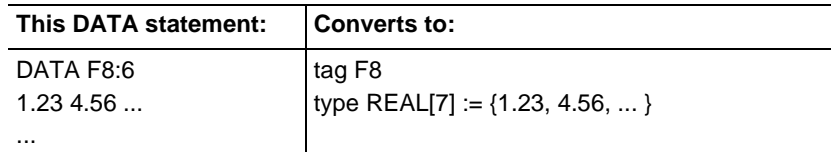

The table that follows shows an example F address and its Logix equivalent:

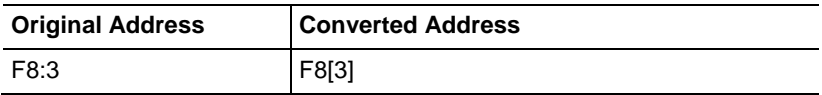

#### **Converting the ASCII (A) File Type**

The conversion process creates a single-dimension, INT array for the A file. The tag name is A*x* (where *x* is the PLC-5 or SLC 500 data table file number). The number of elements in the converted array is the same as the number of elements in the original data table file.

For example, in the ASCII text file:

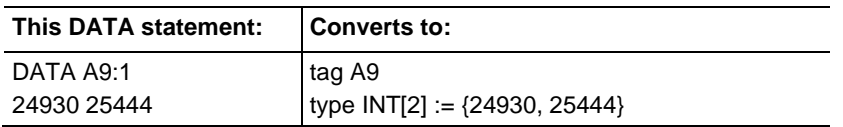

The table that follows shows some A addresses and their Logix equivalents:

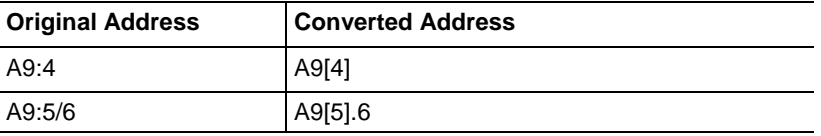

## **Converting the Decimal (D) File Type**

The conversion process creates a single-dimension, INT array for the D file. The tag name is D*x* (where *x* is the PLC-5 or SLC 500 data table file number). The number of elements in the converted array is the same as the number of elements in the original data table file.

For example, in the ASCII text file:

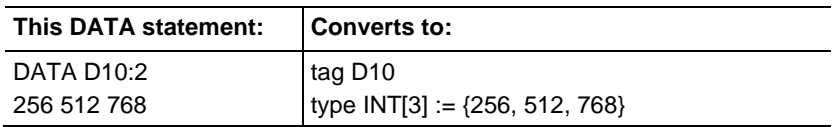

The table that follows shows an example D address and its Logix equivalents:

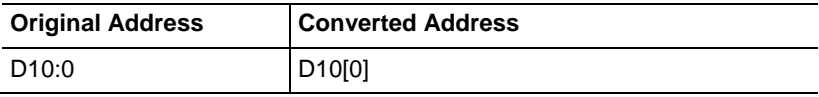

## **Converting the Block-Transfer (BT) File Type**

The BT file type appears only in 6200 Legacy files (PC5).

The conversion process creates an individual MESSAGE structure for each element in the BT file (not an array of structures), because MESSAGE tags cannot be array elements. The tag name is BTx (where x is the PLC-5 or SLC 500 data table file number).

The initial values appearing in the Legacy DATA statement are first partitioned into sets of 6 individual elements.

The mapping from BT type to Logix Designer MESSAGE type is shown in the table that follows:

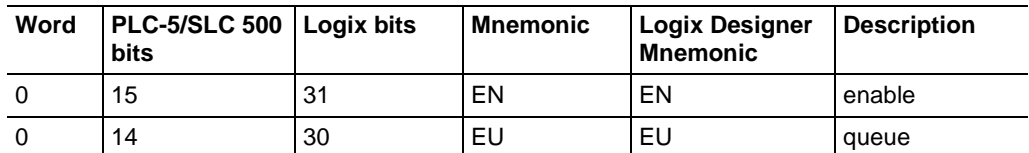

Rockwell Automation Publication 1756-RM085D-EN-P - February 2018 **43**

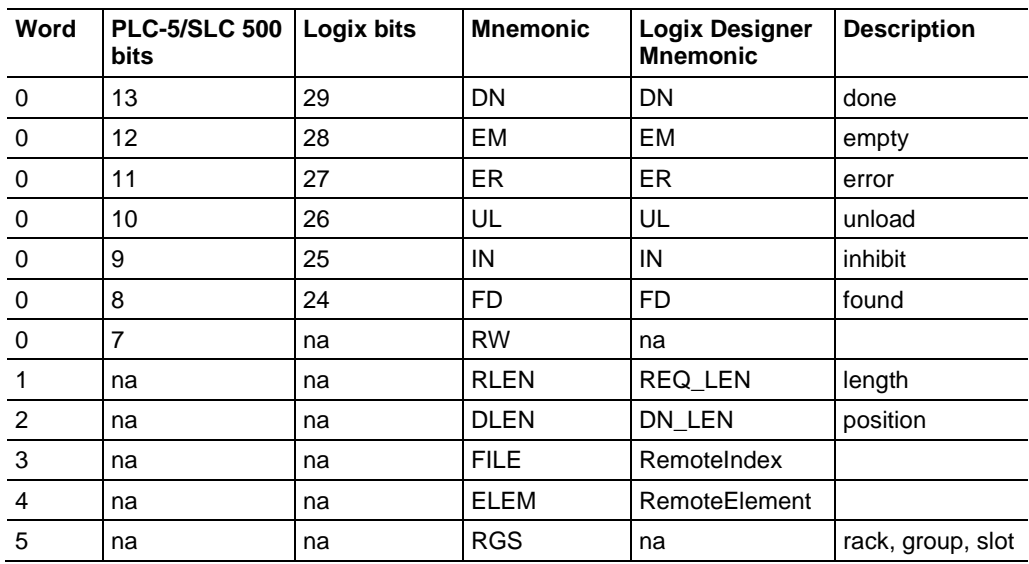

Only the local message information is converted, which consists of the message type, the message itself, and the message length. After the conversion, use the programming software to configure the message.

For example, in the ASCII text file:

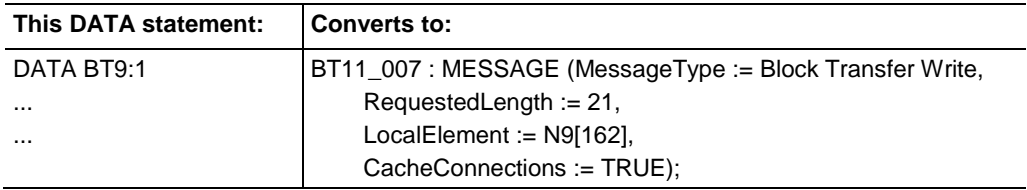

The table that follows shows some BT addresses and their Logix equivalents:

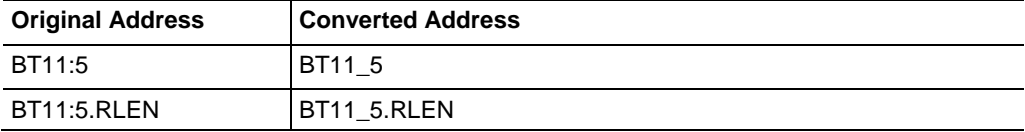

#### **Block-transfer conversion rules**

#### **Converting the M0 and M1 File Types**

- The MessageType is set to either Block Transfer Read or Block Transfer Write, depending on the PLC-5 block-transfer instruction.
- The LocalTag is set to the tag specified by the PLC-5 block-transfer instruction.

The conversion process creates one single-dimension, INT array for the M0*x* and  $M1x$  (where  $x$  is the PLC-5 or SLC 500 data table file number). The number of elements in the converted array is the same as the number of elements in the original data table file.

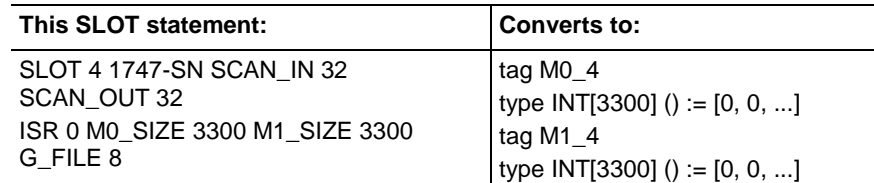

The table that follows shows some M0/M1 addresses and their Logix equivalents:

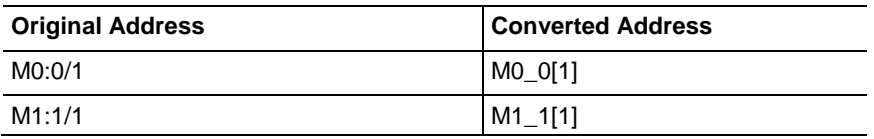

## **Converting the Message (MG) File Type**

An MG file is converted to a MESSAGE type tag. The MG file type appears only in 6200 Legacy files (PC5).

The conversion process creates an individual MESSAGE structure for each element in the MG file (not an array of structures). MESSAGE tags cannot be array elements. The tag name is MG*x* (where *x* is the PLC-5 or SLC 500 data table file number). The table below shows a comparison of the PLC-5/SLC 500 MG structure and the Logix Designer MESSAGE structure:

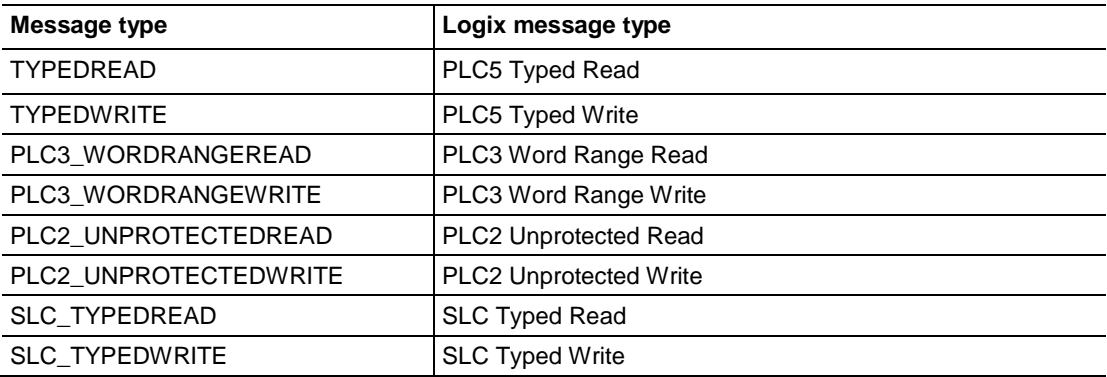

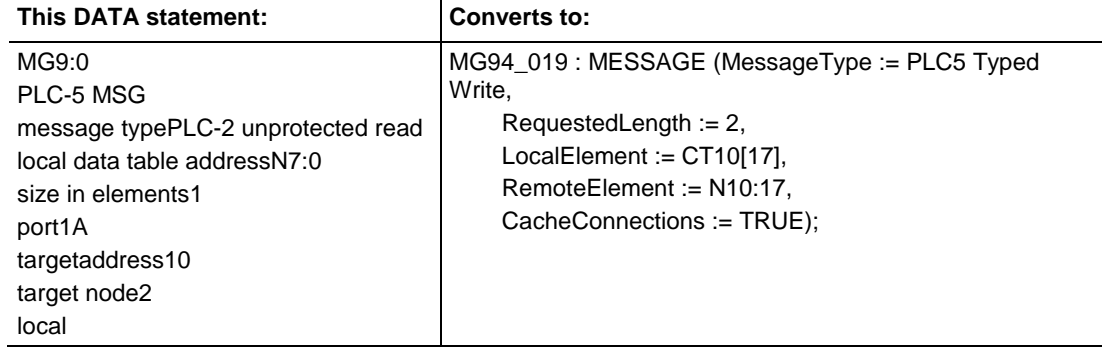

The initial values appearing in the Legacy DATA statement are first partitioned to into sets of 56 individual elements.

The mapping from MG type to Logix Designer message type is shown below:

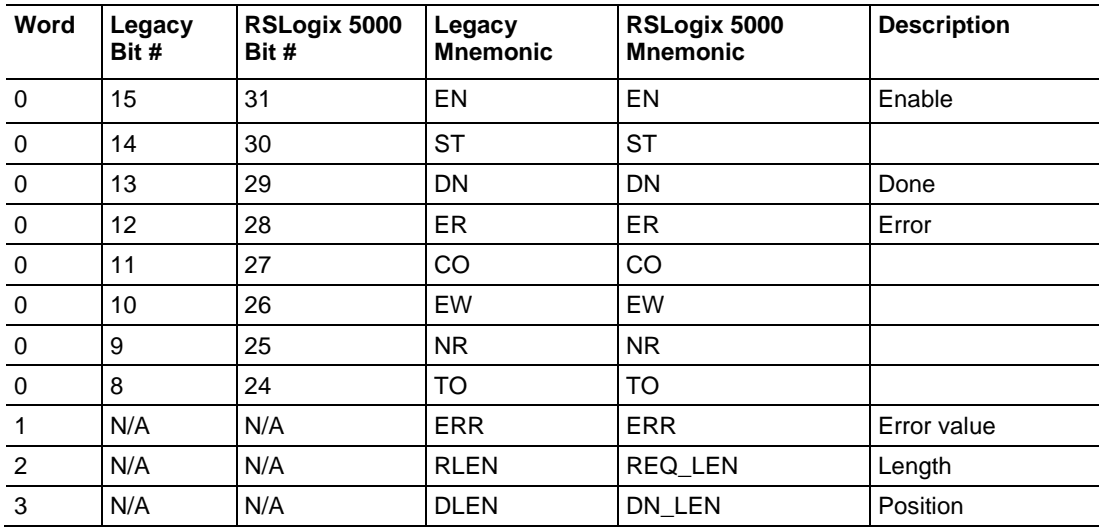

The table that follows shows some MG addresses and their Logix equivalents.

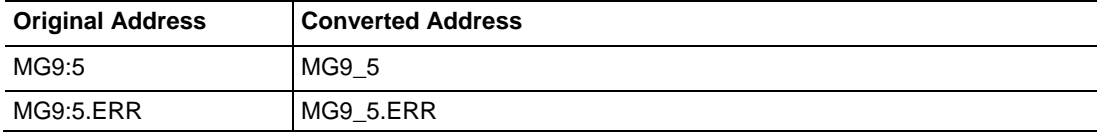

#### **Message conversion rules**

- The MessageType is set to the appropriate type, depending on the message instruction.
- The LocalTag attribute of the MESSAGE structure is computed as follows:
	- The file number is extracted from the most significant byte of the 16th element of the set of initial values for an element.
	- The word offset is extracted from the least significant byte of the 16th element of the set of initial values.
	- The file number is also used to determine what the file type is based on usage.
	- The generated tag is the value of the LocalTag attribute.
- After the conversion, you need to provide the communication path of the message.

A PD file is converted to a PID type tag.

The conversion process creates a single dimension array of PID structures for the PD file. The tag name is PD*x* (where *x* is the PLC-5 or SLC 500 data table file number). The number of elements in the converted array is the same as the number of elements in the original data table file. Each element in the array is a PID structure.

For example, in the ASCII text file:

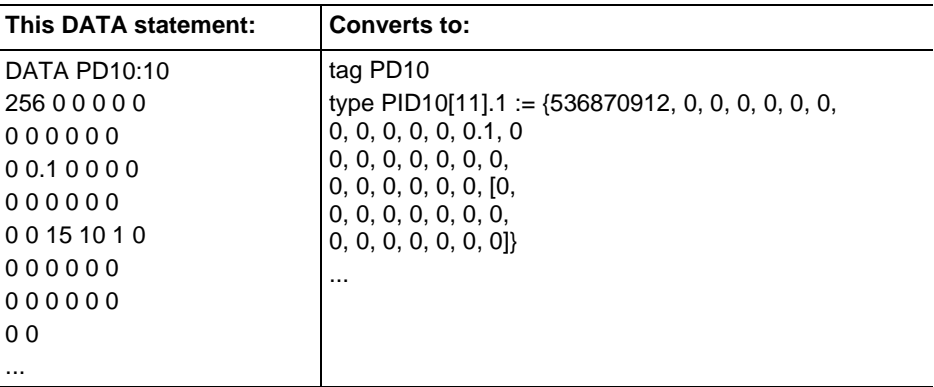

The following table lists shows some PD addresses and their Logix equivalents:

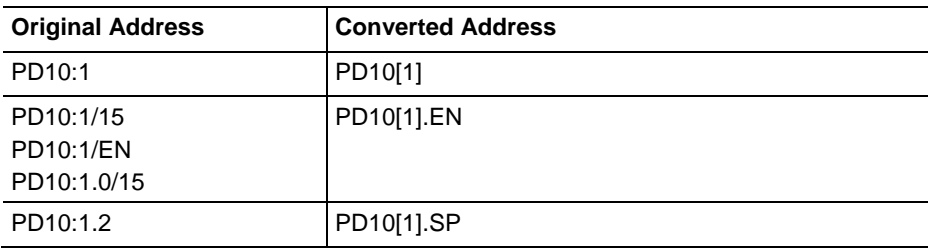

## **Converting the PID (PD) File Type**

Although the PID instruction has been migrated, the PID instruction has many parameters that do not convert directly to the Logix Designer application. The migration must be verified.

## **Converting SFC Status (SC) Type**

For the SC type, a UDT is created that mimics the file type structure of an SC so the data is not lost. Look for the PCE instructions that are created for all SC-related statements, address references, and instructions. The table that follows shows the file comparisons:

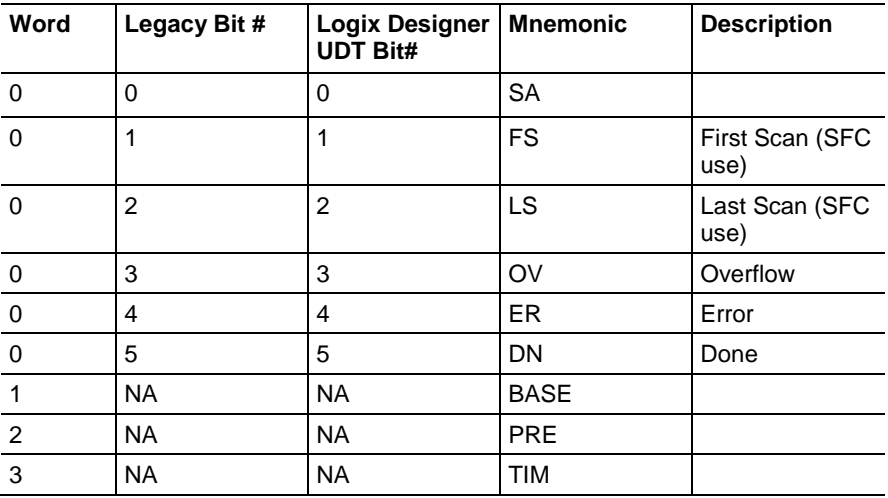

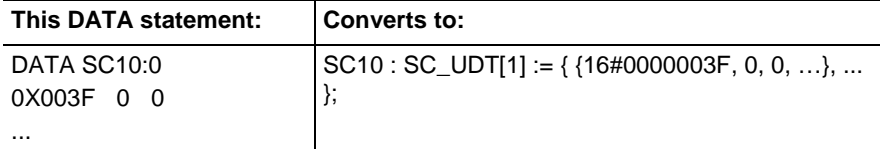

## **Converting the ASCII String (ST) File Type**

ASCII string files are handled differently during the conversion depending on whether it is a PC5 or SLC file that is being migrated. The size of each structure type is equivalent. However, there are some data type differences. The tables that follow compare the ASCII string structure with the Logix Designer string structure.

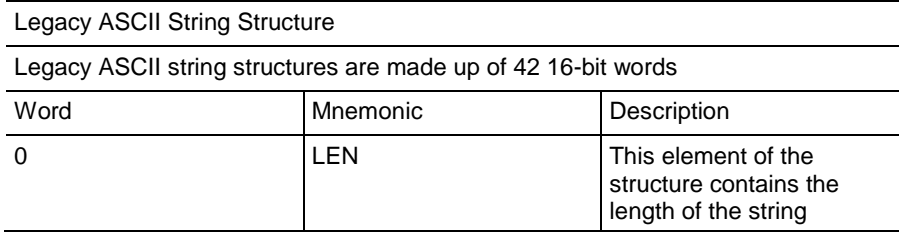

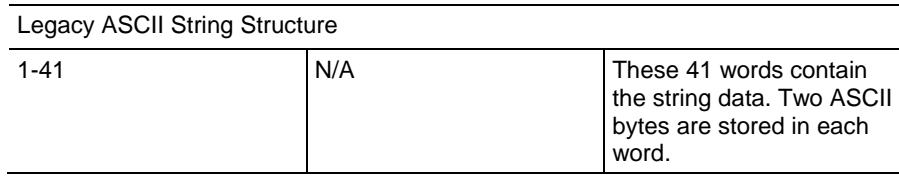

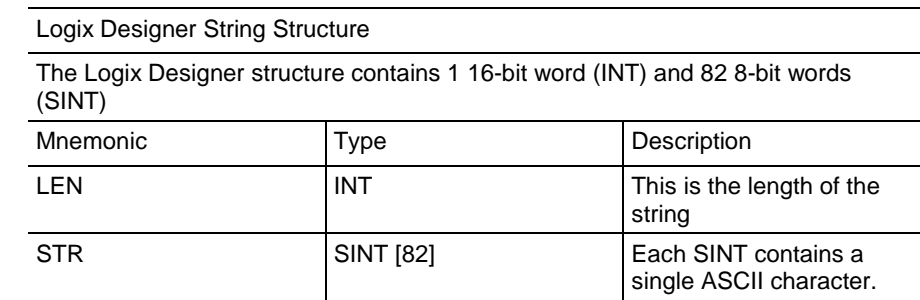

The data type differences are described below.

#### **PC5 file translation**

For this file format:

- The strings' data values remain as strings.
- The LEN is determined when the Logix Designer tag is initialized.

For example, in the ASCII text file:

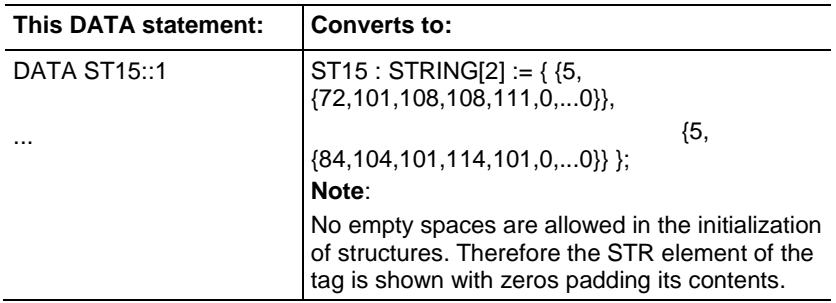

#### **SLC file migration**

For this file format:

- The ASCII strings are broken apart. In other words, a data statement is created for each ASCII string, not each ASCII string file.
- The Project Migrator then creates a single dimension tag.
- These data statements do not display the  $\lt\#$  of Elements after the <File Reference>. In this case, this integer represents an actual element number. The data values contain integers. The first value encountered is the byte length in decimal format. The remaining values are shown as 41 16- bit words in hexadecimal format.

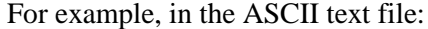

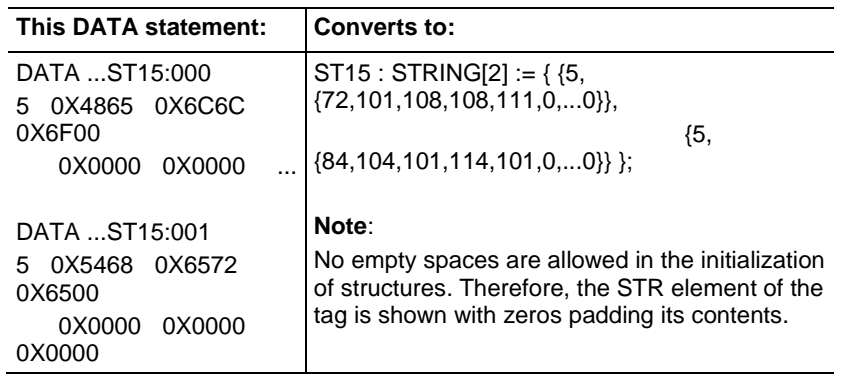

The following table summarizes the ladder instructions specifically related to strings.

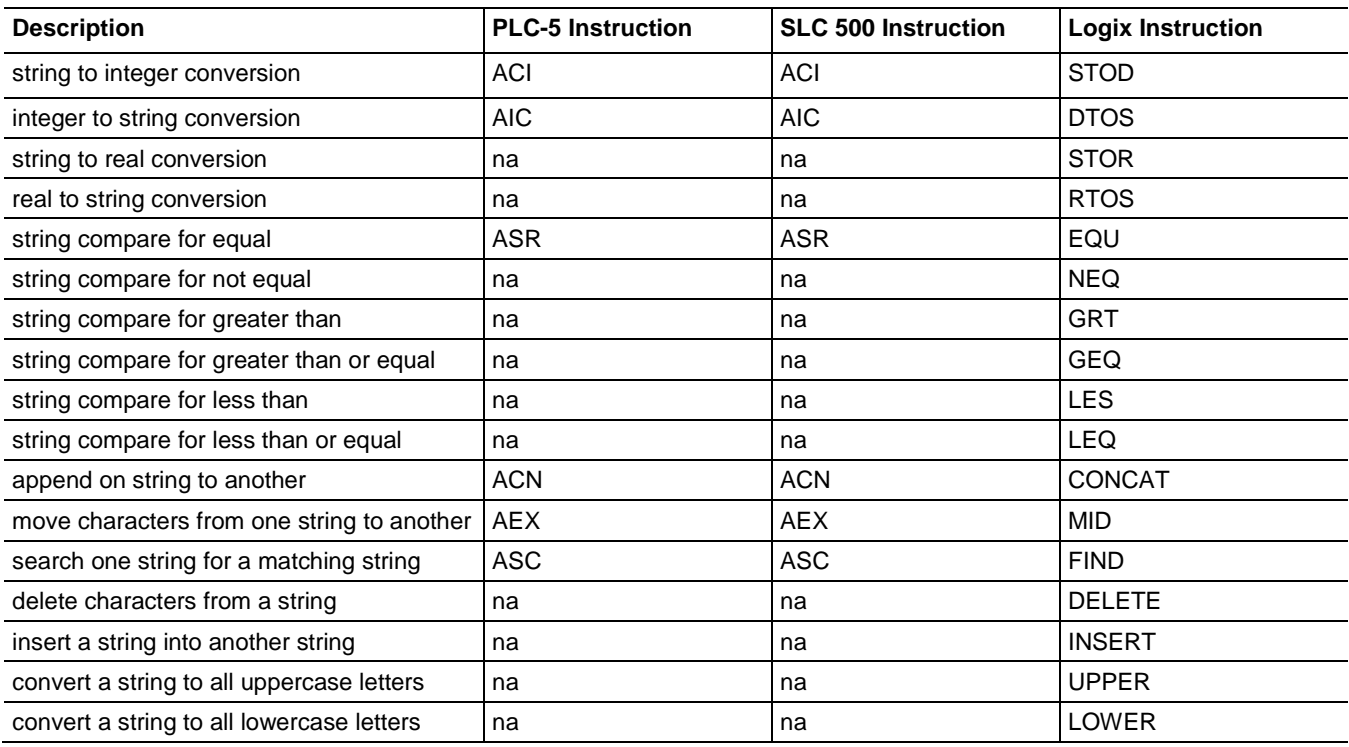

## **Converting the ControlNet (CT) File Type**

The CT type appears only in the PC5 files. The initial values appearing in the Legacy Data statement are first partitioned into sets of 22 individual elements. The table below shows the file comparisons.

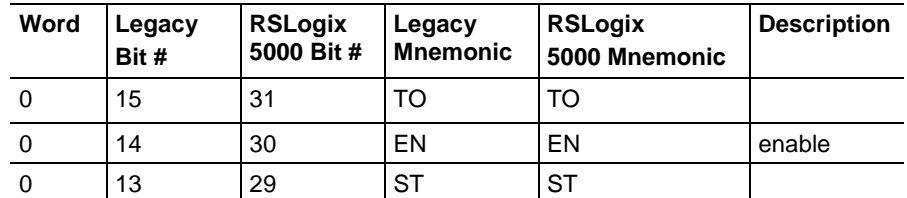

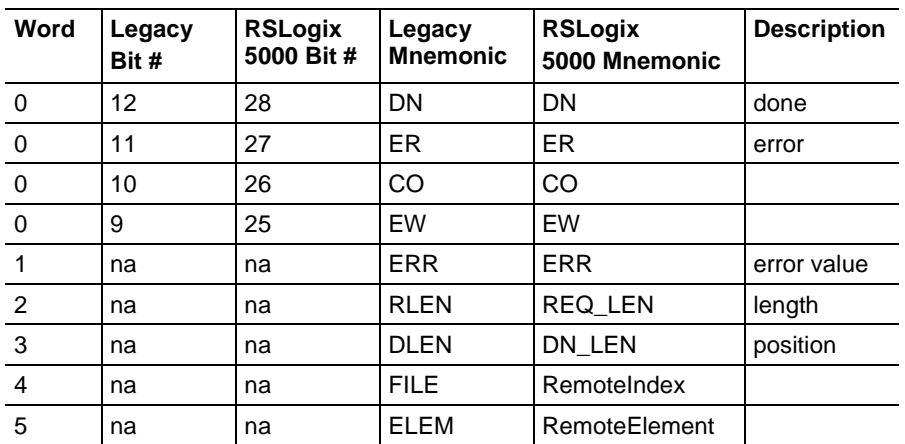

For each partition of the CT array, a new RSLogix MESSAGE structure is created. This structure's name is formed by concatenating the Legacy filename, and the Legacy element index separated by an underscore.

The MessageType and LocalTag attributes of the MESSAGE structure are set later when a CIO instruction that uses this CT element as the fourth operand is encountered. Then, the fifth operand is used to set the LocalTag.

## **Converting Constant Values**

The conversion process maintains constants. The format of converted constants varies slightly to conform to Logix format requirements.

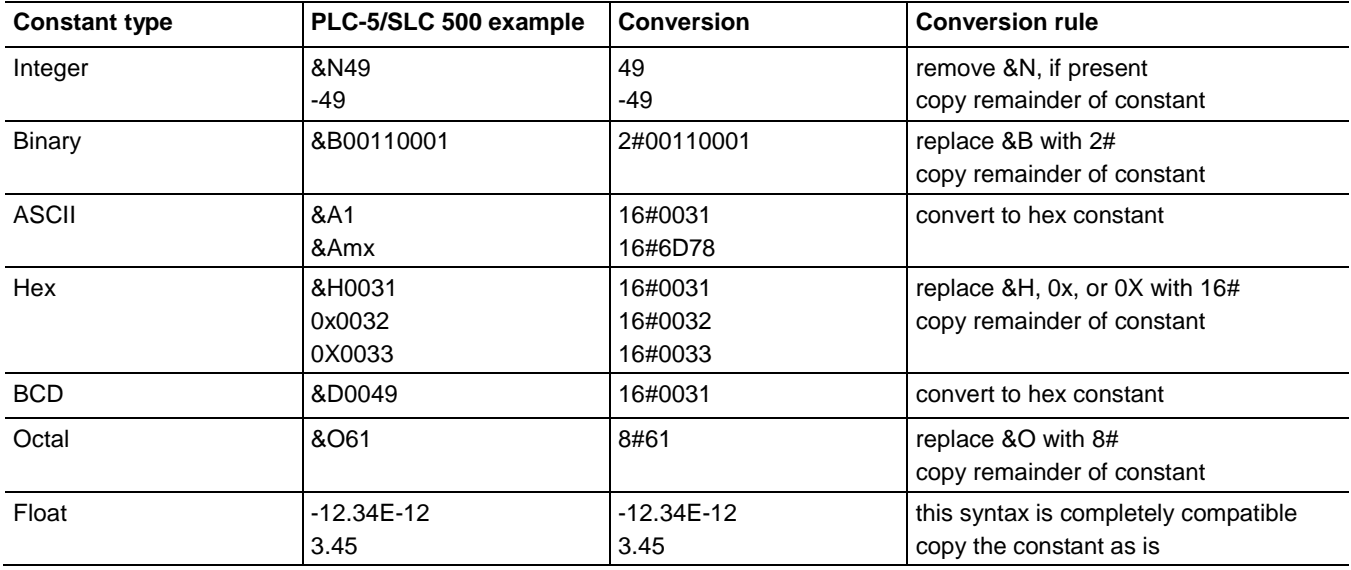

For example:

#### **Converting Indirect Addresses**

Indirect addressing is when a part of an address is replaced with a reference to another address. The PLC-5 and SLC 500 processors can use an address reference to define these address parts:

- file number
- word or element number
- bit number (only for B type addresses)

The Project Migrator supports indirect addresses, except when the indirection is an array specification. Indirect array specifications are converted to aliases, as shown in the example that follows.

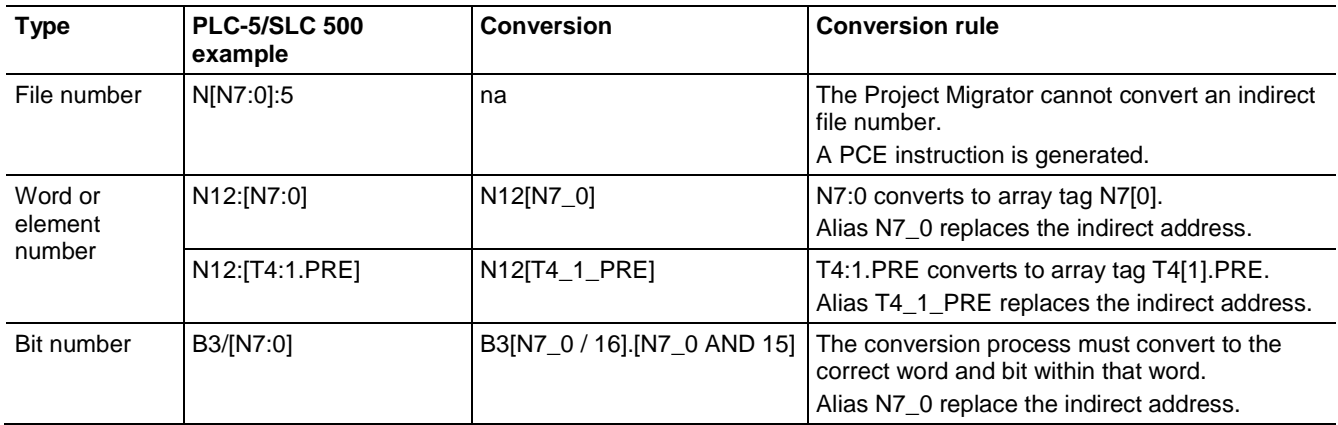

#### **Converting indirect addressing on the file number**

Indirect addressing on the file number can actually be implemented after the conversion process if the original data table files are consecutive. For example, a PLC-5 processor has five program files with heat treating "recipes" in them.

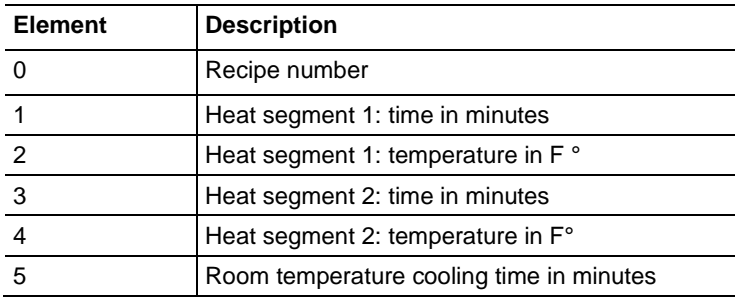

In the ASCII text file:

DATA N10:5 0, 5, 350, 15, 200, 60

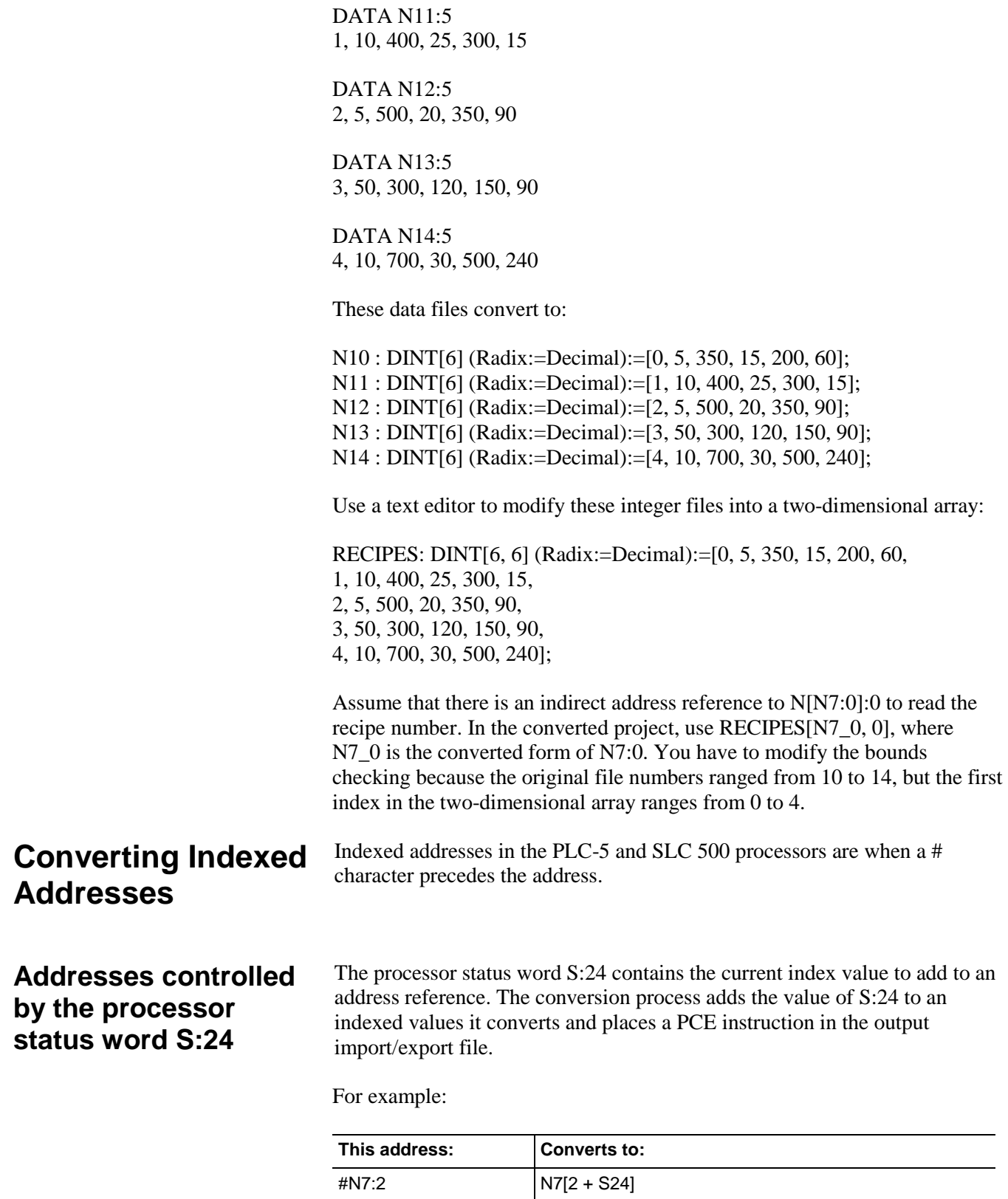

#### **Addresses that specify data in files (Logix arrays)**

Indexed addresses are also used with the file instructions to operate on files of data. These instructions use a CONTROL structure to determine the index value -- the current position within the file.

A Logix controller stores data in arrays, rather than files. Indexed addresses for PLC-5 and SLC 500 file instructions are converted to array tags, without adding the value of status word S:24.

For example:

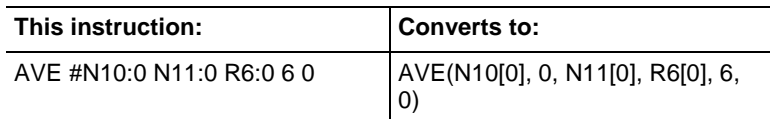

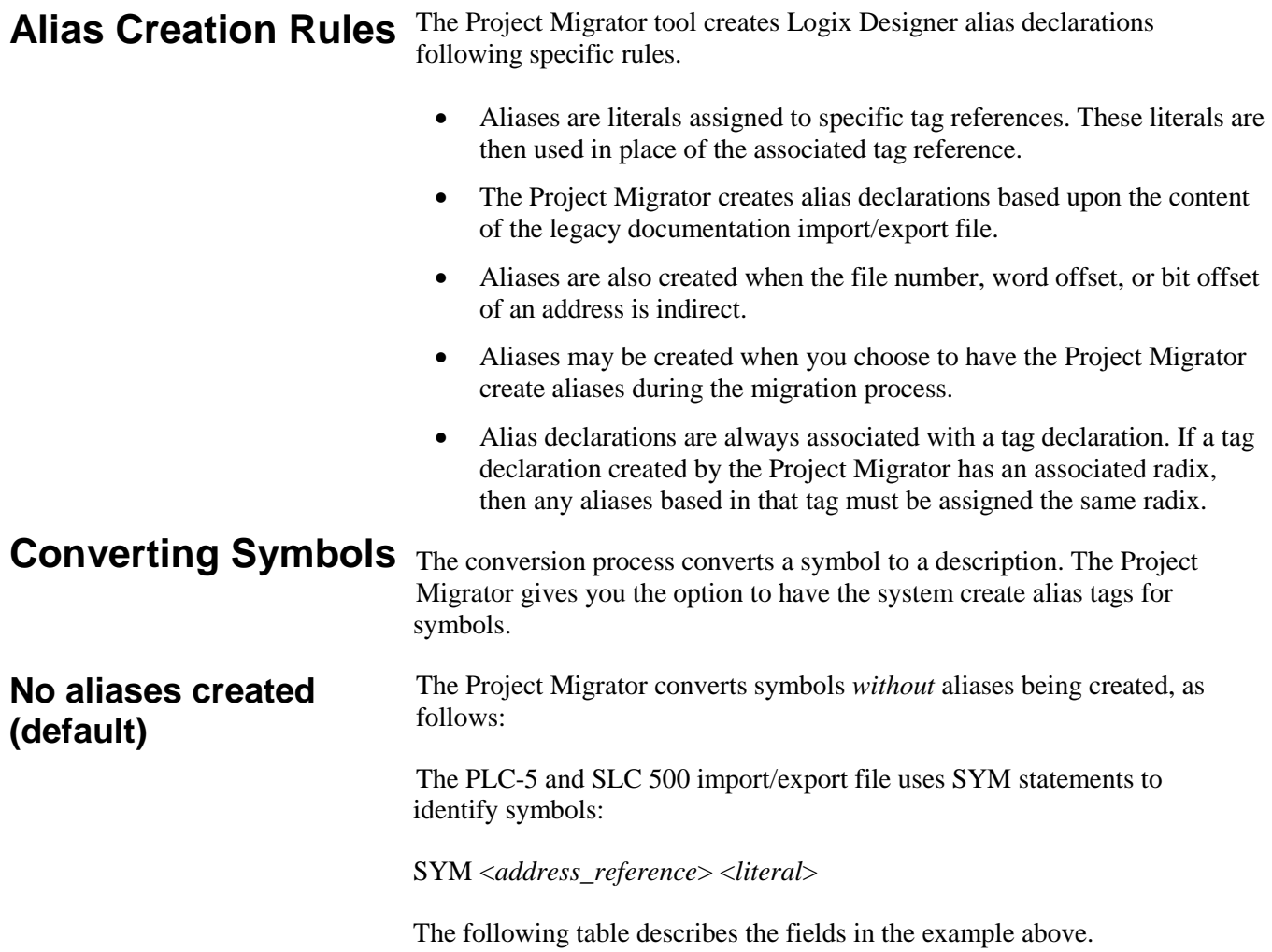

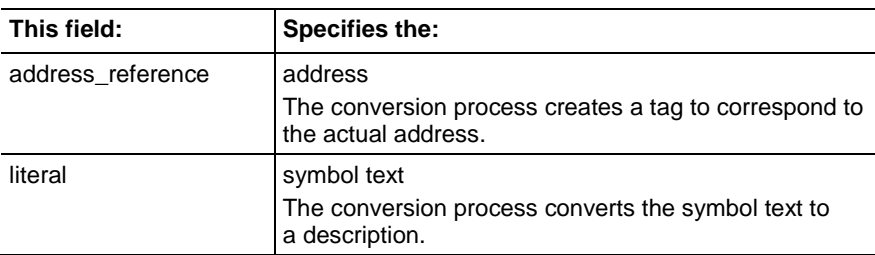

The PLC-5 and SLC 500 processors support some symbol formats that are not supported in a Logix controller. In these cases, the conversion process modifies the symbol text.

The table below shows how the conversion process modifies the symbol text.

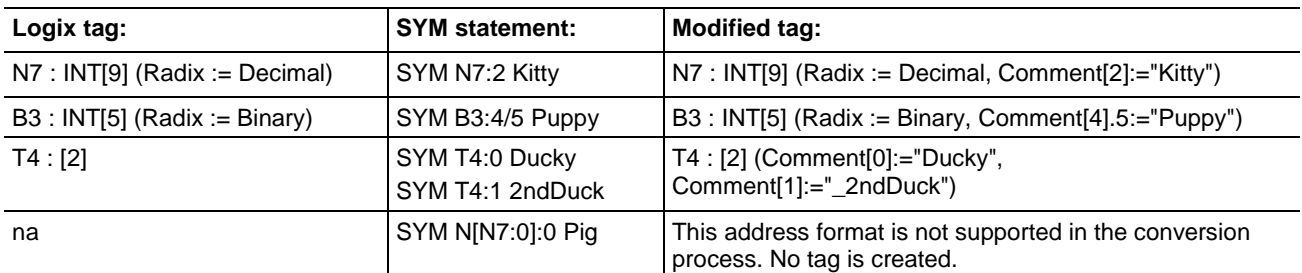

If an address reference has both a symbol and an address comment, the conversion process concatenates the symbol to the end of the address comment.

#### If you choose to have the Project Migrator create aliases, the migration process is the same, but a Logix Designer alias is generated with the SYM "name" as the (alias) tag name and the <address reference> is the alias reference. **Aliases created**

Generating alias tags uses up memory in the Logix 5000 processor.

The following table shows the difference between the symbol conversion options.

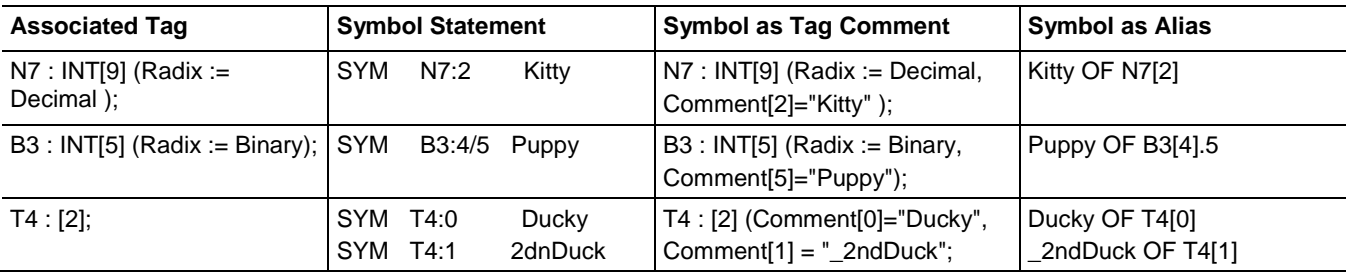

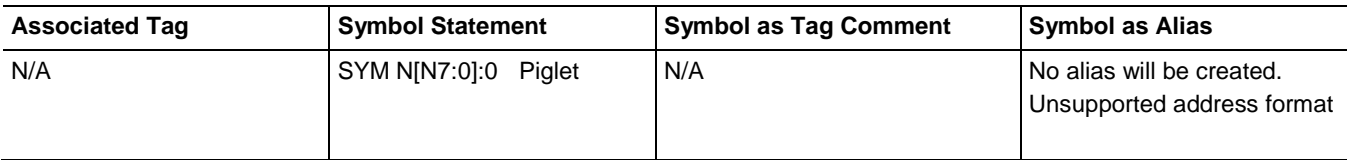

## **Converting Address Comments**

The conversion process converts address comments to descriptions.

The PLC-5 and SLC 500 import/export file uses AC statements to identify address comments:

AC [*formatting\_keyword*] <*address\_reference*> <"comment\_text*"*>Where:

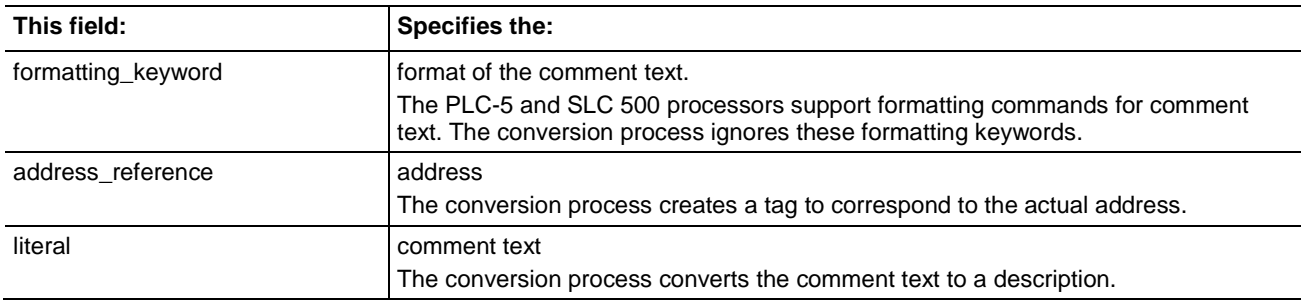

For example:

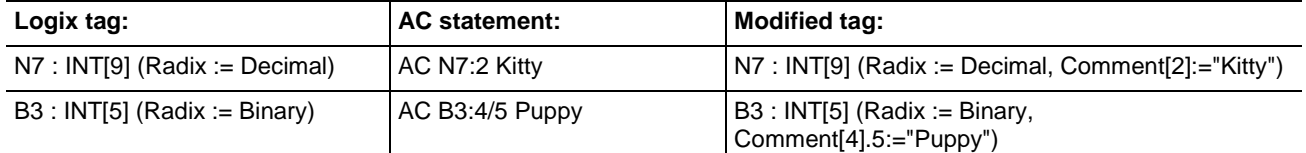

If an address reference has both a symbol and an address comment, the conversion process concatenates the symbol to the end of the address comment.

# **Converting Instructions**

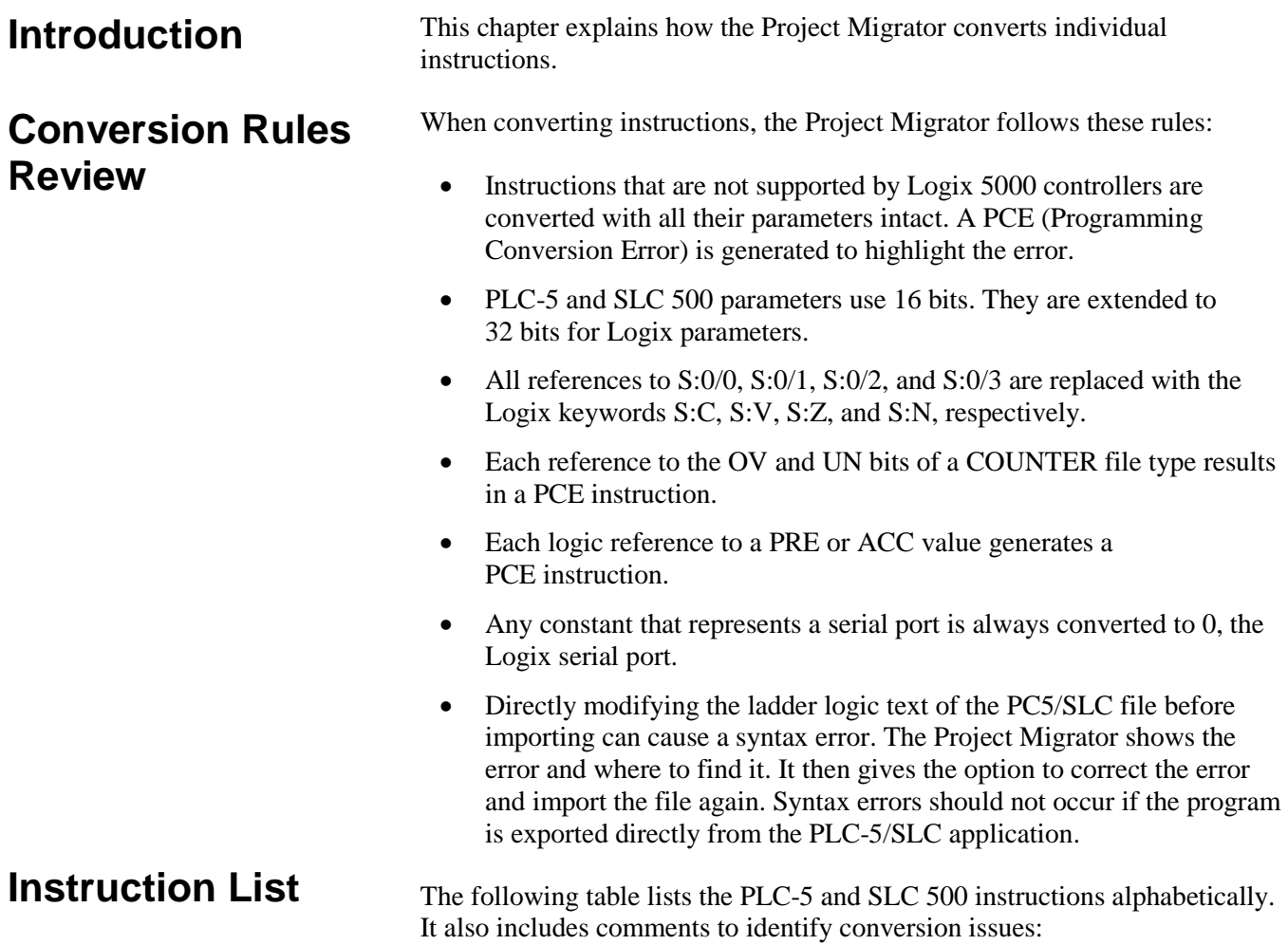

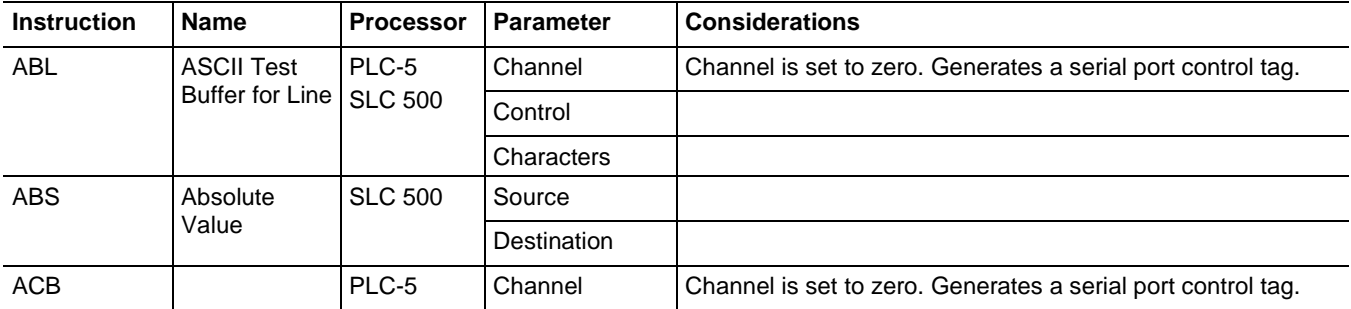

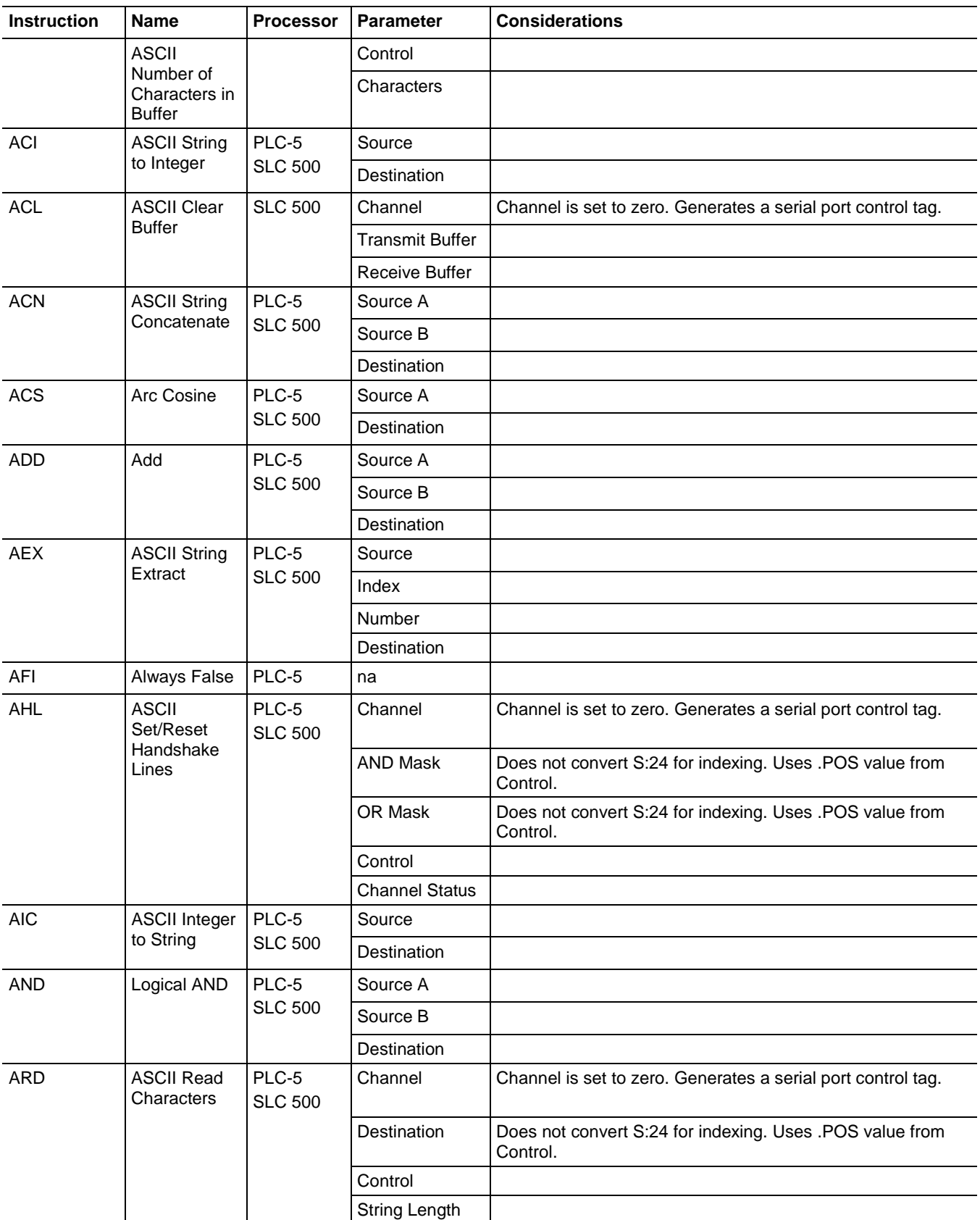

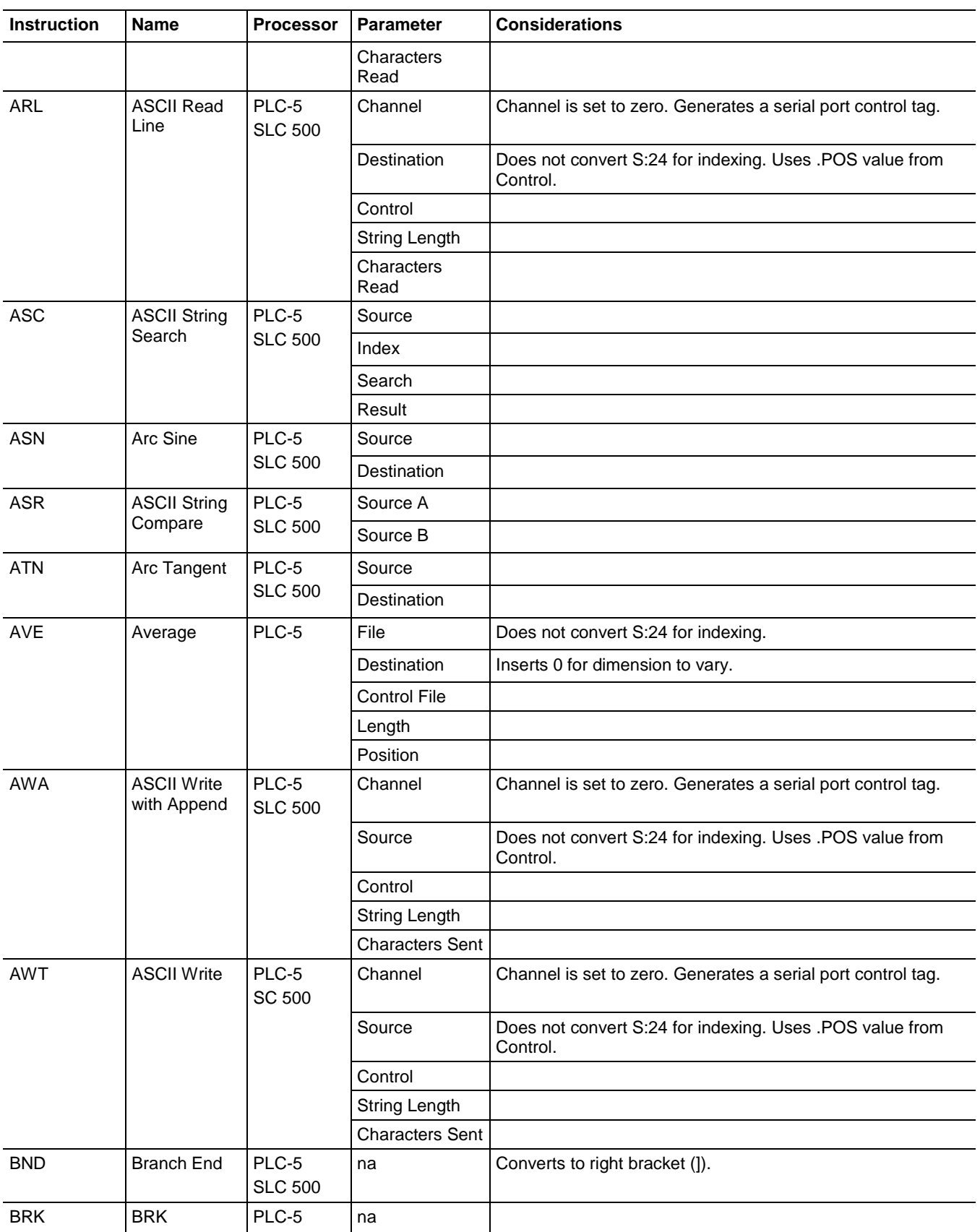

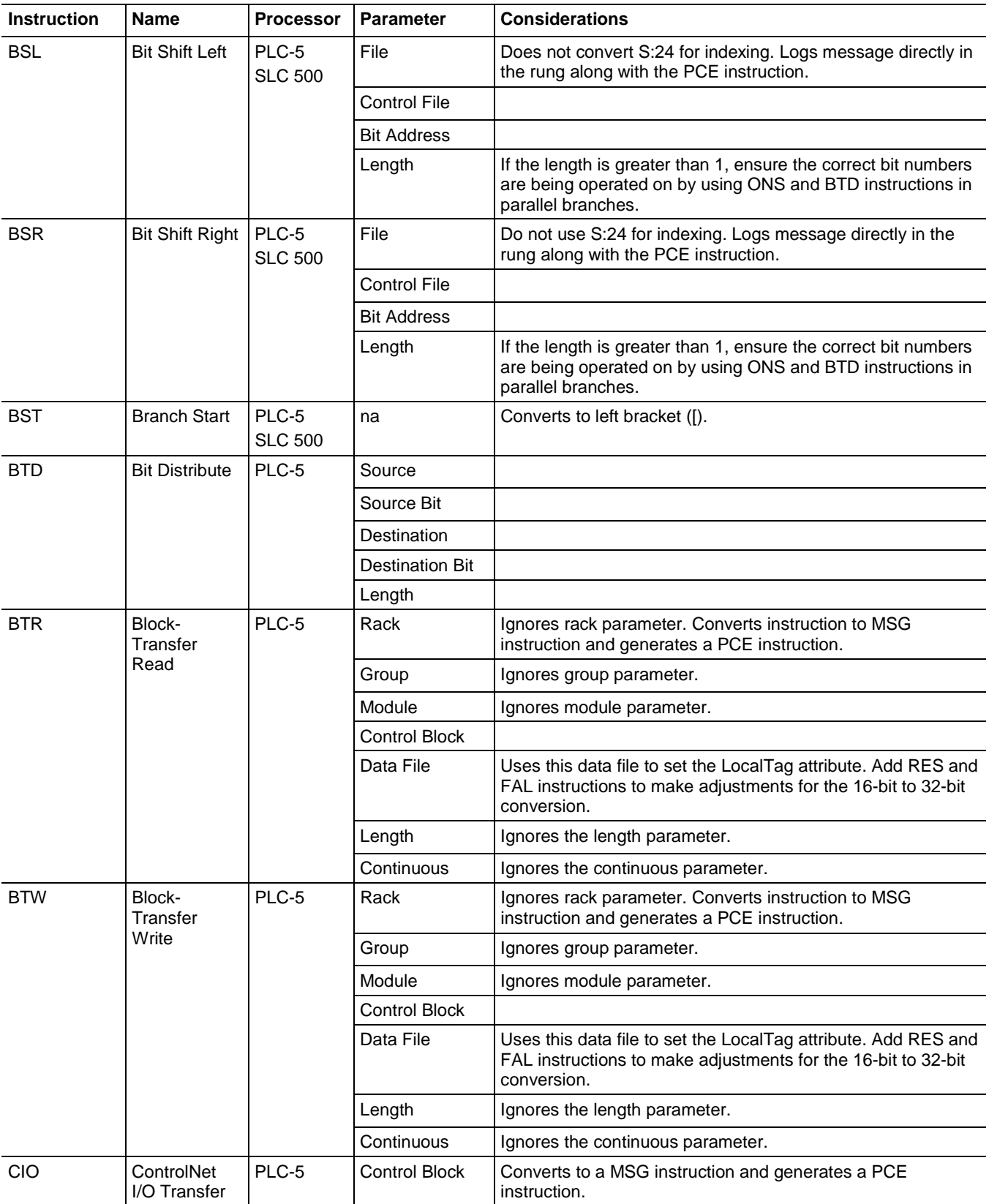

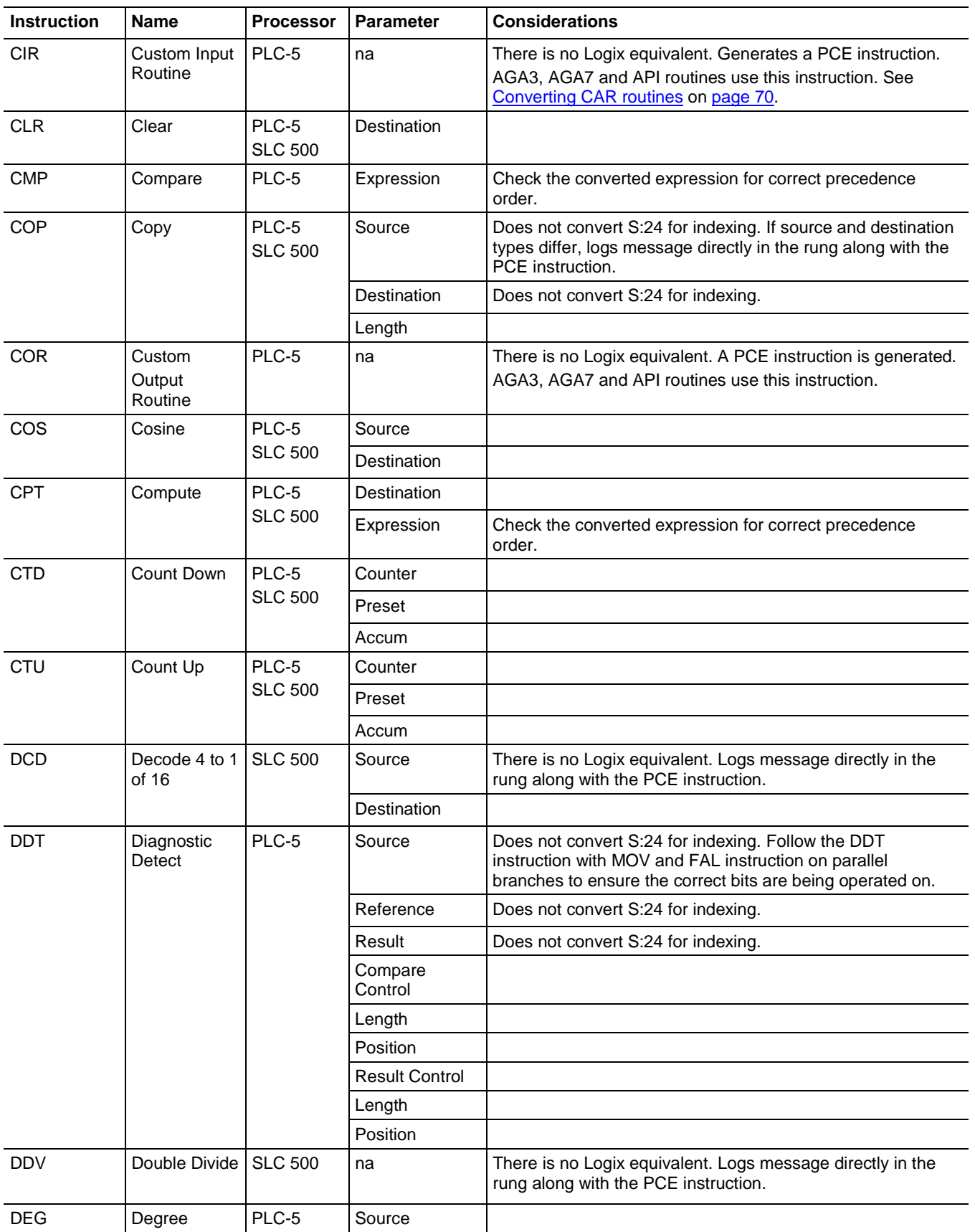

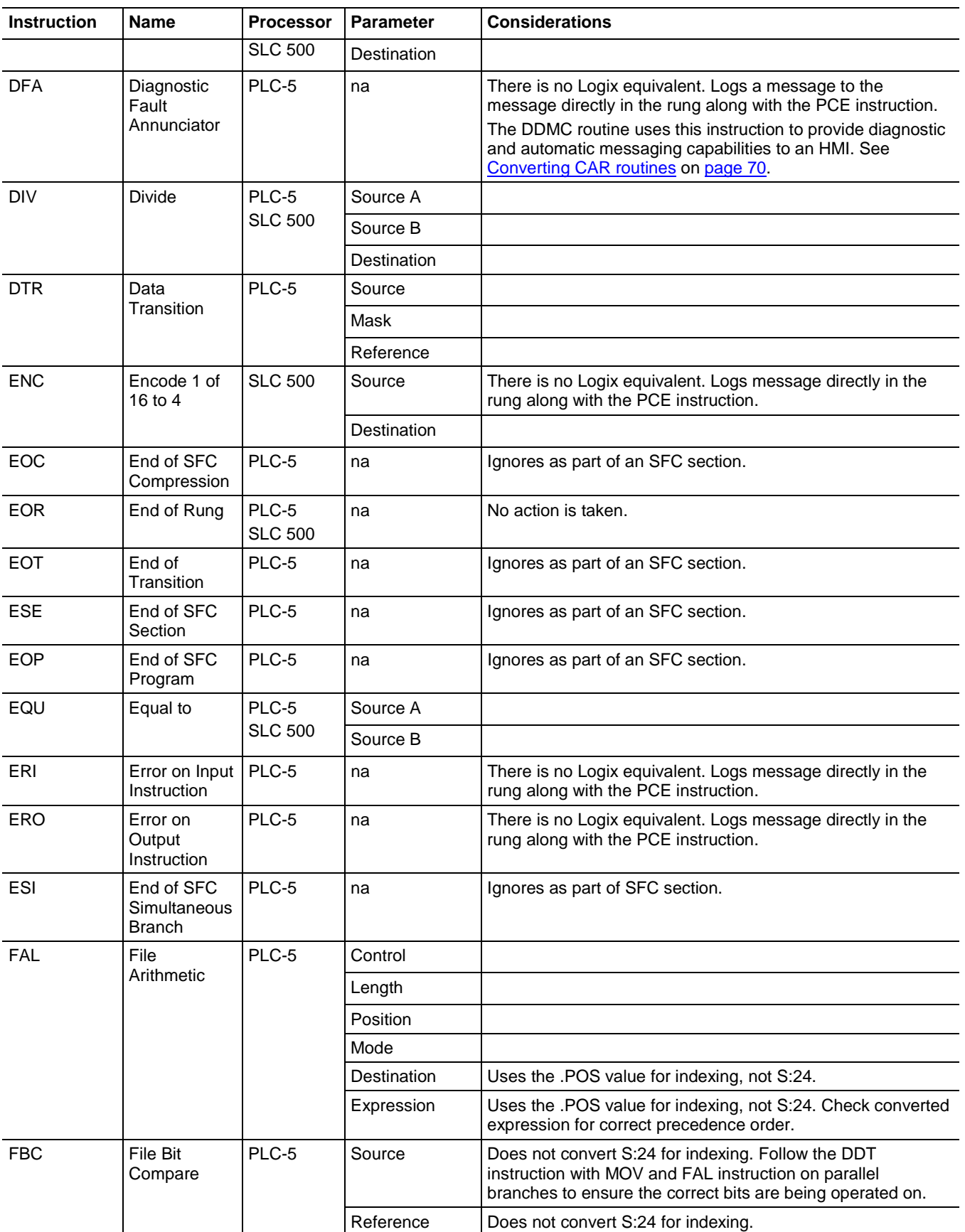

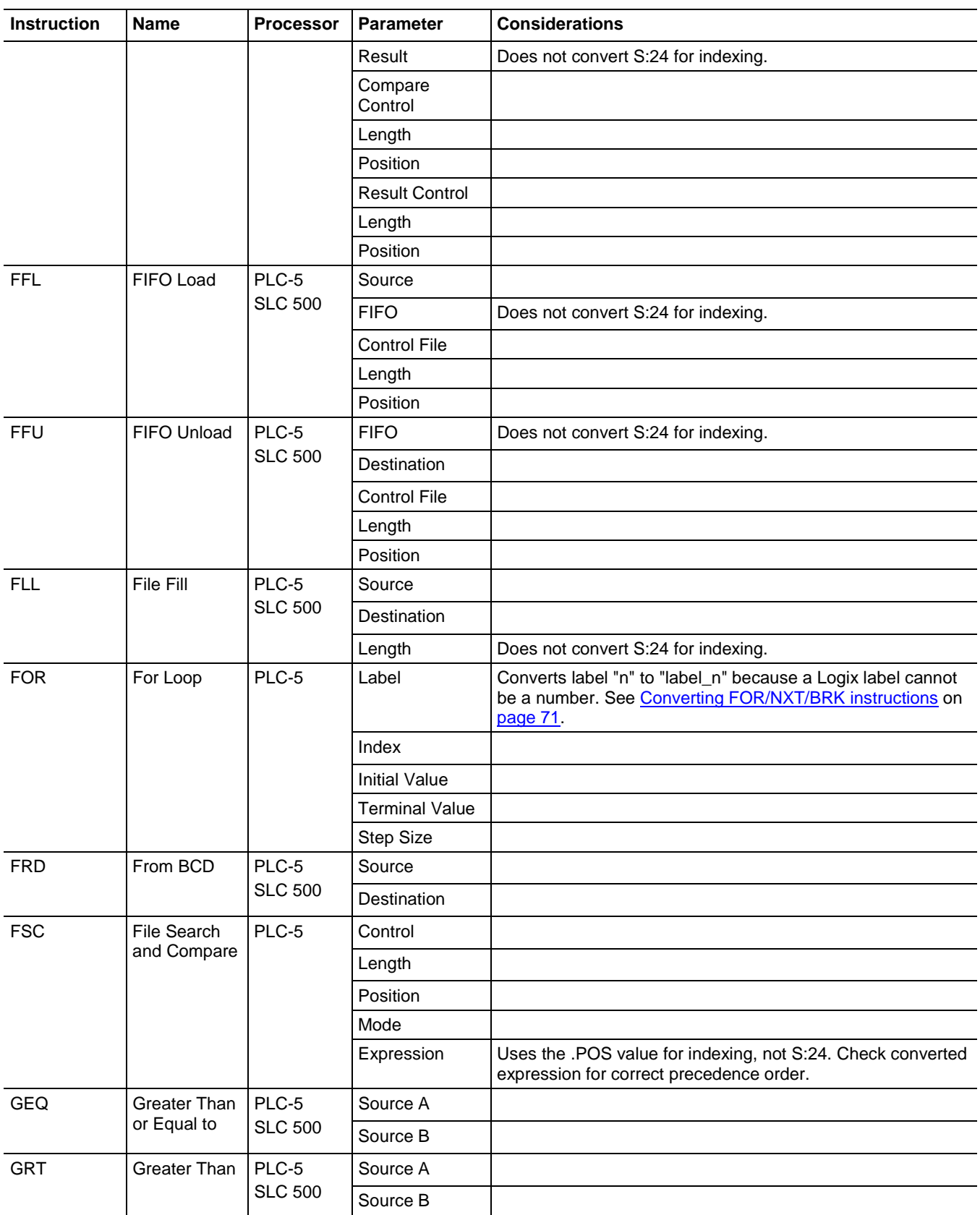

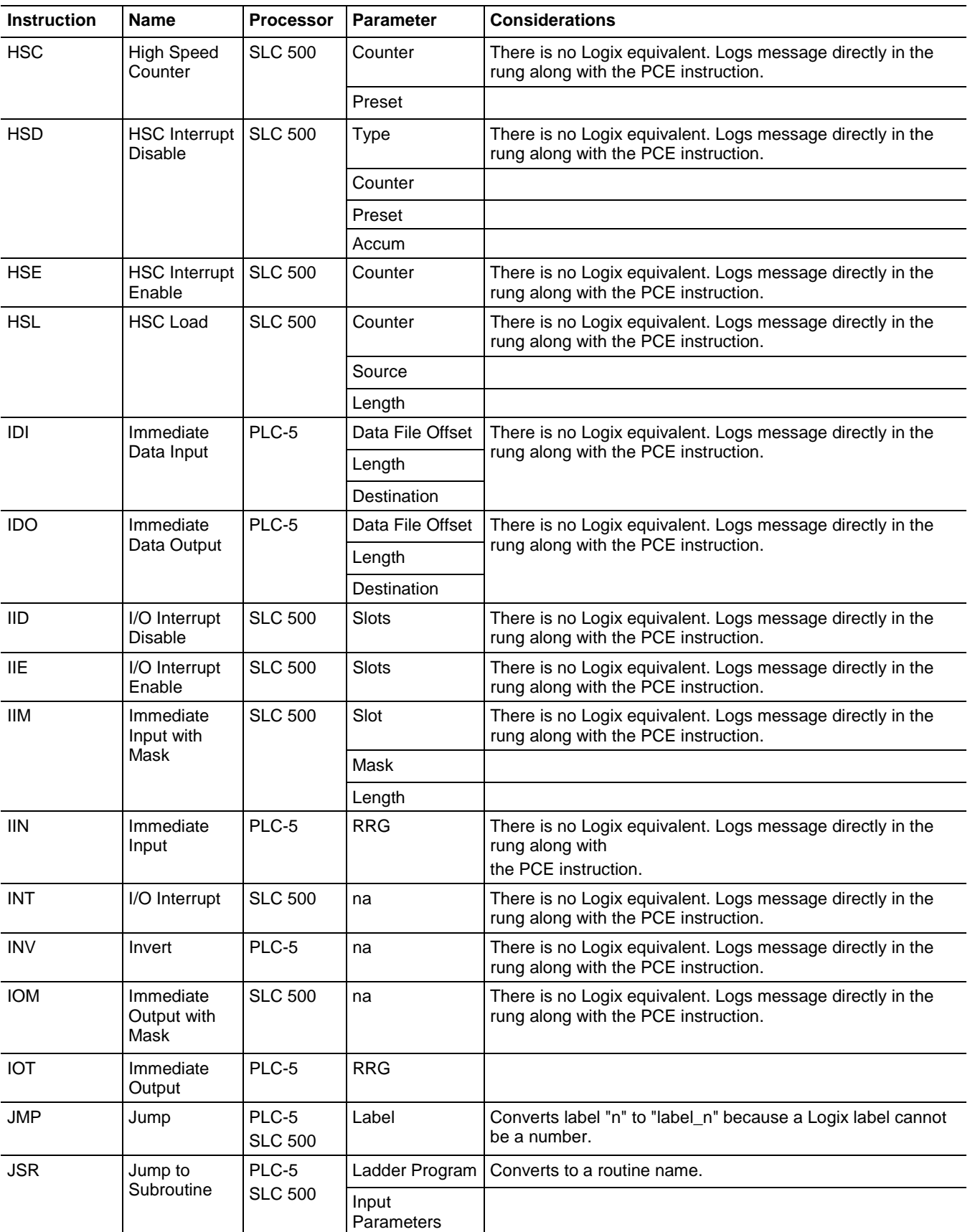

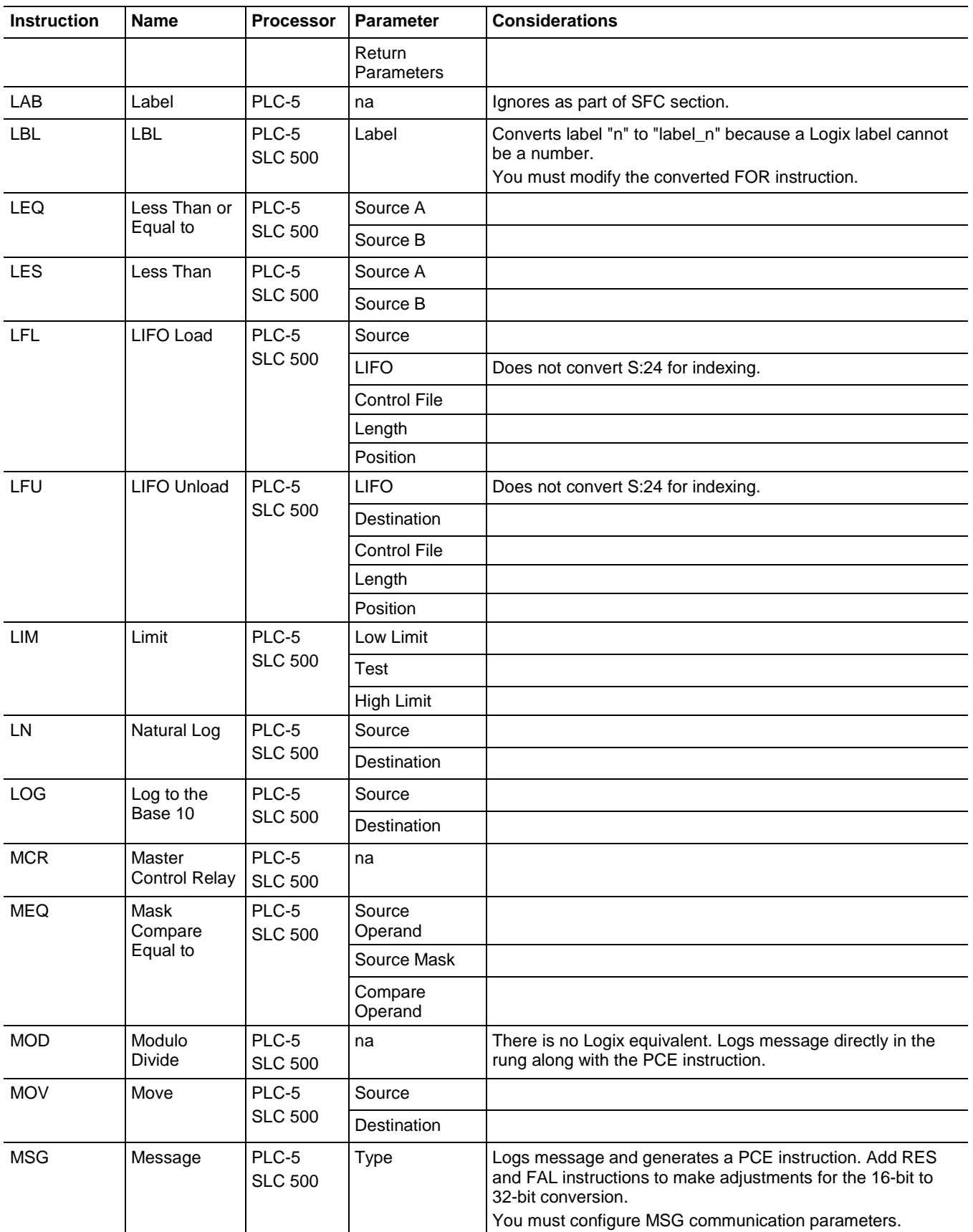

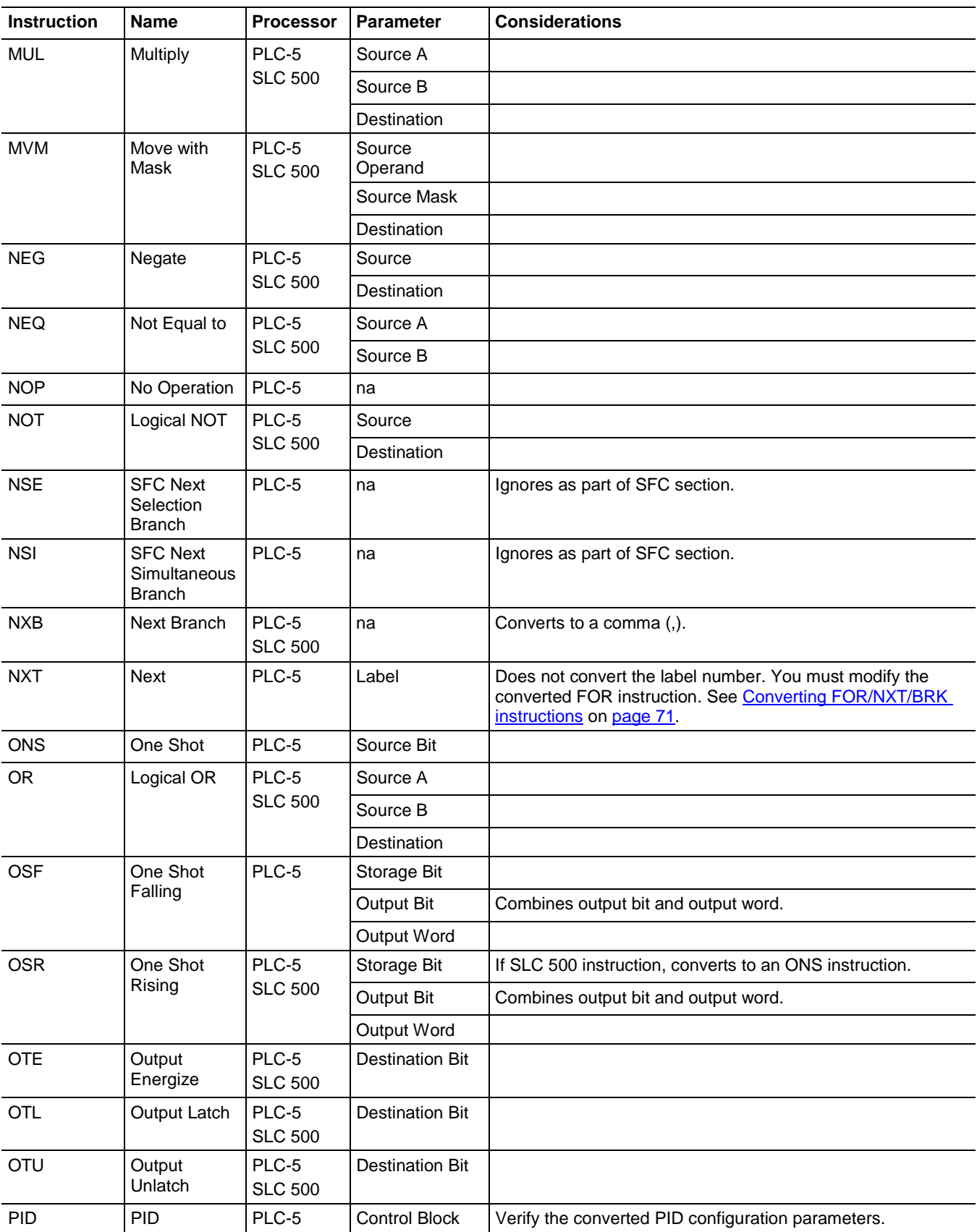

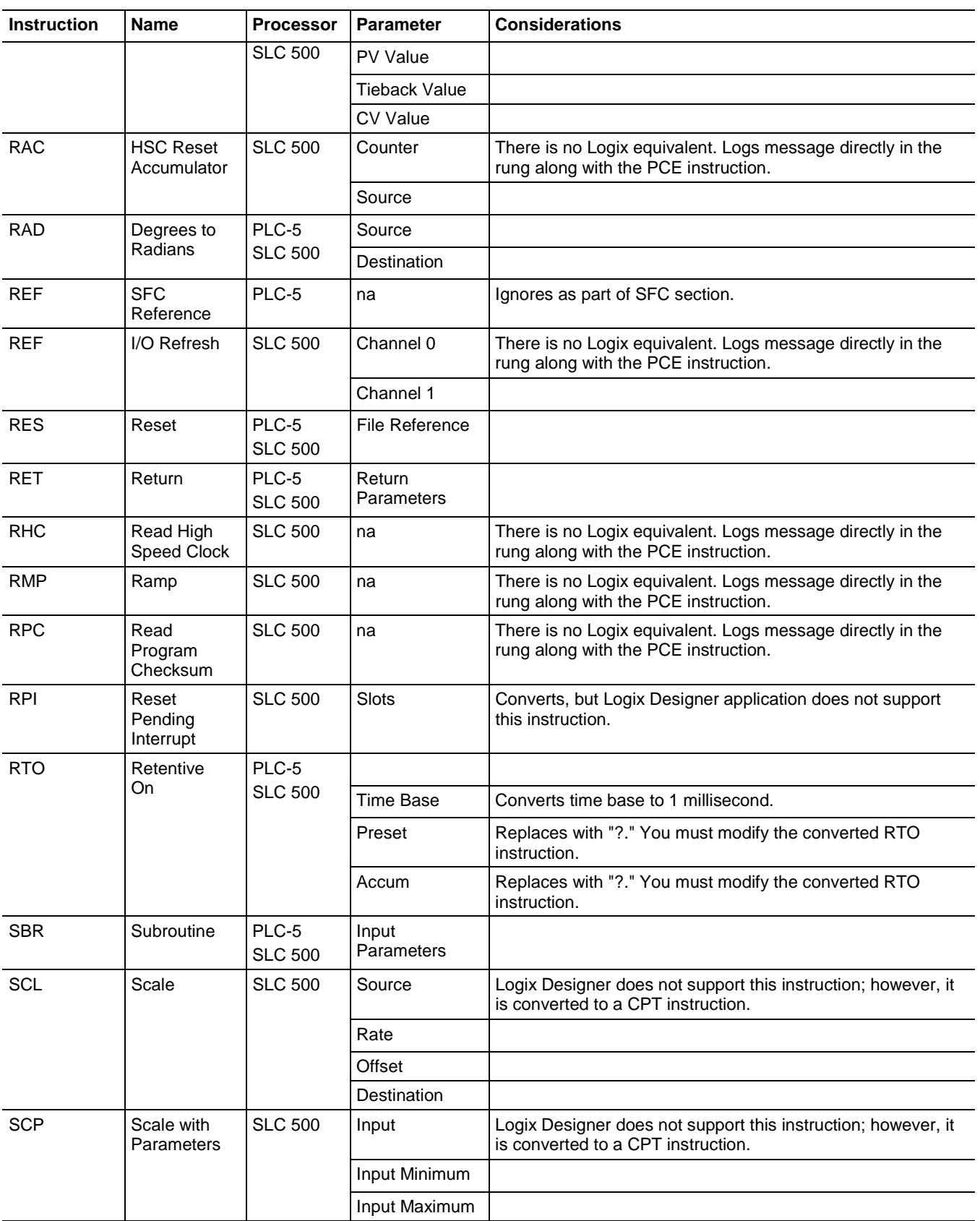

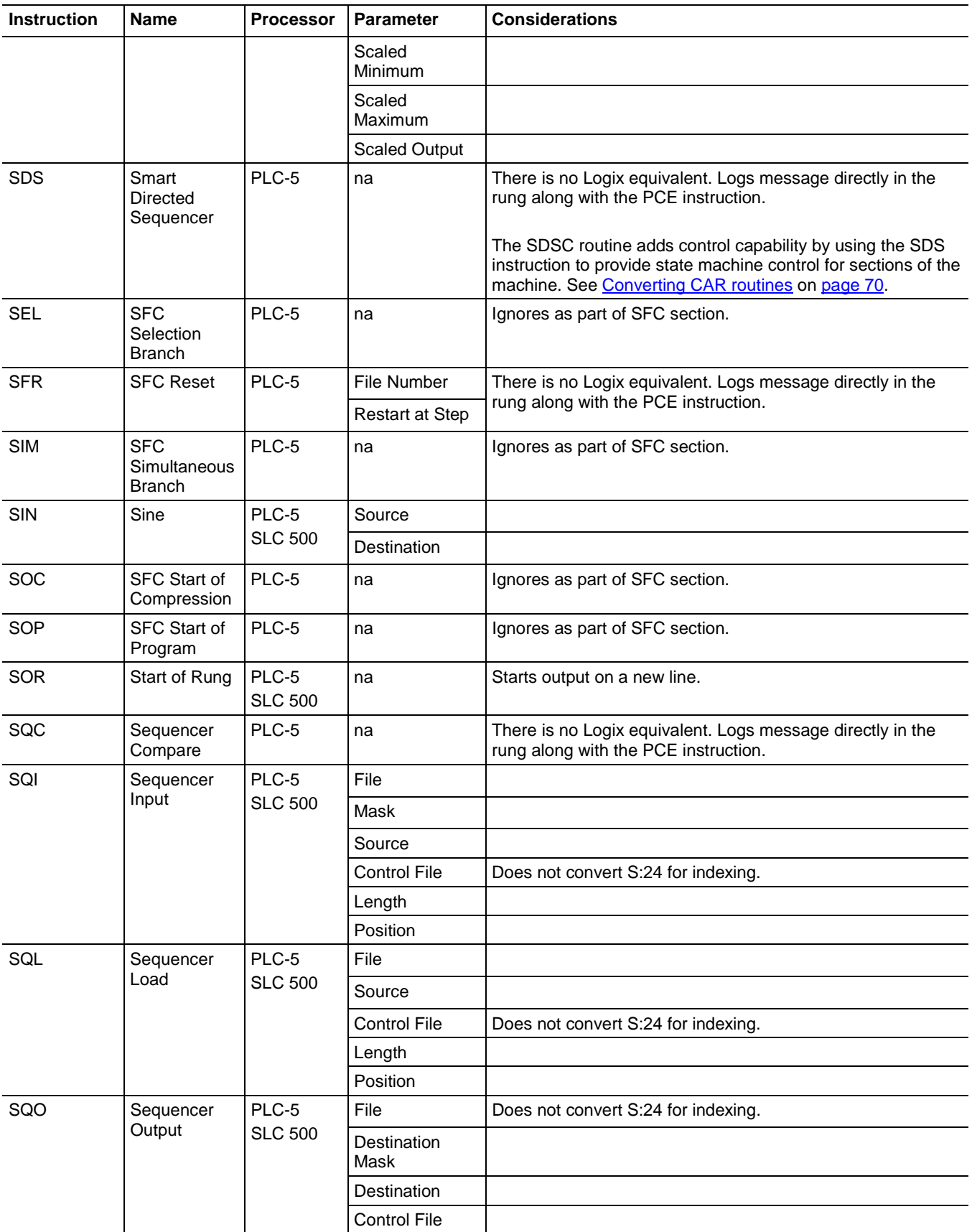

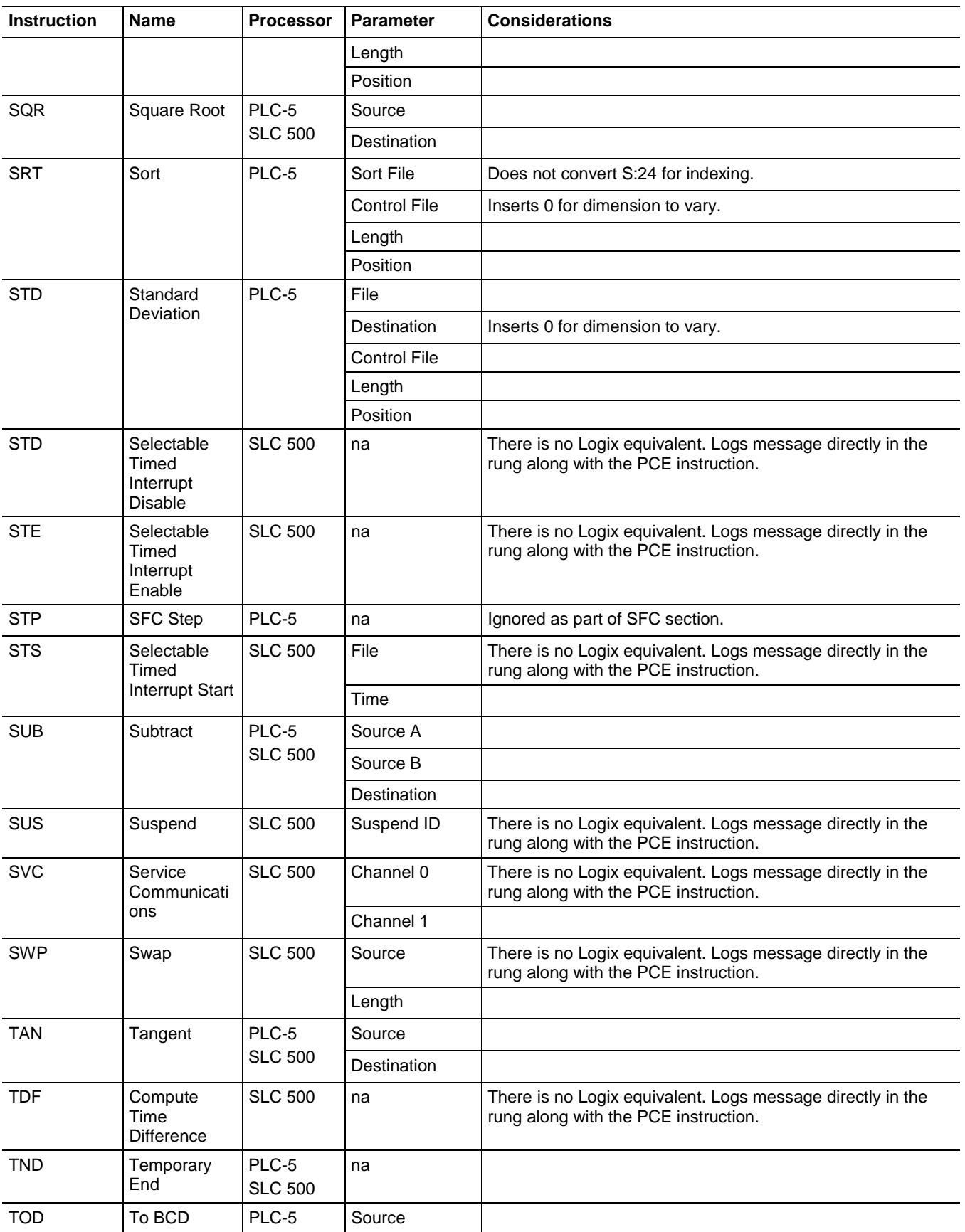

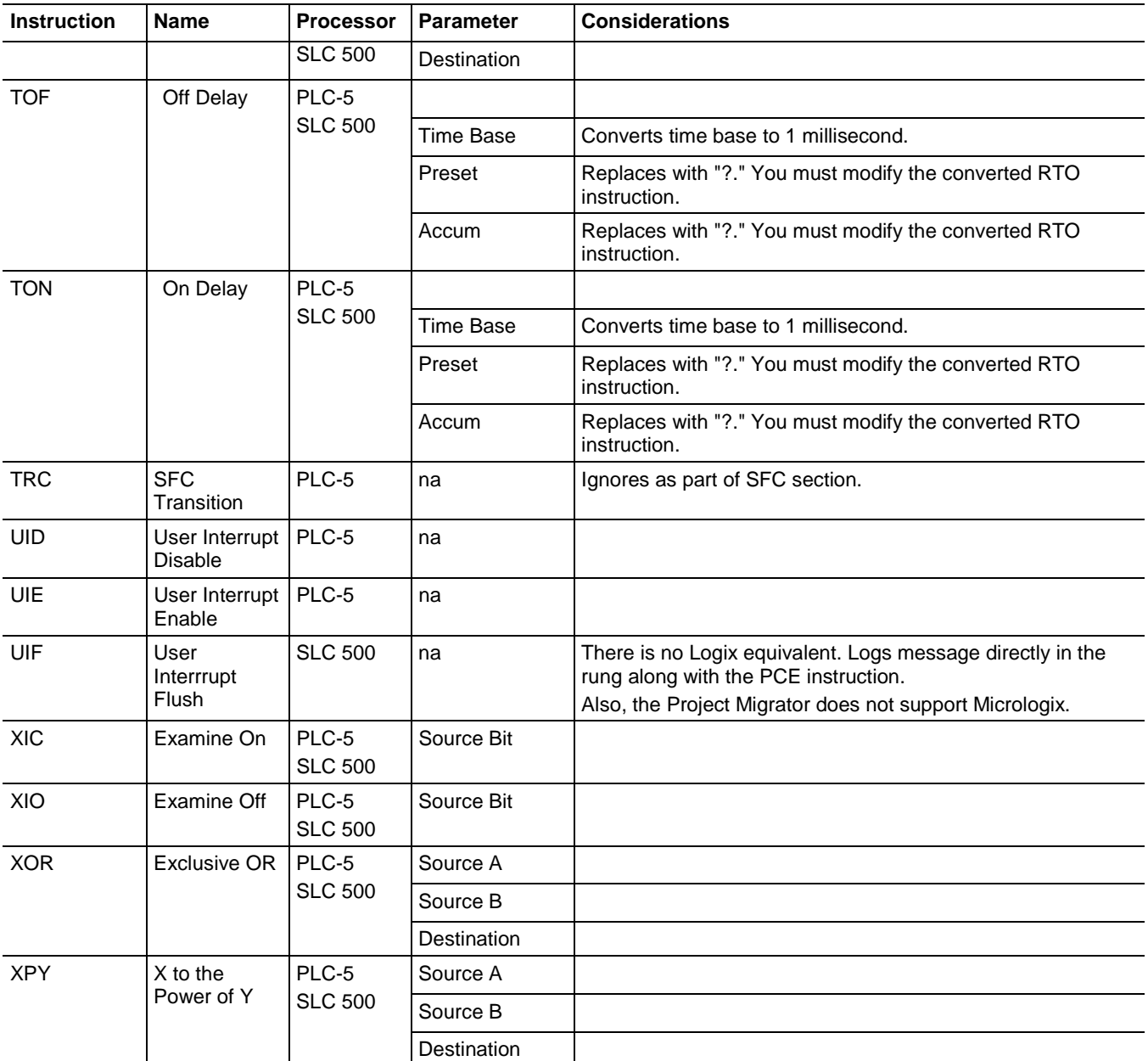

#### <span id="page-69-0"></span>**Converting CAR routines**

The Project Migrator does not convert CAR routines. A PCE instruction is generated for each CAR related instructions encountered. The CAR routines are as follows:

- AGA3, AGA7 and API Use the CIR and COR instructions
- DDMC Uses the DFA instruction
- SDSC Uses the SDS instruction

#### <span id="page-70-0"></span>**Converting FOR/NXT/BRK instructions**

The structure of FOR/NXT/BRK statements has changed in the Logix architecture. In the PLC-5 processor, the FOR and NXT instruction enclosed a section of code that was to be iterated multiple times, while the BRK instruction allowed a way to break out of the repeating code. In the RSLogix architecture, the FOR instruction calls a given routine a specific number of times, so a NXT instruction is not needed. The BRK instruction works in a similar fashion as in the PLC-5 processor.

Because this architecture change is significant, you will probably have to consider restructuring your logic.
# **Programming Conversion Errors (PCE) Messages**

# **Introduction**

Below is a list of all of the messages that are generated with a PCE instruction. The text is appended to the rung comments that have the PCE instruction. The message text begins with asterisks (\*) and the words **Generated by Translation Tool**, and ends with asterisks.

# **PCE Messages**

The table that follows lists the message identifiers, descriptions, and when they are logged:

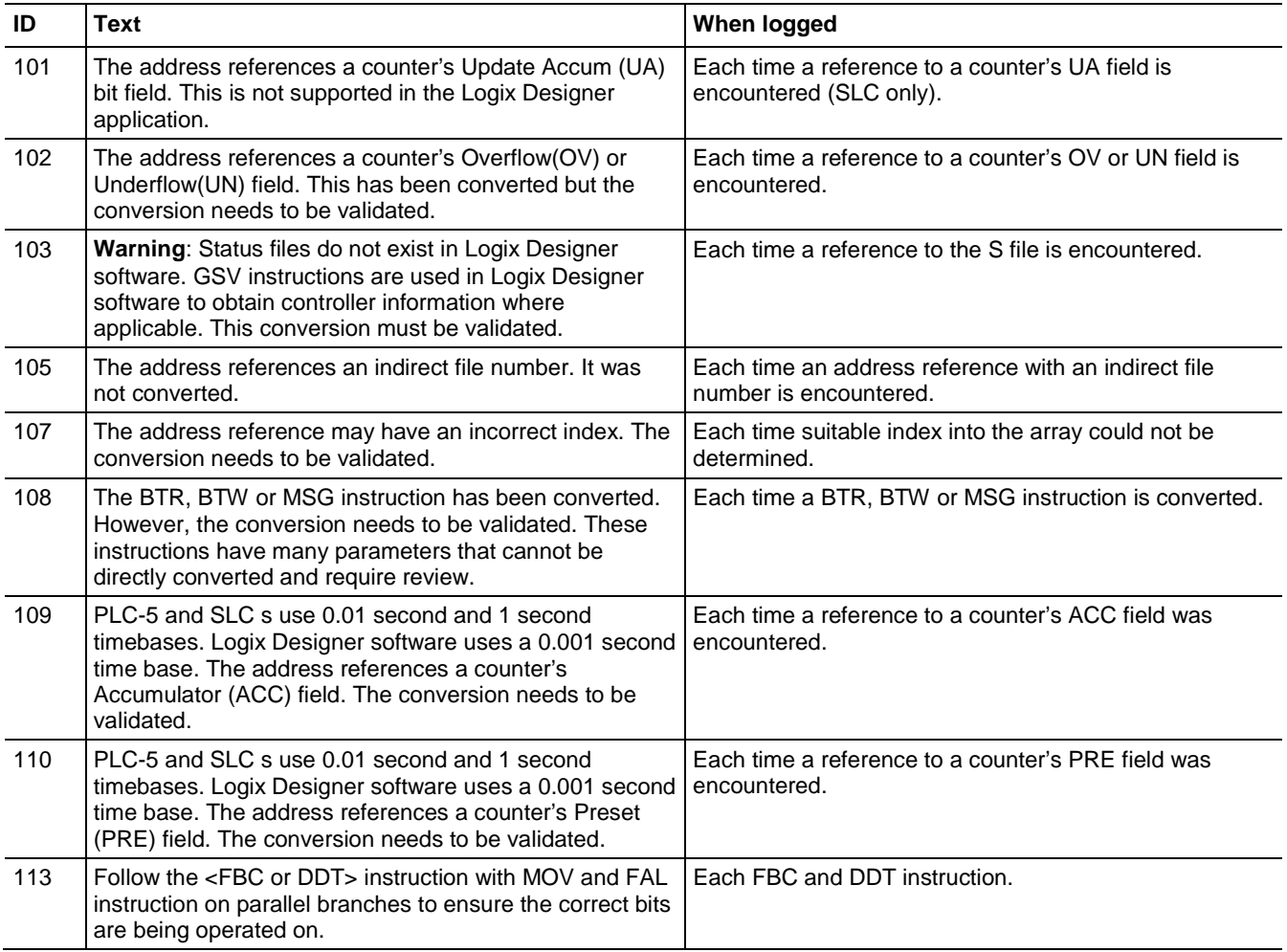

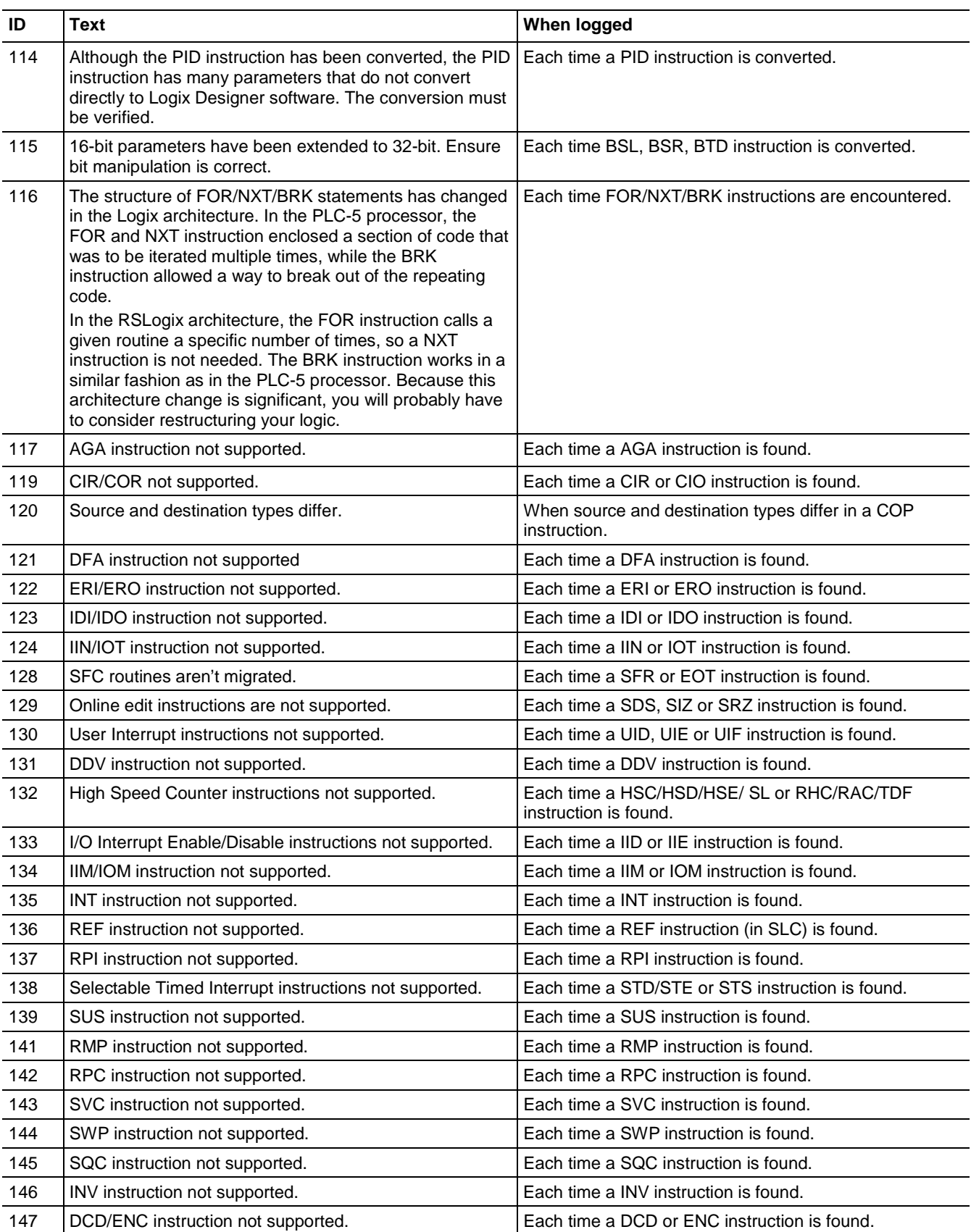

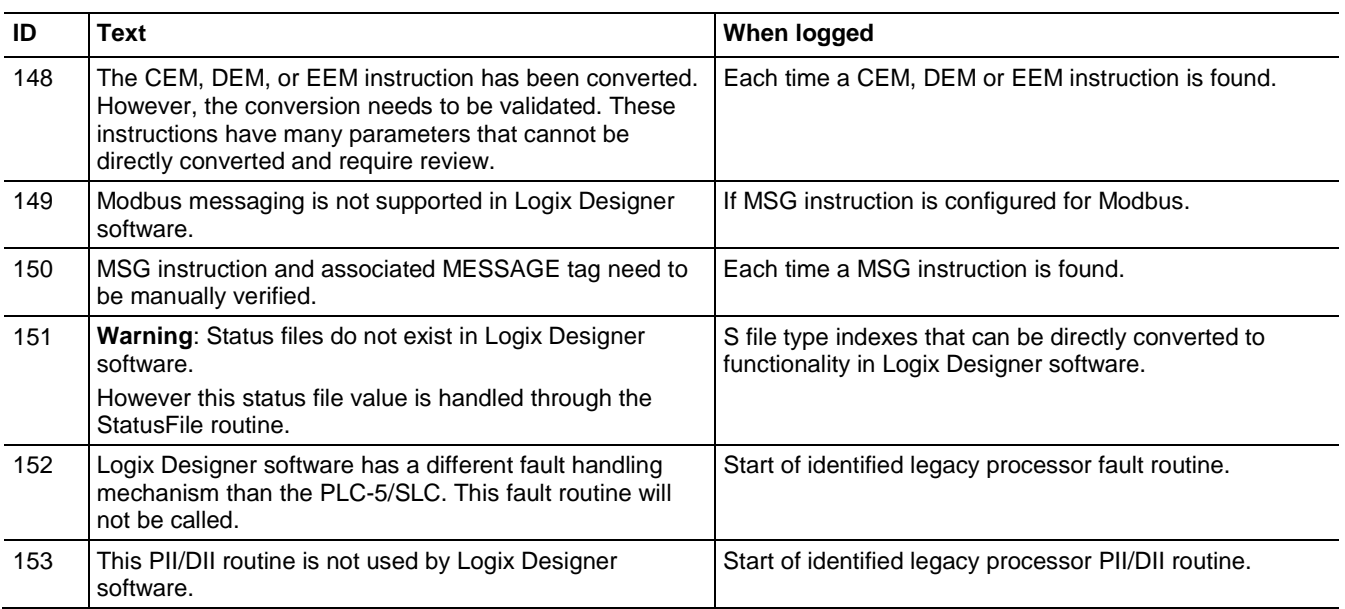

# **A**

A files 42 address comments 55 addresses constant values 50 indexed 53 indirect 51 aliases symbols 53 arrays 53 ASCII files 42

# **B**

B files 37 binary files 37 block-transfers files 43 instructions 57 BRK instructions 71 BT files 43

# **C**

C files 39 CAR instructions 70 chassis 24 completing MSG instructions 26 configuring controller and chassis 24 considerations 27 constant values 50 control files 40 controller 24 ControlNet files 50 conversion steps 15 Conversion/translation process 15 converting A files 42 address comments 55 B files 37 block-transfer instructions 57 BT files 43 C files 39 CAR instructions 70 completing MSG instructions 26 configure controller and chassis 24

considerations 27 constant values 50 CT files 50 D files 43 data 33 DIIs 31 exporting PLC-5 or SLC 500 program 15 F files 42 files 53 FOR/NXT/BRK instructions 71 I files 35 I/O data 35 indexed addresses 53 indirect addresses 51 M0/M1 files 44 mapping I/O 25 messages 73 MG files 45 MSG instructions 57 N files 41 O files 35 overview 33 PCE instructions 23 PD files 46 PIIs 31 PLC-5 files using the wizard 19 program structure 29 R files 40 S files 36, 53 SC files 47 SLC 500 files using the wizard 19 ST files 48 STIs 31 symbols 54 symbols 53 T files 38 verifying 23 counter files 39 creating a continuous task 30 a status file 31 event tasks 30 CT files 50

#### **D**

D files 43

data 33 decimal files 43 deleting PCE instructions 23 DIIs 31

### **E**

errors syntax 21 event tasks 30 exporting PLC-5 or SLC 500 program 15

# **F**

F files 42 file data 53 file formats L5K 33 PC5 33 RSP 16 RSS 16 TXT 15 file types A (ASCII) 42 B (binary) 37 BT (block-transfer) 43 C (counter) 39 CT (ControlNet) 50 D (decimal) 43 F (floating point) 42 I (input) 35 M0/M1 (specialty) 44 MG (message) 45 N (integer) 41 O (output) 35 PD (PID) 46 R (control) 40 R (control) to serial port control 41 S (status) 36, 53 SC (SFC status) 47 ST (string) 48 T (timer) 38 floating point files 42 FOR instructions 71

# **G**

GSV 37

# **I**

I files 35 indexed addresses 53 indirect addresses 51 input files 35 input interrupts See DIIs/PIIs 31 integer files 41

#### **L**

L5K extension 33

#### **M**

M0/M1 files 44 mapping I/O 25 message files 45 MG files 45 MSG instructions 26, 57

### **N**

N files 41 NXT instructions 71

# **O**

O files 35 output files 35

### **P**

PC5 extension 33 PCE instructions 23 PCE message list 73 PD files 46 periodic tasks 31 PID files 46 PIIs 31 program structure 29 DIIs 31 overview 29 PIIs 31

programs 29 STIs 31 programs 29

# **R**

R files 40 RSP extension 16 RSS extension 16

#### **S**

S files 36, 53 SC files 47 selectable timed interrupts See STIs 31 SFC status files 47 ST files 48 status files 36, 53 STIs 31 string files 48 symbols 53, 54 syntax errors 21

# **T**

T files 38 tags created through GSV 37 timer files 38 translating See converting 33 translation tool wizard 19 TXT extension 15

# **U**

UNK instructions 24

#### **V**

verifying 23

# **Rockwell Automation support**

Rockwell Automation provides technical information on the web to assist you in using its products. At

<http://www.rockwellautomation.com/support> you can find technical and application notes, sample code, and links to software service packs. You can also visit our Support Center at [https://rockwellautomation.custhelp.com](https://rockwellautomation.custhelp.com/) for software updates, support chats and forums, technical information, FAQs, and to sign up for product notification updates.

In addition, we offer multiple support programs for installation, configuration, and troubleshooting. For more information, contact your local distributor or Rockwell Automation representative, or visi[t http://www.rockwellautomation.com/services/online-phone.](http://www.rockwellautomation.com/services/online-phone)

### **Installation assistance**

If you experience a problem within the first 24 hours of installation, review the information that is contained in this manual. You can contact Customer Support for initial help in getting your product up and running.

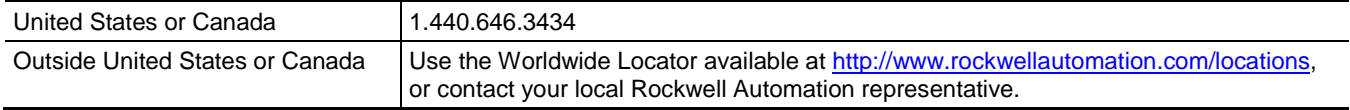

### **New product satisfaction return**

Rockwell Automation tests all of its products to ensure that they are fully operational when shipped from the manufacturing facility. However, if your product is not functioning and needs to be returned, follow these procedures.

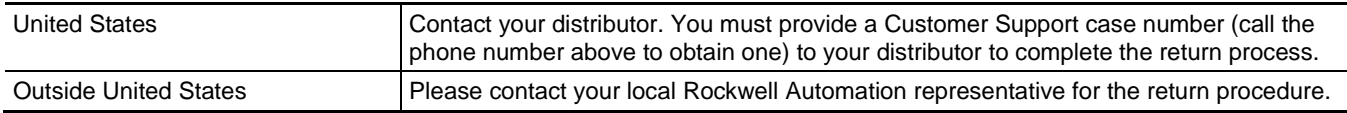

# **Documentation feedback**

Your comments will help us serve your documentation needs better. If you have any suggestions on how to improve this document, complete the feedback form, publication [RA-DU002.](http://literature.rockwellautomation.com/idc/groups/literature/documents/du/ra-du002_-en-e.pdf)

Rockwell Otomasyon Ticaret A.Ş., Kar Plaza İş Merkezi E Blok Kat:6 34752 İçerenköy, İstanbul, Tel: +90 (216) 5698400

#### www.rockwellautomation.com

#### Power, Control and Information Solutions Headquarters

Americas: Rockwell Automation, 1201 South Second Street, Milwaukee, WI 53204-2496 USA, Tel: (1) 414,382.2000, Fax: (1) 414,382.4444 Europe/Middle East/Africa: Rockwell Automation NV, Pegasus Park, De Kleetlaan 12a, 1831 Diegem, Belgium, Tel: (32) 2 663 0600, Fax: (32) 2 663 0640 Asia Pacific: Rockwell Automation, Level 14, Core F. Cyberport 3, 100 Cyberport Road, Hong Kong, Tel: (852) 2887 4788, Fax: (852) 2508 1846

Rockwell Automation Publication 1756-RM085D-EN-P - February 2018